Ръководство за потребителя

© Copyright 2019 HP Development Company, L.P.

AMD е търговска марка на Advanced Micro Devices, Inc. Bluetooth е търговска марка, собственост на своя притежател и използвана от HP Inc. с лиценз. DisplayPort™ и логото DisplayPort™ са търговски марки, собственост на Асоциацията за стандарти във видеоелектрониката (VESA) в Съединените щати и/или други държави. Intel, Celeron, Pentium и Thunderbolt са търговски марки на Intel Corporation или нейни дъщерни фирми в САЩ и в други държави. Miracast® е регистрирана търговска марка на Wi-Fi Alliance. Windows е или регистрирана търговска марка, или търговска марка на Microsoft Corporation в Съединените щати и/или други държави.

Информацията, която се съдържа тук, подлежи на промяна без предизвестие. Единствените гаранции за продуктите и услугите на HP са изрично изложени в гаранционните карти, придружаващи въпросните продукти и услуги. Нищо от споменатото тук не следва да се тълкува и приема като допълнителна гаранция. HP не носи отговорност за технически или редакторски грешки или пропуски в настоящия документ.

Първо издание: юни 2019 г.

Номенклатурен номер на документа: L59064-261

#### **Декларация за продукта**

Това ръководство за потребителя описва функции, които са общи за повечето модели. Вашият компютър може да не разполага с някои от функциите.

Не всички функции са налични във всички издания или версии на Windows. Възможно е системите да изискват надстроен и/или отделно закупен хардуер, драйвери, софтуер или актуализация на BIOS, за да се възползвате изцяло от функционалността на Windows. Windows 10 се актуализира автоматично, което е винаги активирано. Може да бъдат начислявани такси от интернет доставчика, а също така може да бъдат приложени допълнителни изисквания с течение на времето по отношение на актуализациите. Вижте <http://www.microsoft.com>.

За достъп до най-новите ръководства за потребителя отидете на [http://www.hp.com/](http://www.hp.com/support) [support,](http://www.hp.com/support) след което изпълнете инструкциите, за да намерите своя продукт. След това изберете **User Guides**  (Ръководства за потребителя).

#### **Условия за ползване на софтуера**

Като инсталирате, копирате, изтегляте или използвате по друг начин предварително инсталиран на компютъра софтуерен продукт, се съгласявате да се обвържете с условията на това Лицензионно споразумение с крайния потребител (ЛСКП) на HP. Ако не приемете тези лицензионни условия, единствената компенсация е да върнете целия неизползван продукт (хардуер и софтуер) в рамките на 14 дни срещу пълно възстановяване на сумата, което зависи от съответните правила за възстановяване на вашия търговец.

За допълнителна информация или за заявка за пълно възстановяване на стойността на компютъра се свържете със своя търговец.

## **Предупреждение за безопасност**

**ПРЕДУПРЕЖДЕНИЕ!** За да намалите опасността от изгаряния или прегряване на компютъра, не поставяйте компютъра направо в скута си и не блокирайте достъпа до вентилационните отвори на компютъра. Използвайте компютъра само върху твърда и равна повърхност. Не позволявайте друга твърда повърхност, например поставен в близост до компютъра допълнителен принтер, или мека повърхност, като например възглавници, постелки или дрехи, да блокира въздушния поток. Също така не позволявайте по време на работа променливотоковият адаптер да докосва кожата или мека повърхност, като например възглавници, постелки или дрехи. Компютърът и променливотоковият адаптер отговарят на ограниченията за температура на повърхност, достъпна за потребителя, определени от приложимите стандарти за безопасност.

## **Процесорна конфигурация на компютъра (само при някои продукти)**

**ВАЖНО:** Някои компютърни продукти са конфигурирани с процесор Intel® Pentium® серия N35xx/ N37xx или Celeron® серия N28xx/N29xx/N30xx/N31xx и операционна система Windows®. **Ако компютърът е конфигуриран според посоченото, не променяйте конфигурационната настройка на процесора в msconfig.exe от 4 или 2 процесора на 1 процесор.** Ако направите това, компютърът няма да се рестартира. Ще трябва да върнете фабричните настройки, за да възстановите оригиналните настройки.

# Съдържание

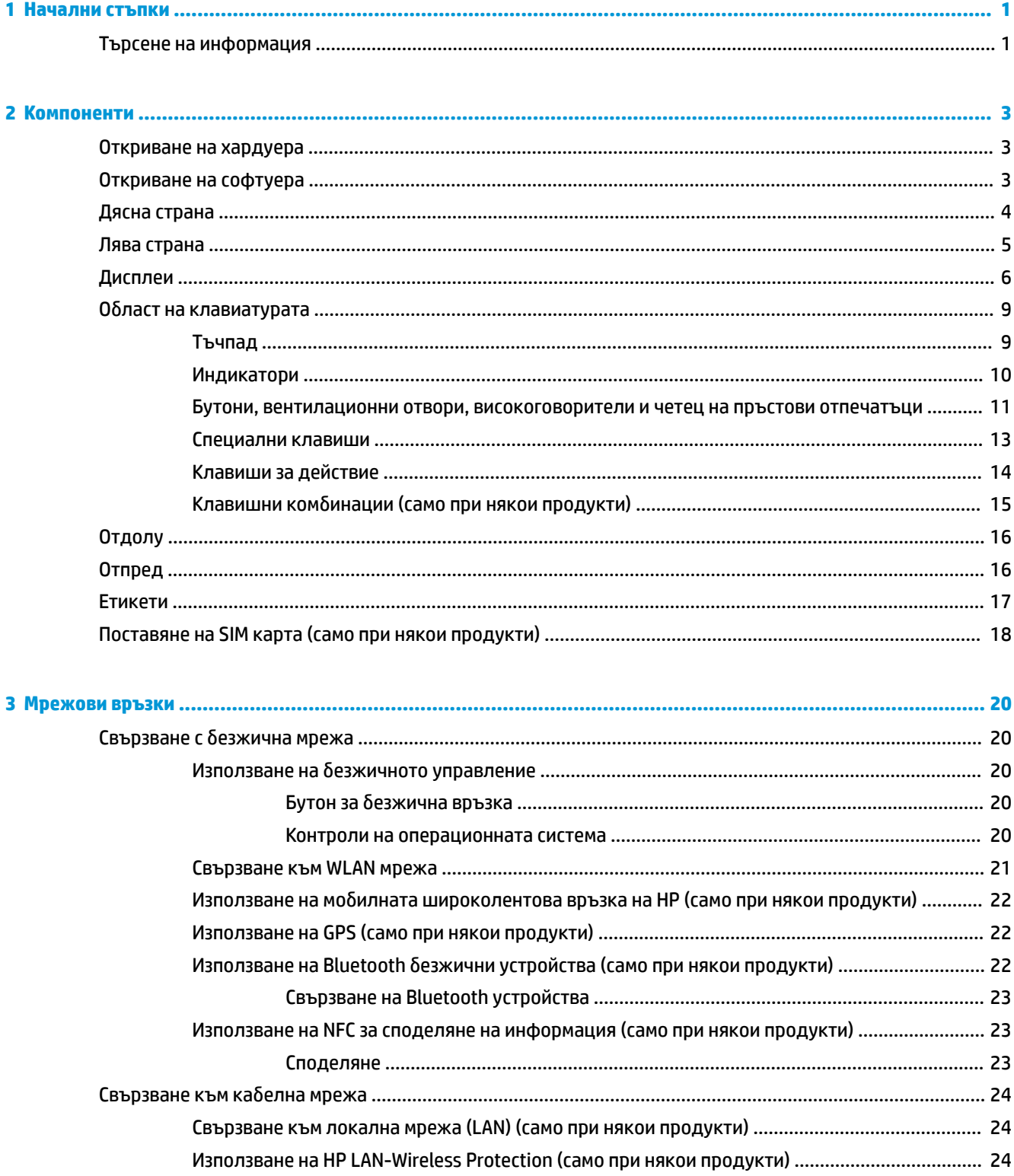

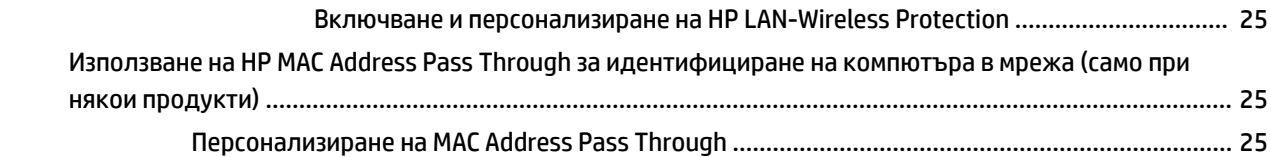

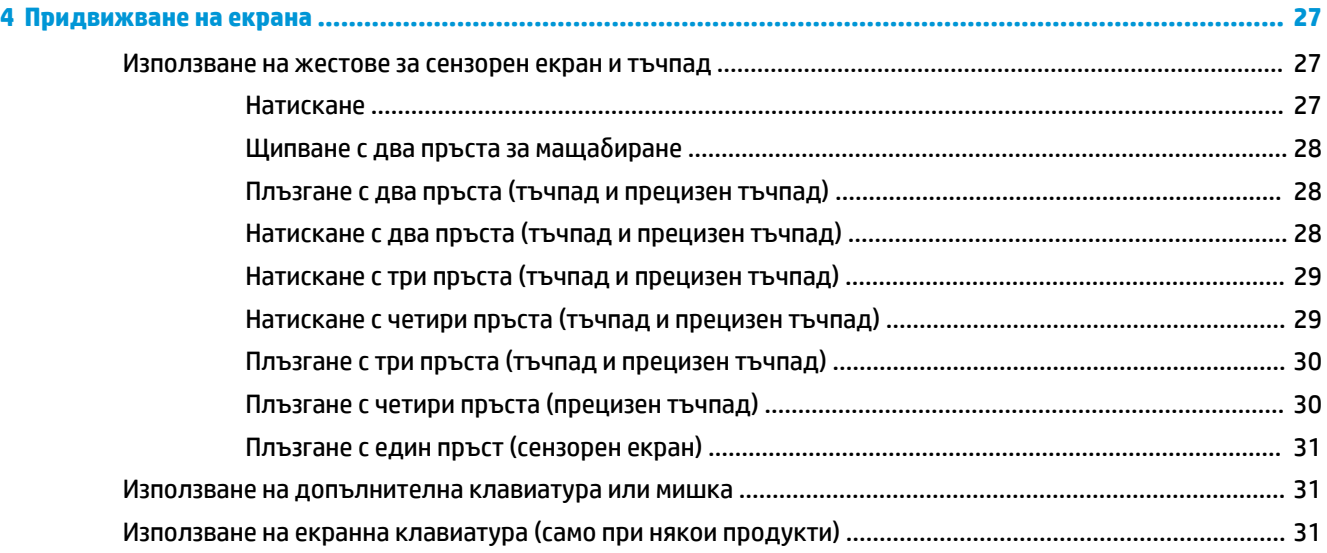

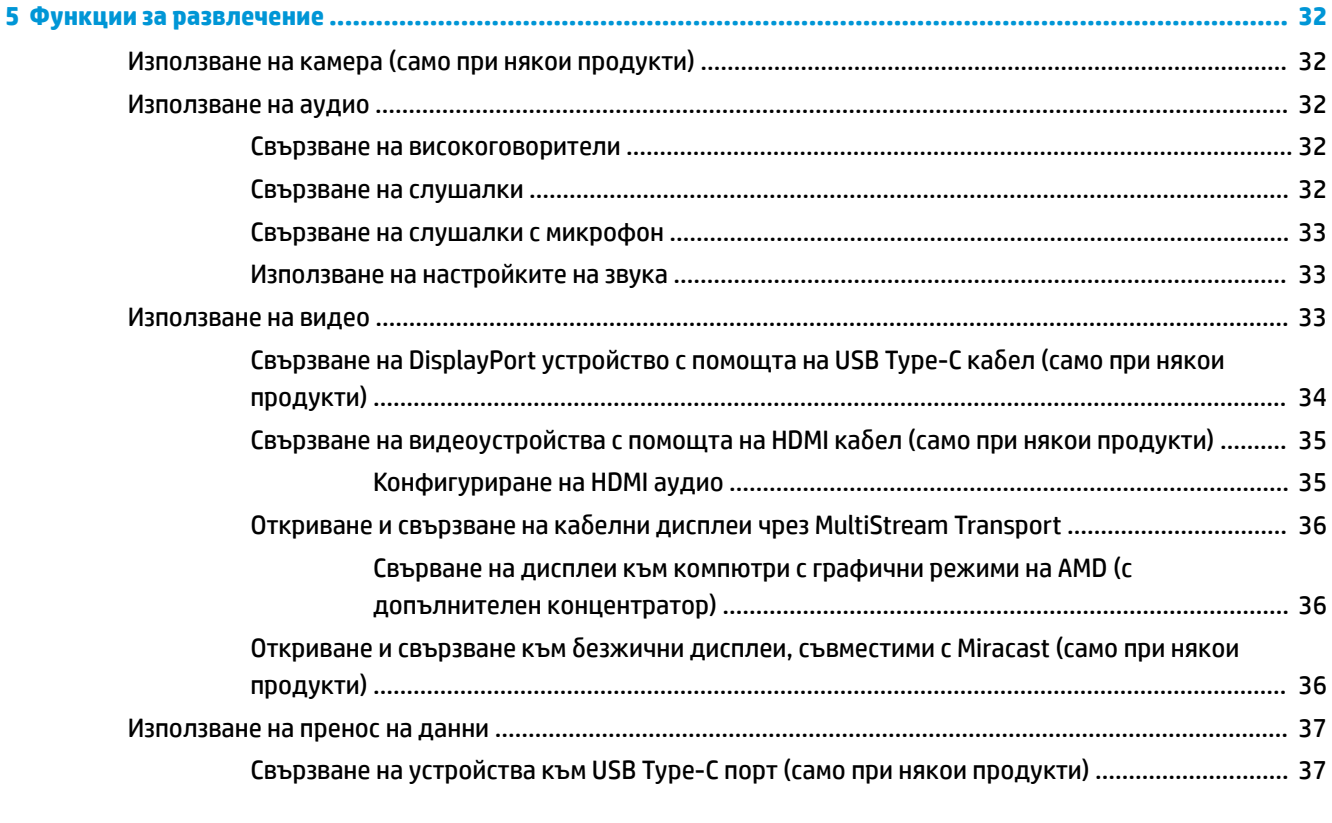

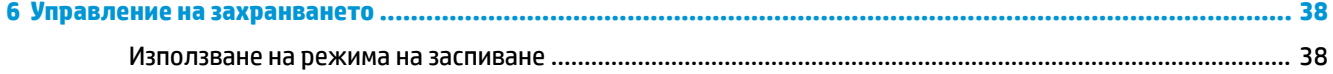

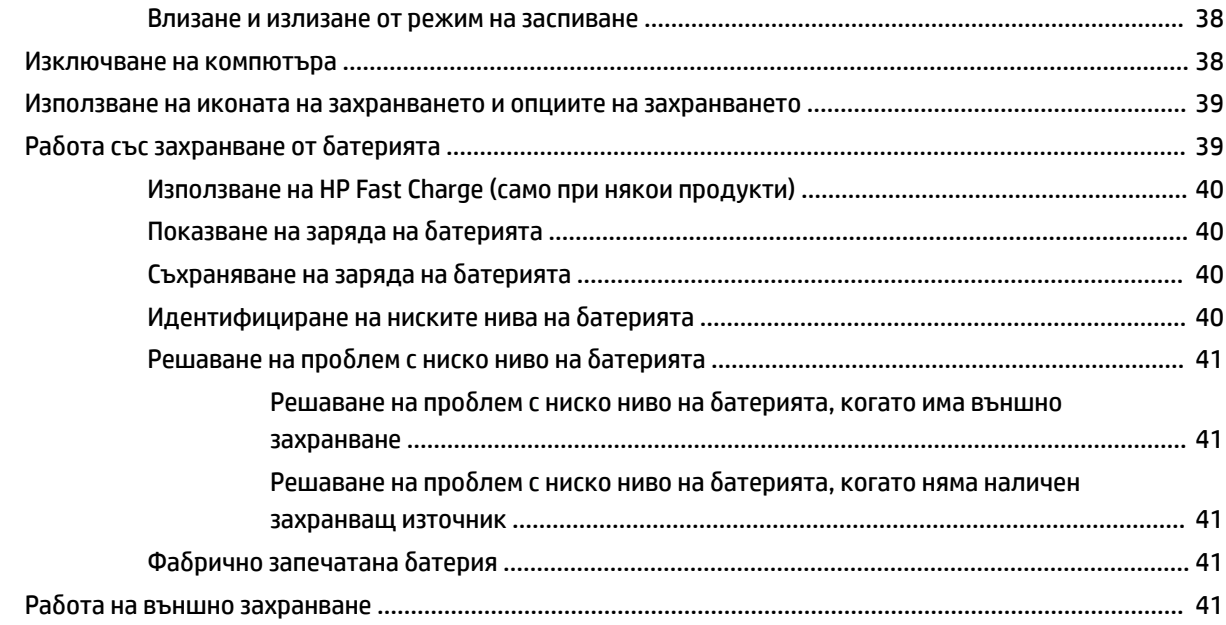

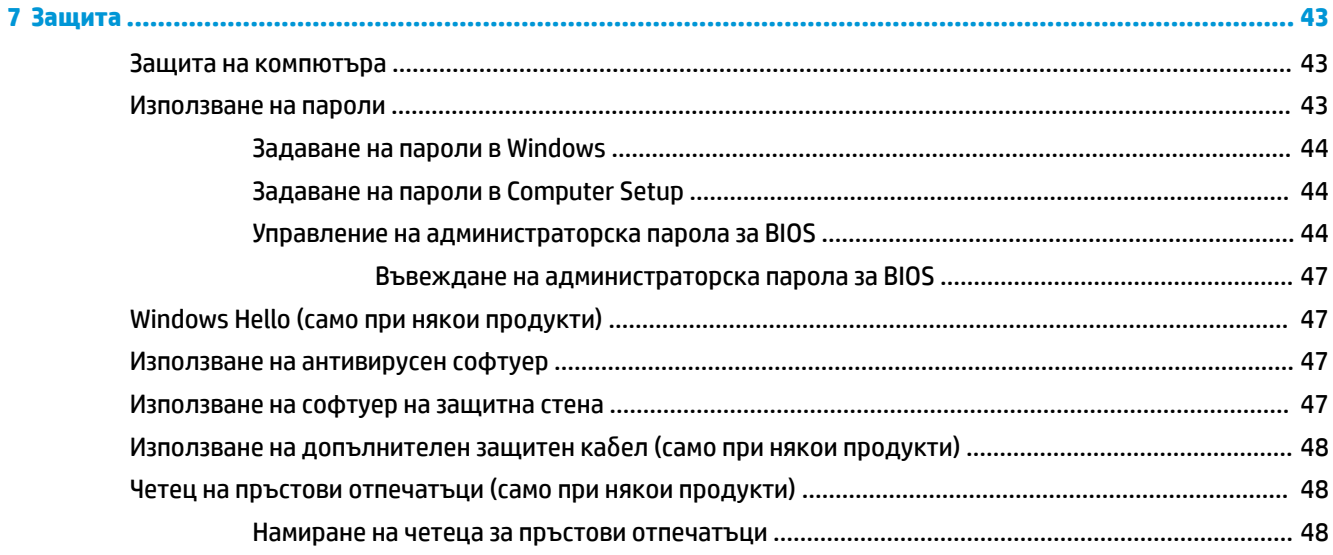

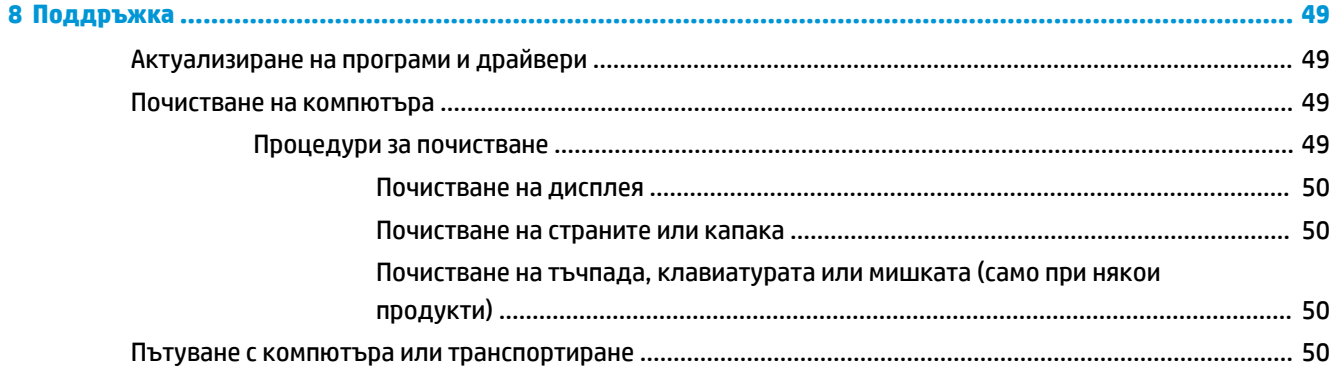

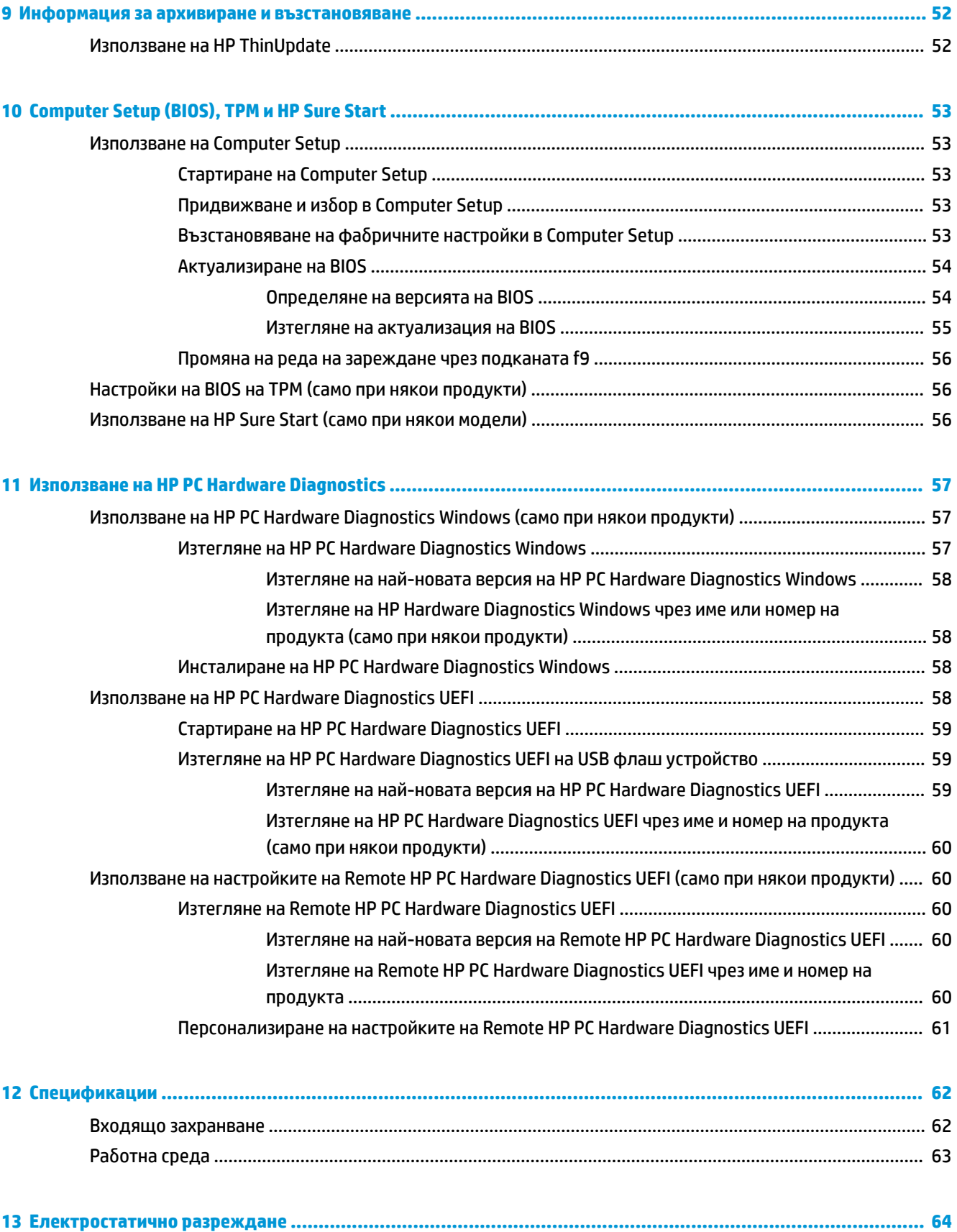

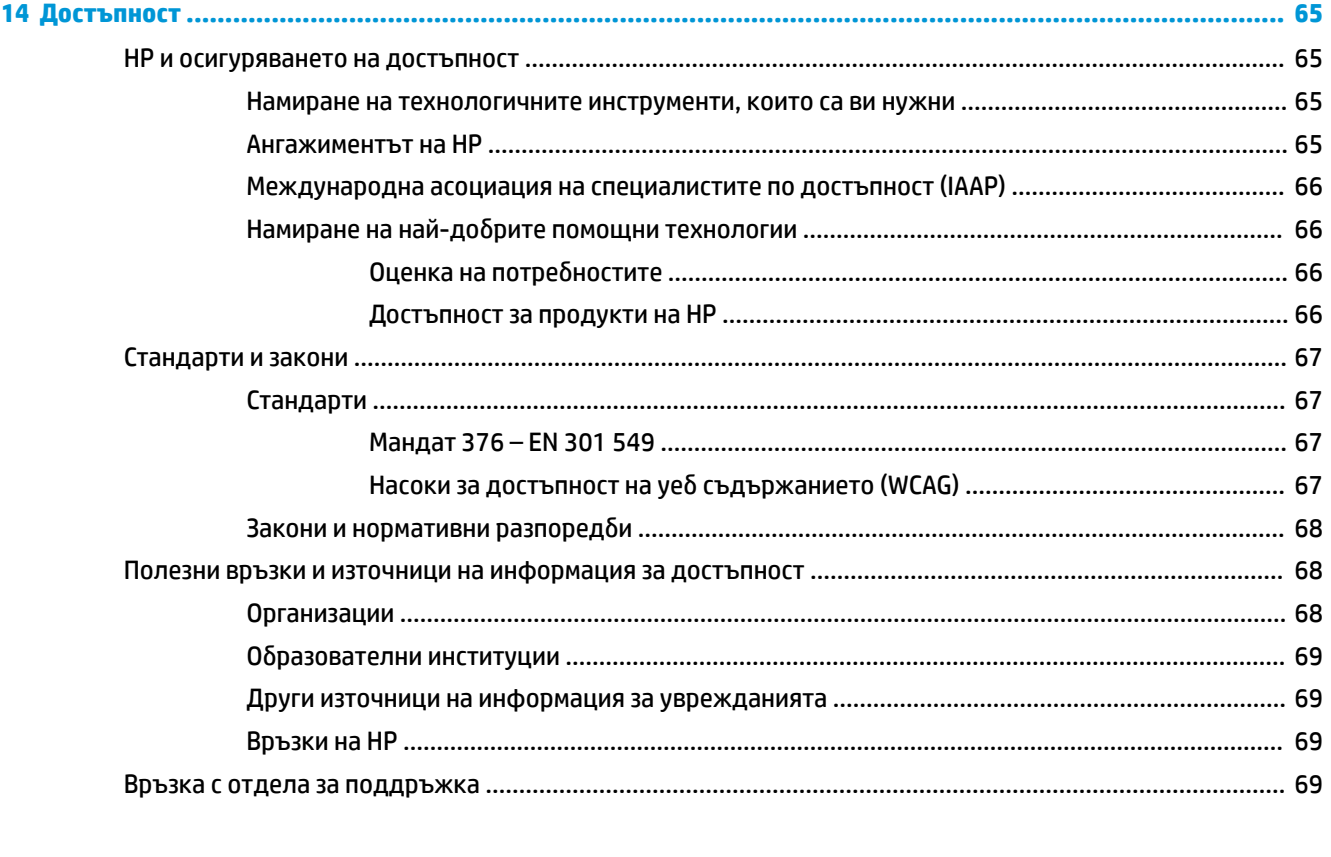

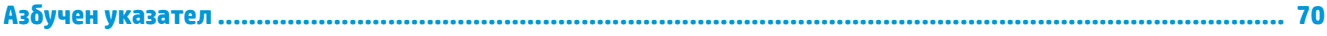

# <span id="page-12-0"></span>**1 Начални стъпки**

След като настроите и регистрирате компютъра, HP препоръчва следните стъпки, за да извлечете максимума от своята интелигентна инвестиция:

- **Свържете се с интернет** Настройте своята кабелна или безжична мрежа, за да можете да се свържете с интернет. За повече информация вижте [Мрежови връзки на страница 20](#page-31-0).
- **Актуализирайте антивирусния си софтуер** Защитете компютъра си от щети, причинени от вируси. Софтуерът е предварително инсталиран на компютъра. За повече информация вижте [Използване на антивирусен софтуер на страница 47.](#page-58-0)
- **Опознайте компютъра си** Научете повече за функциите на компютъра. Вижте [Компоненти](#page-14-0)  [на страница 3](#page-14-0) и [Придвижване на екрана на страница 27](#page-38-0) за допълнителна информация.
- **Открийте инсталирания софтуер** Вижте списък с предварително инсталирания на компютъра софтуер:

Изберете бутона **Старт**.

– или –

Щракнете с десен бутон върху бутона **Старт**, след което изберете **Приложения и функции**.

● **Архивирайте твърдия диск** – Създайте дискове за възстановяване или USB флаш устройство за възстановяване, за да архивирате твърдия си диск. Вижте [Информация за архивиране и](#page-63-0)  [възстановяване на страница 52.](#page-63-0)

## **Търсене на информация**

За да намерите източници на информация, предоставящи подробности за продукта, помощна информация и т.н., използвайте тази таблица.

#### **Таблица 1-1 Допълнителна информация**

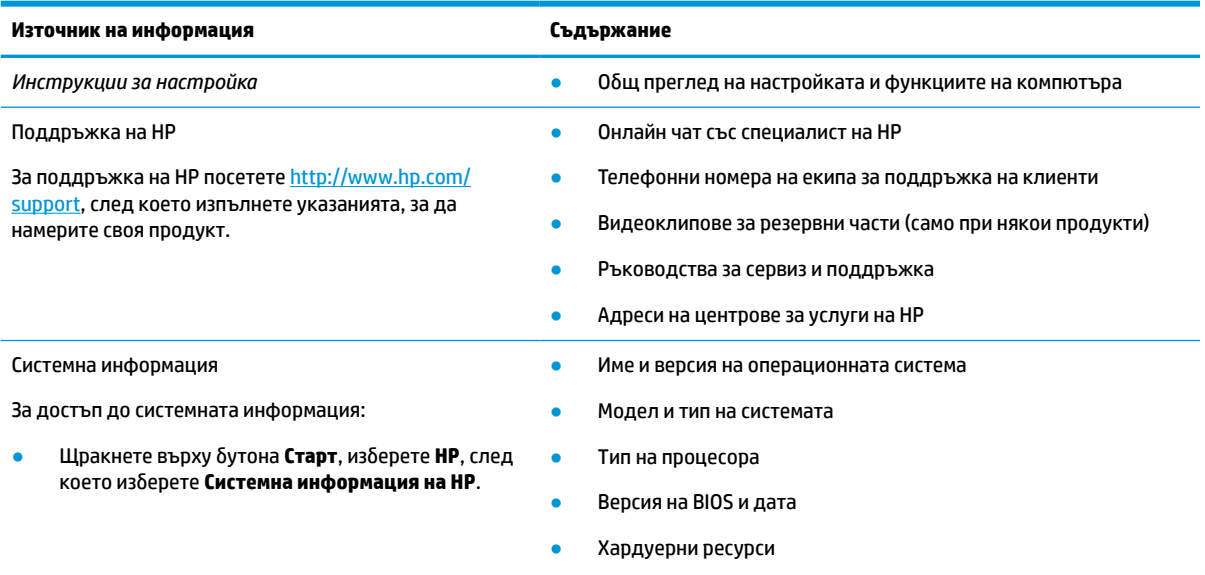

Компоненти на системата

#### **Таблица 1-1 Допълнителна информация (продължение)**

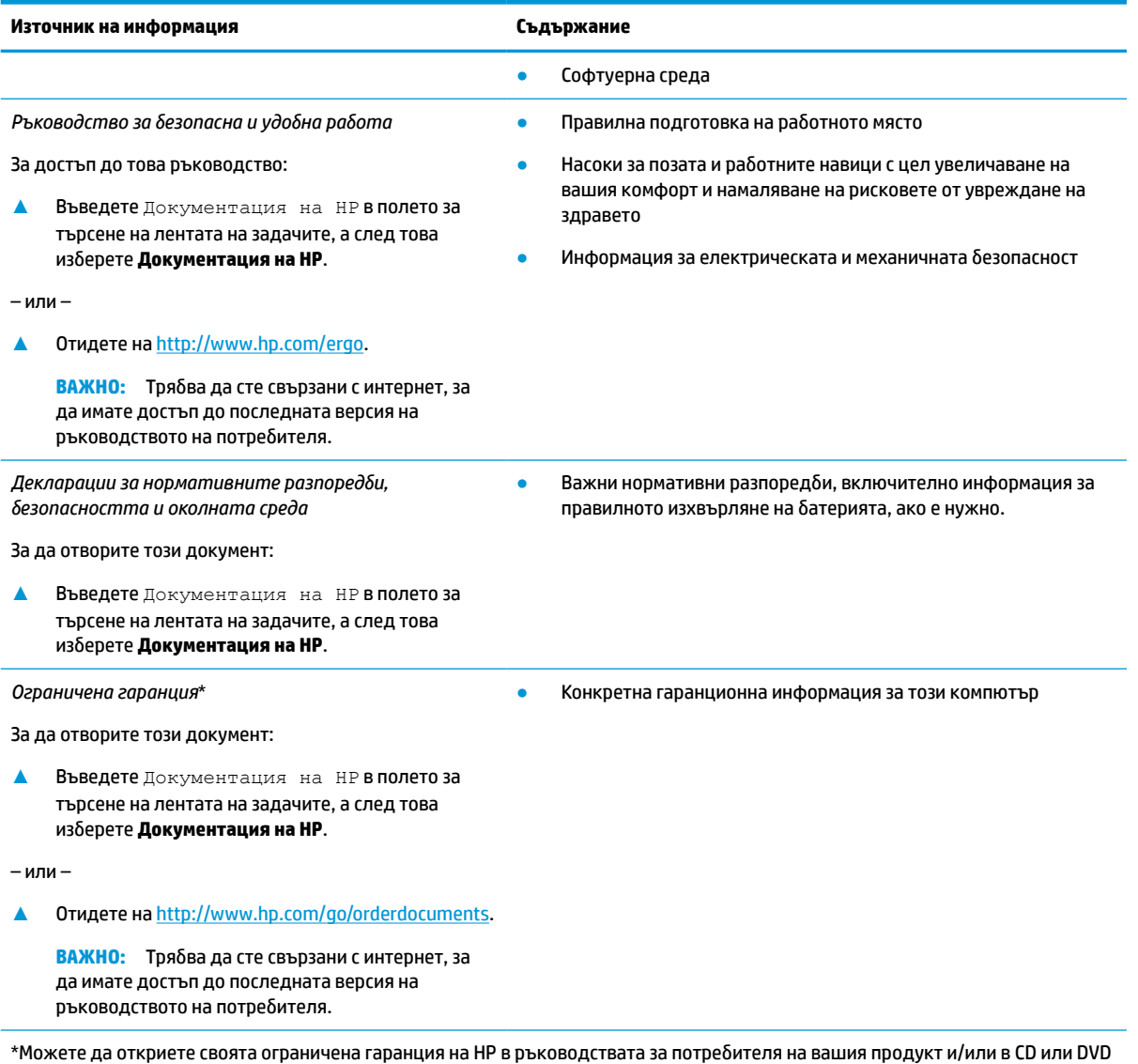

диска, предоставен в кутията. Възможно е в някои държави или региони HP да предоставя отпечатана гаранция в кутията. В държави или региони, където не се предоставя отпечатана гаранция, можете да направите заявка за копие на [http://www.hp.com/go/orderdocuments.](http://www.hp.com/go/orderdocuments) За продукти, закупени в Азиатско-тихоокеанския регион, можете да пишете на HP на адрес POD, PO Box 161, Kitchener Road Post Office, Singapore 912006. Посочете името на продукта, своето име, телефонен номер и пощенски адрес.

# <span id="page-14-0"></span>**2 Компоненти**

Вашият компютър разполага с компоненти от най-висок клас. Тази глава предоставя информация за компонентите, тяхното местоположение и функционирането им.

**ЗАБЕЛЕЖКА:** Някои действия в това ръководство за потребителя може да се изискват влизане като администратор. Ако не можете да получите достъп до информацията по-долу и в това ръководство за потребителя като следвате инструкциите, трябва да първо влезете системата с администраторски профил.

## **Откриване на хардуера**

За да разберете какъв хардуер е инсталиран на компютъра:

**▲** Въведете диспечер на устройствата в полето за търсене на лентата на задачите, след което изберете приложението **Диспечер на устройствата**.

В списък ще се покажат всички устройства, инсталирани на вашия компютър.

За информация относно системните хардуерни компоненти и номера на версията на BIOS на системата изберете бутона **Старт**, изберете папката на **HP** и след това изберете **Системна информация на HP**.

## **Откриване на софтуера**

За да разберете какъв софтуер е инсталиран на компютъра:

- **1.** Влезте в системата с администраторски профил.
- **2.** Щракнете с десен бутон върху бутона **Старт**, след което изберете **Приложения и функции**.

## <span id="page-15-0"></span>**Дясна страна**

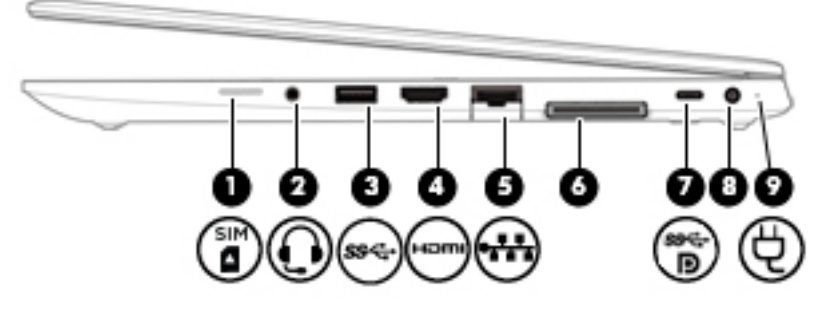

### **Таблица 2-1 Компоненти от дясната страна и тяхното описание**

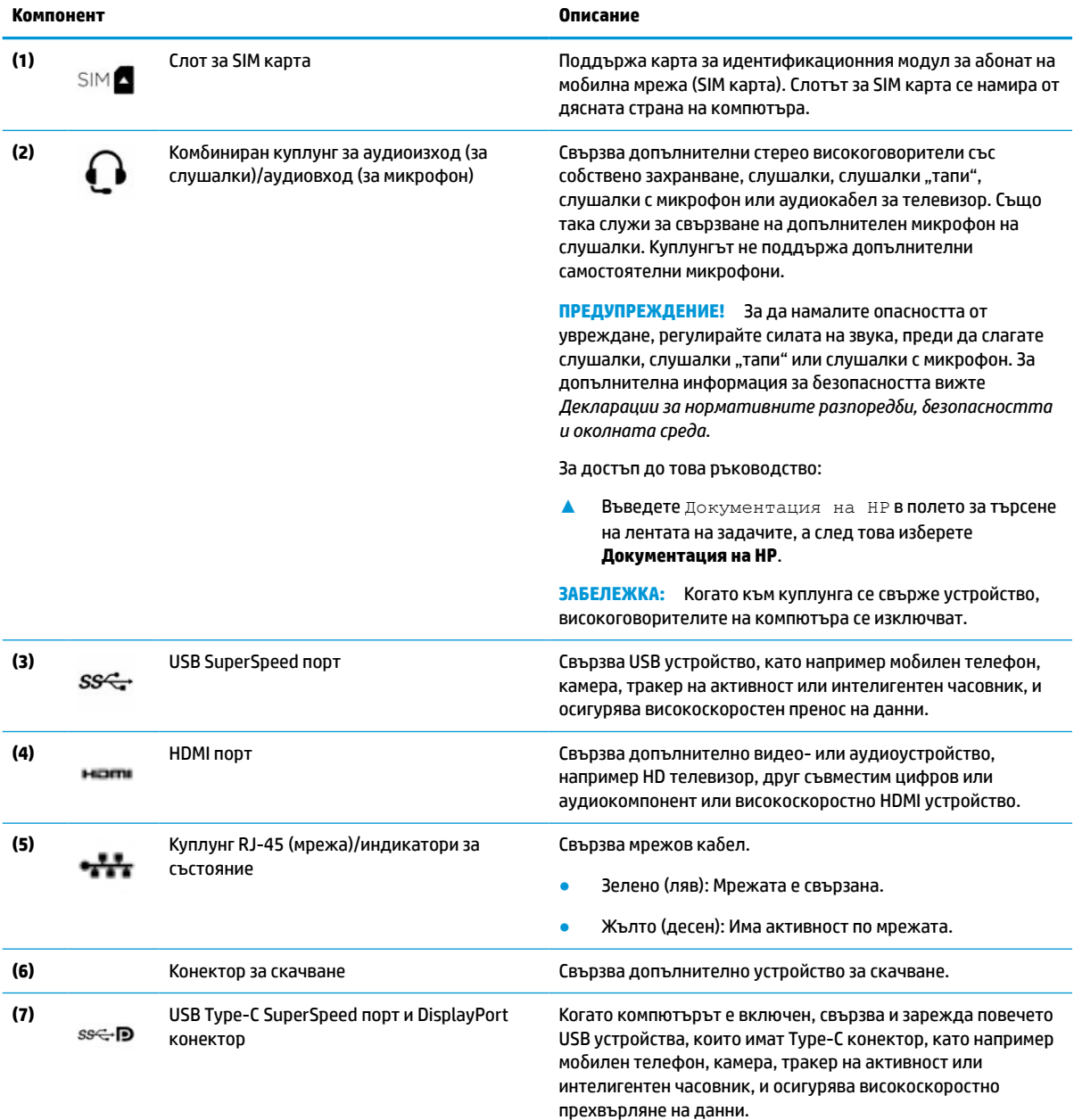

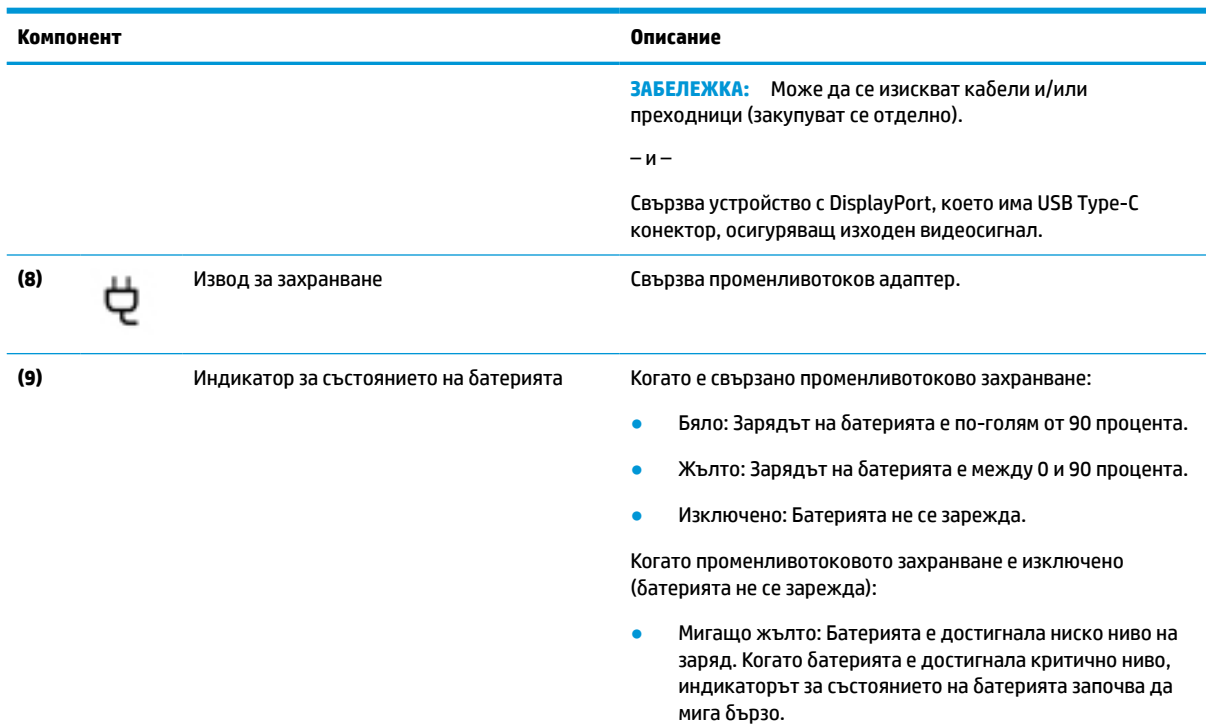

#### <span id="page-16-0"></span>**Таблица 2-1 Компоненти от дясната страна и тяхното описание (продължение)**

## **Лява страна**

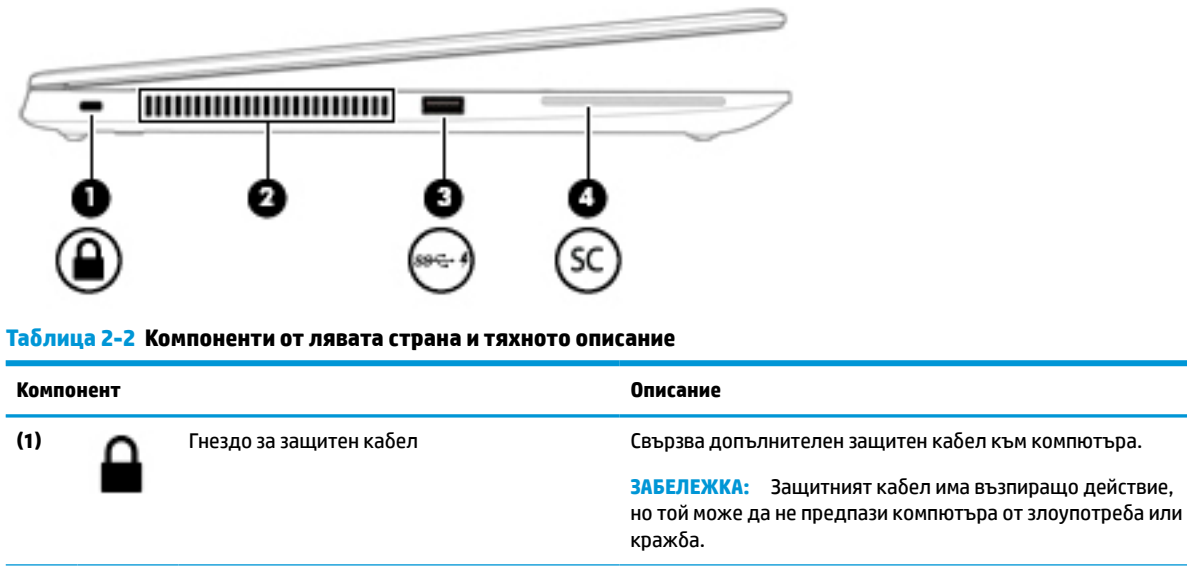

#### **(2)** Вентилационен отвор Провежда въздушен поток за охлаждане на вътрешните компоненти.

**ЗАБЕЛЕЖКА:** Вентилаторът в компютъра се включва автоматично, за да охлажда вътрешните части и да предотвратява прегряване. Нормално е вътрешният вентилатор да се включва и изключва при рутинна работа на компютъра.

<span id="page-17-0"></span>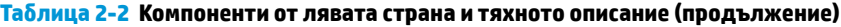

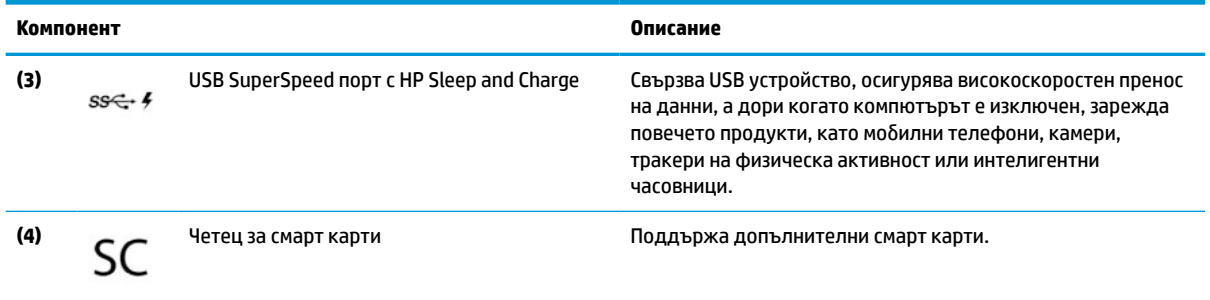

## **Дисплеи**

**ЗАБЕЛЕЖКА:** Вижте илюстрацията, която най-добре отговаря на вашия компютър.

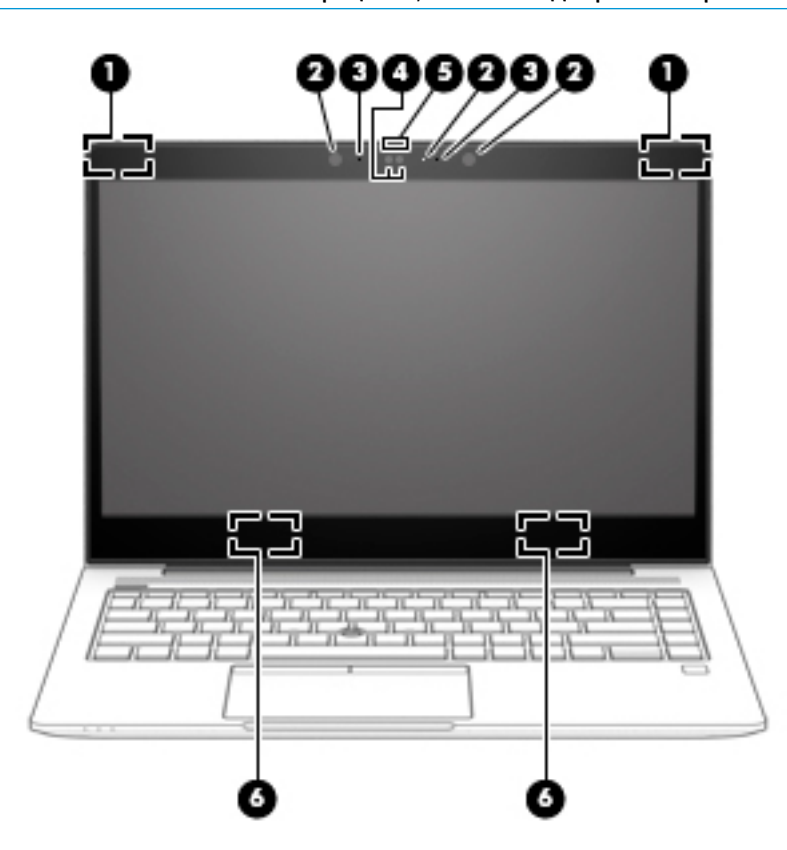

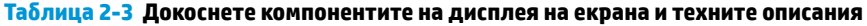

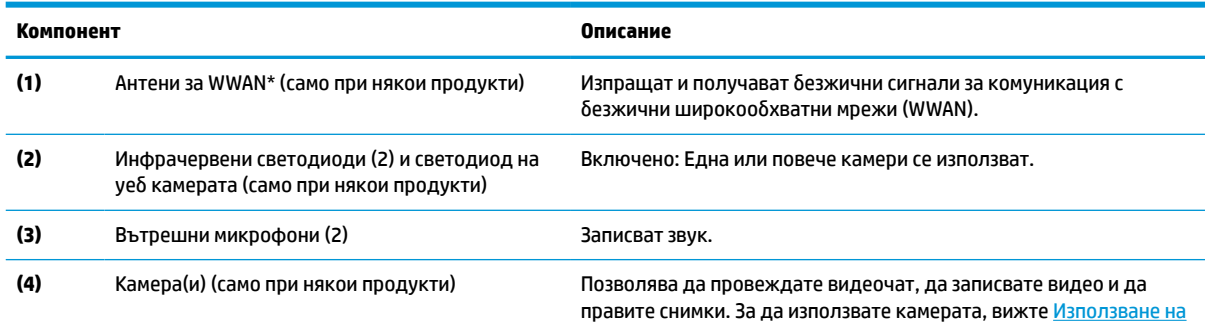

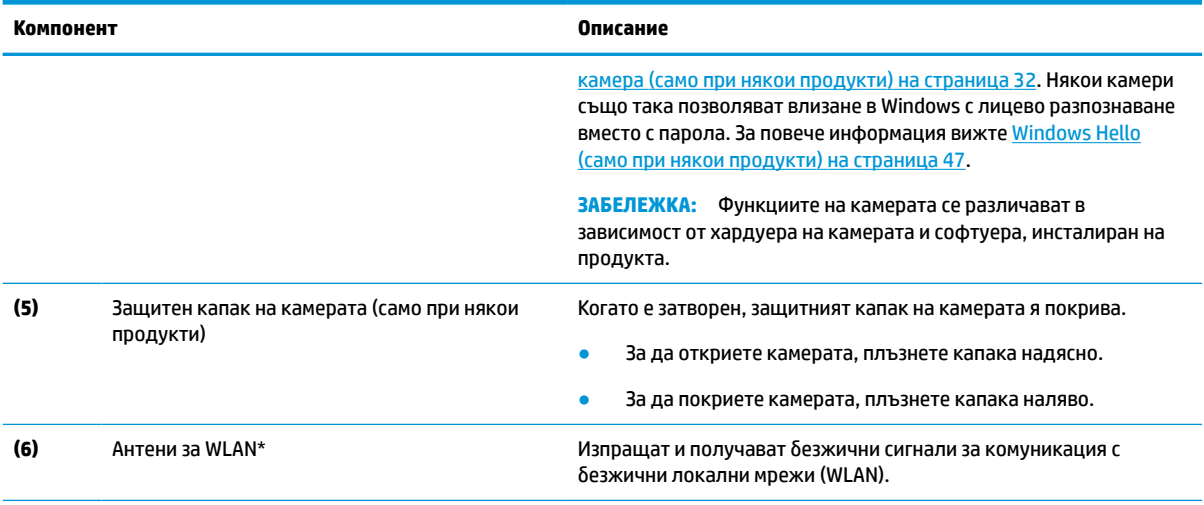

#### **Таблица 2-3 Докоснете компонентите на дисплея на екрана и техните описания (продължение)**

\*Антените не се виждат от външната страна на компютъра. За оптимална връзка не трябва да има препятствия в непосредствена близост до антените.

За декларациите за нормативните разпоредби относно безжичните връзки вижте раздела *Декларации за нормативните разпоредби, безопасността и околната среда*, който се отнася за вашата държава или регион.

За достъп до това ръководство:

**<sup>▲</sup>** Въведете Документация на HP в полето за търсене на лентата на задачите, а след това изберете **Документация на HP**.

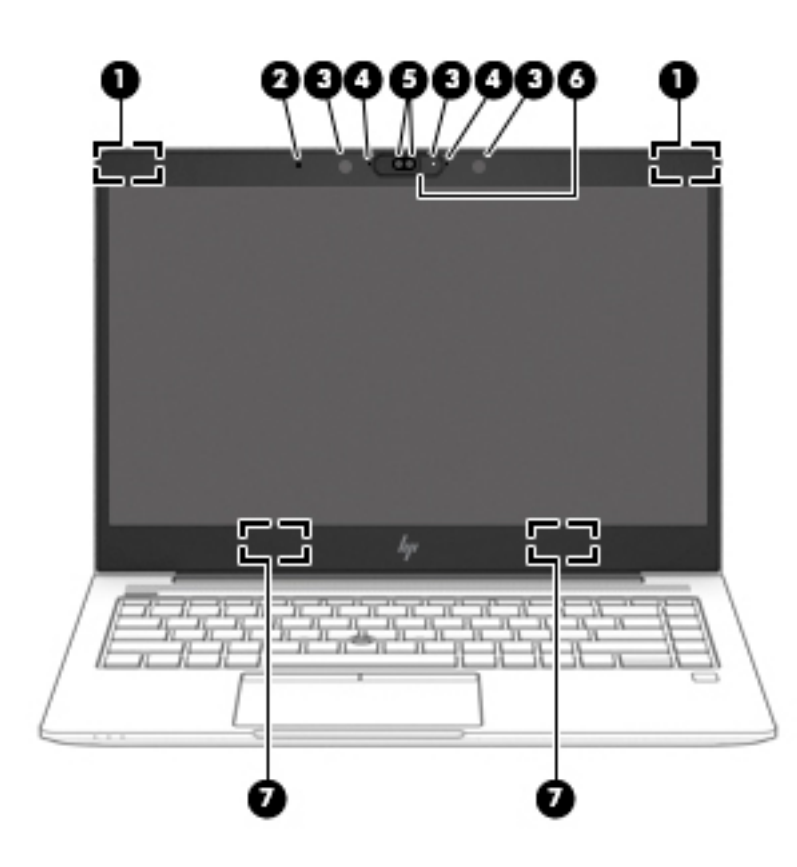

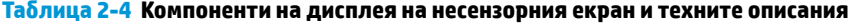

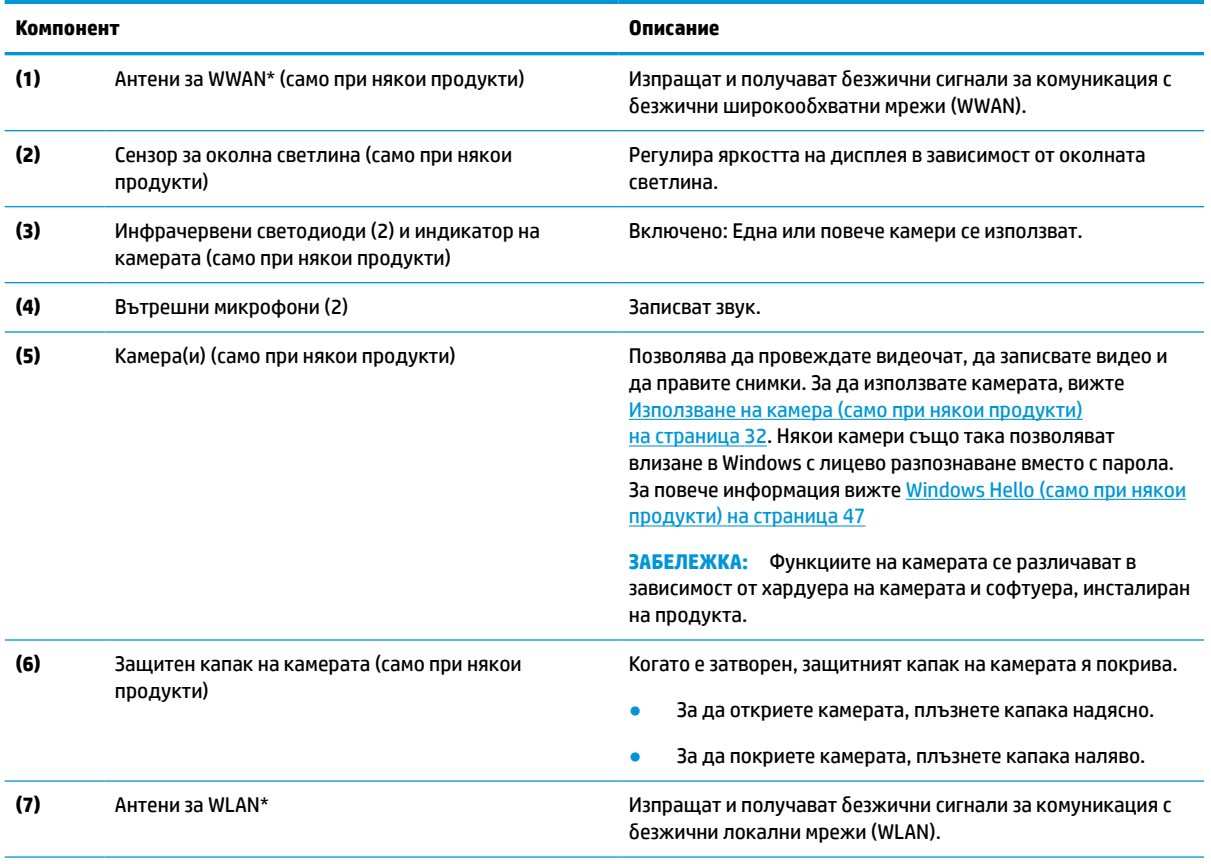

\*Антените не се виждат от външната страна на компютъра. За оптимална връзка не трябва да има препятствия в непосредствена близост до антените.

За декларациите за нормативните разпоредби относно безжичните връзки вижте раздела *Декларации за нормативните разпоредби, безопасността и околната среда*, който се отнася за вашата държава или регион.

За достъп до това ръководство:

● Въведете Документация на HP в полето за търсене на лентата на задачите, а след това изберете **Документация на HP**.

## <span id="page-20-0"></span>**Област на клавиатурата**

## **Tъчпад**

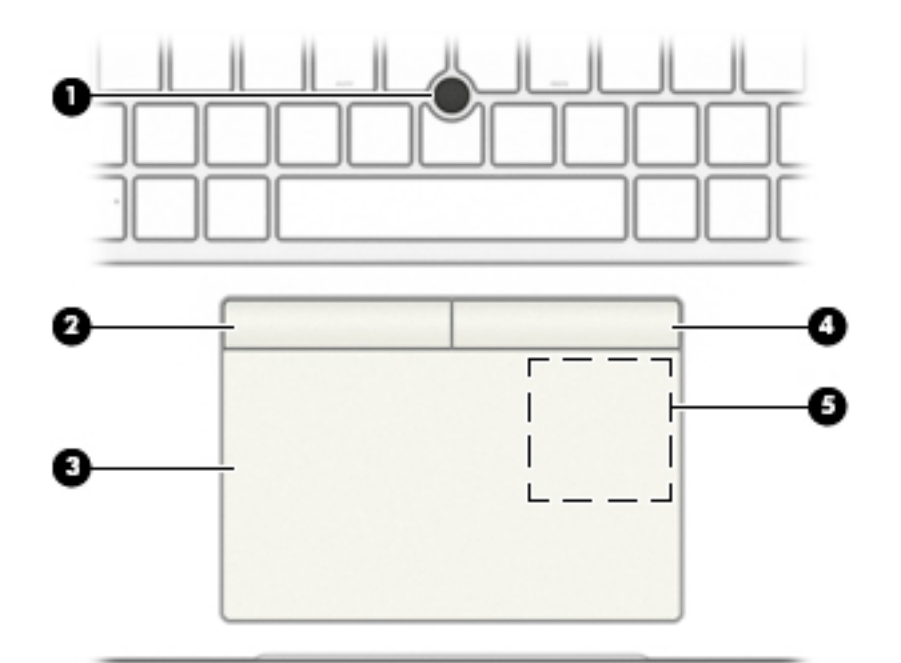

#### **Таблица 2-5 Компоненти на тъчпада и тяхното описание**

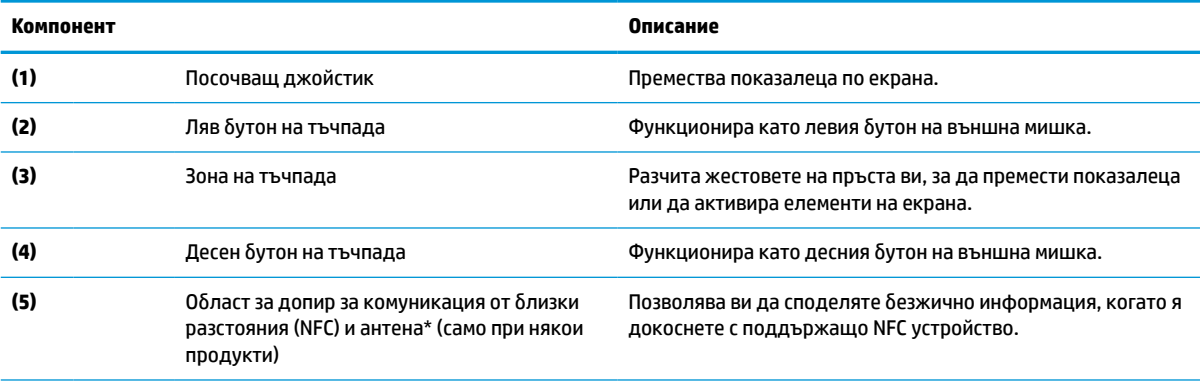

\*Антената не се вижда от външната страна на компютъра. За оптимално предаване не трябва да има препятствия в непосредствена близост до антената.

За декларациите за нормативните разпоредби относно безжичните връзки вижте раздела *Декларации за нормативните разпоредби, безопасността и околната среда*, който се отнася за вашата държава или регион.

За достъп до това ръководство:

**▲** Въведете Документация на HP в полето за търсене на лентата на задачите, а след това изберете **Документация на HP**.

## <span id="page-21-0"></span>**Индикатори**

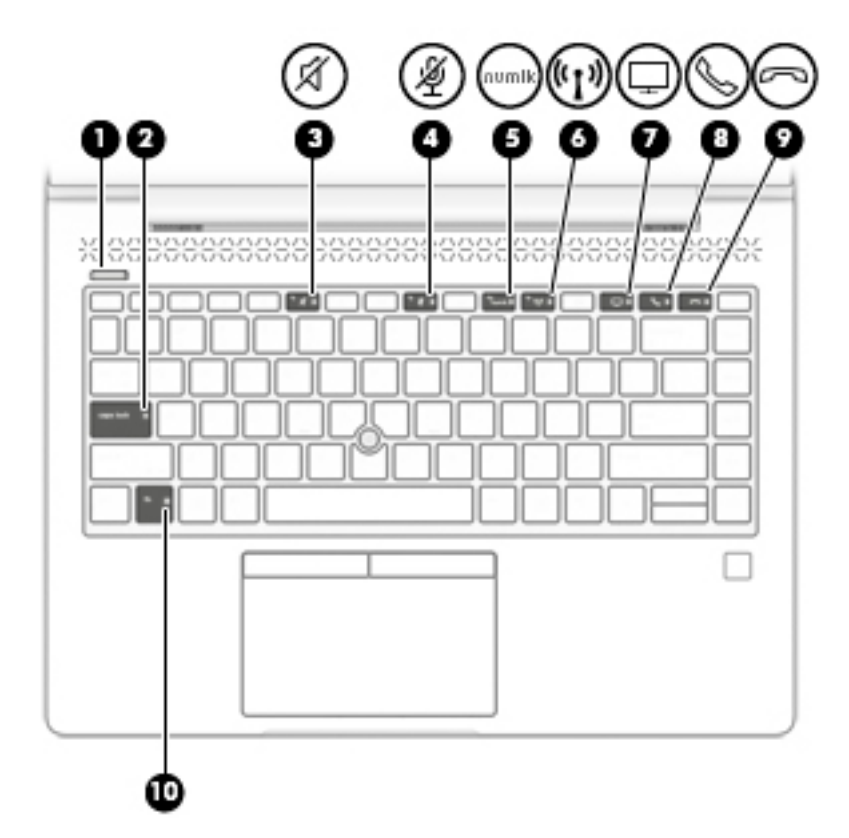

**Таблица 2-6 Индикатори и тяхното описание**

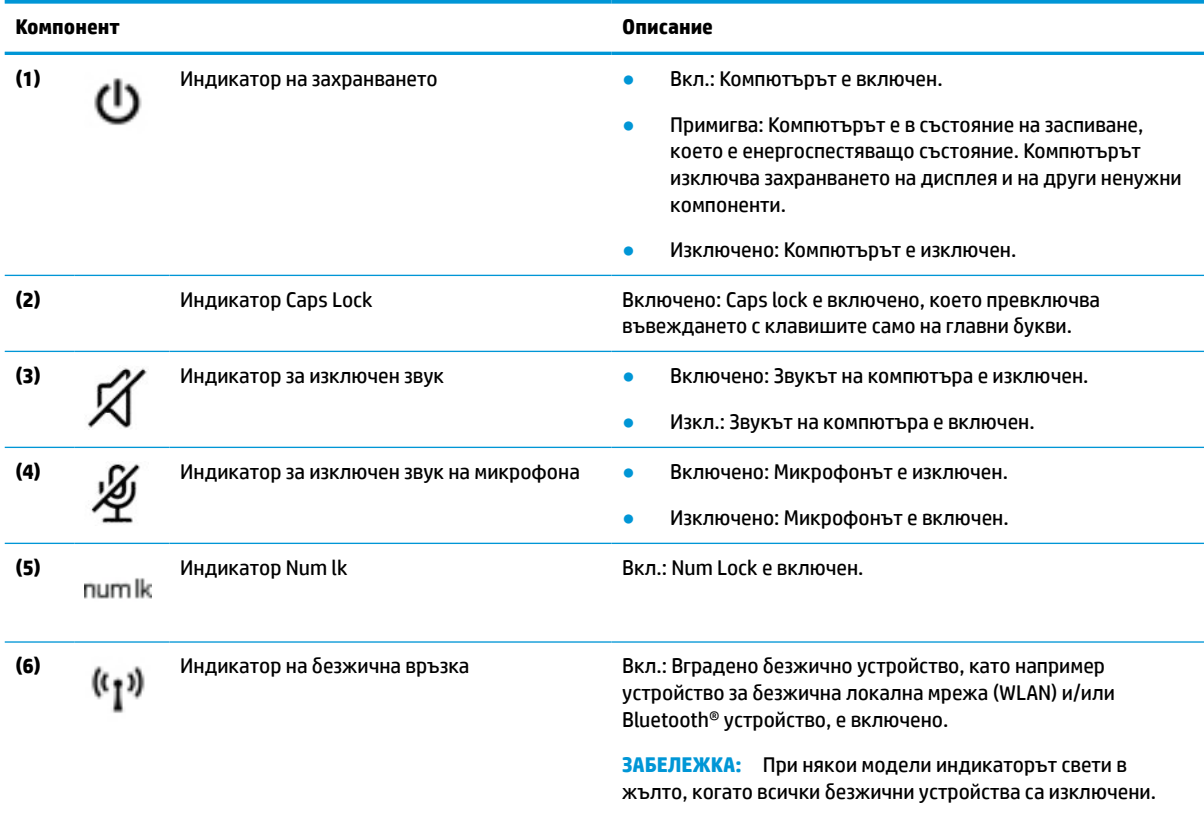

#### <span id="page-22-0"></span>**Таблица 2-6 Индикатори и тяхното описание (продължение)**

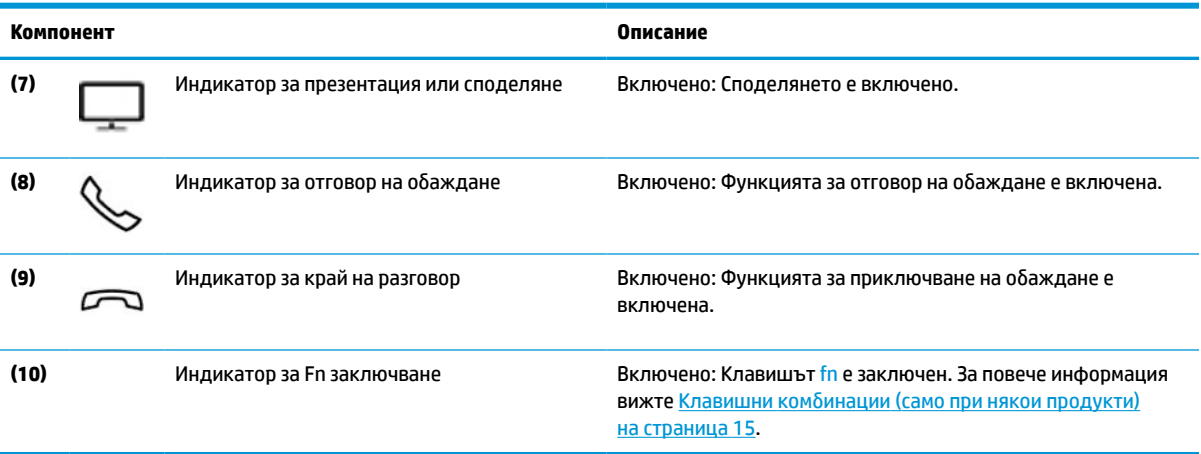

### **Бутони, вентилационни отвори, високоговорители и четец на пръстови отпечатъци**

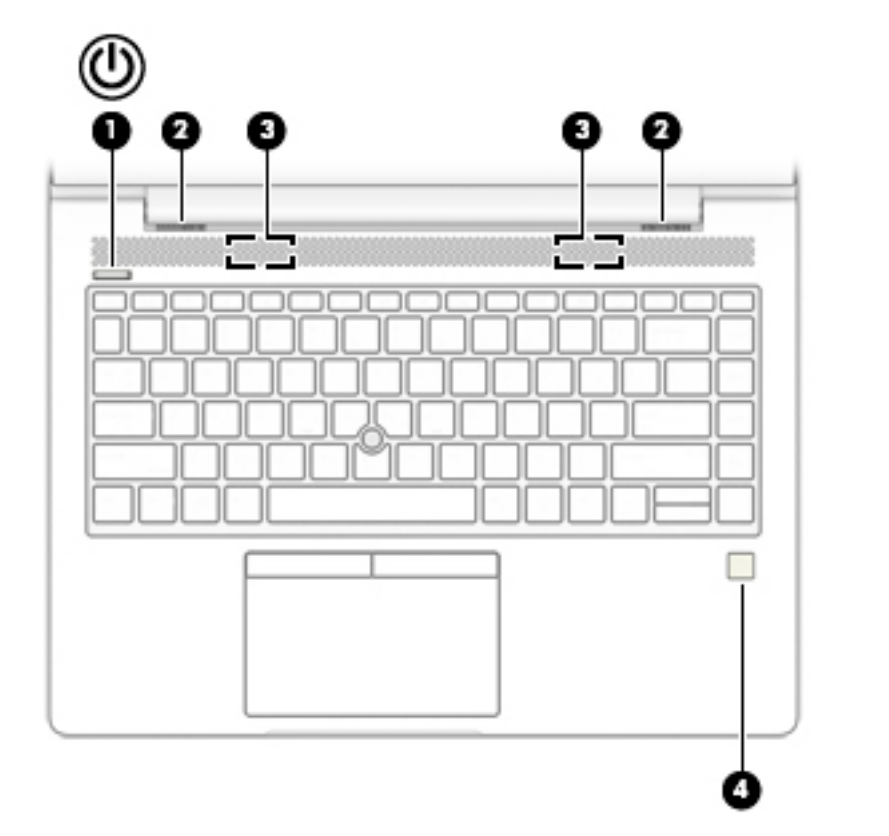

#### **Таблица 2-7 Бутони, вентилационни отвори, високоговорители и четец на пръстови отпечатъци и техните описания**

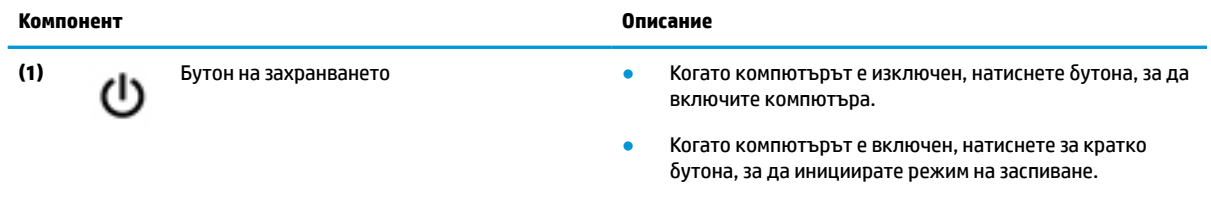

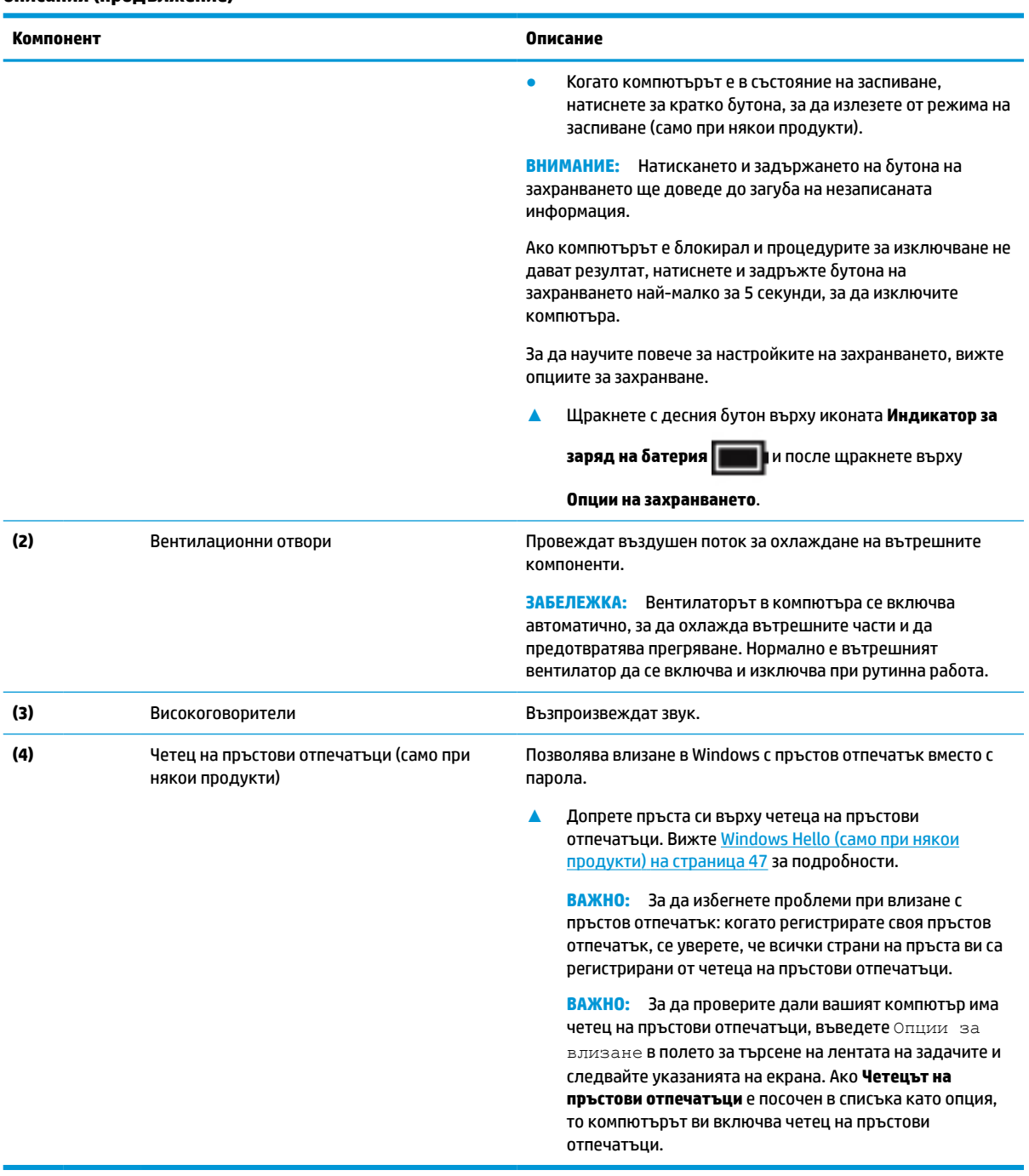

**Таблица 2-7 Бутони, вентилационни отвори, високоговорители и четец на пръстови отпечатъци и техните описания (продължение)**

## <span id="page-24-0"></span>**Специални клавиши**

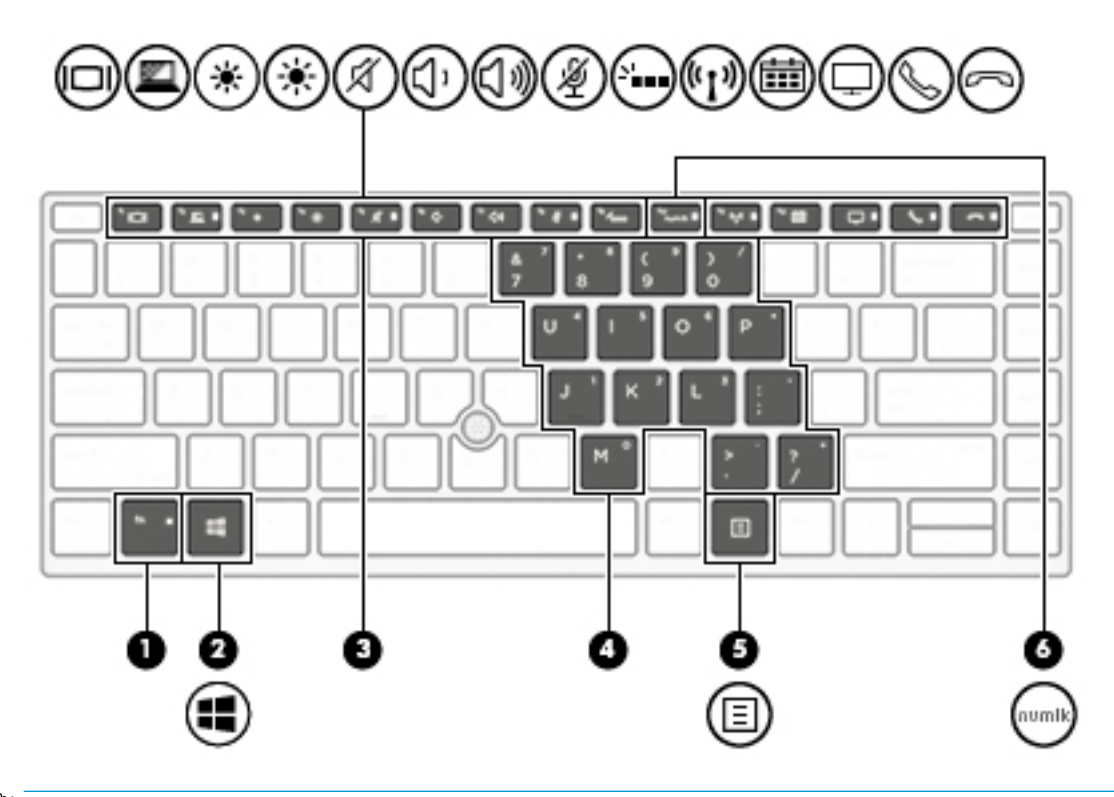

**ЗАБЕЛЕЖКА:** Някои действия в тази таблица може да се изискват влизане като администратор. Ако не можете да получите достъп до следната информация в това ръководство за потребителя като следвате инструкциите, трябва да първо влезете системата с администраторски профил.

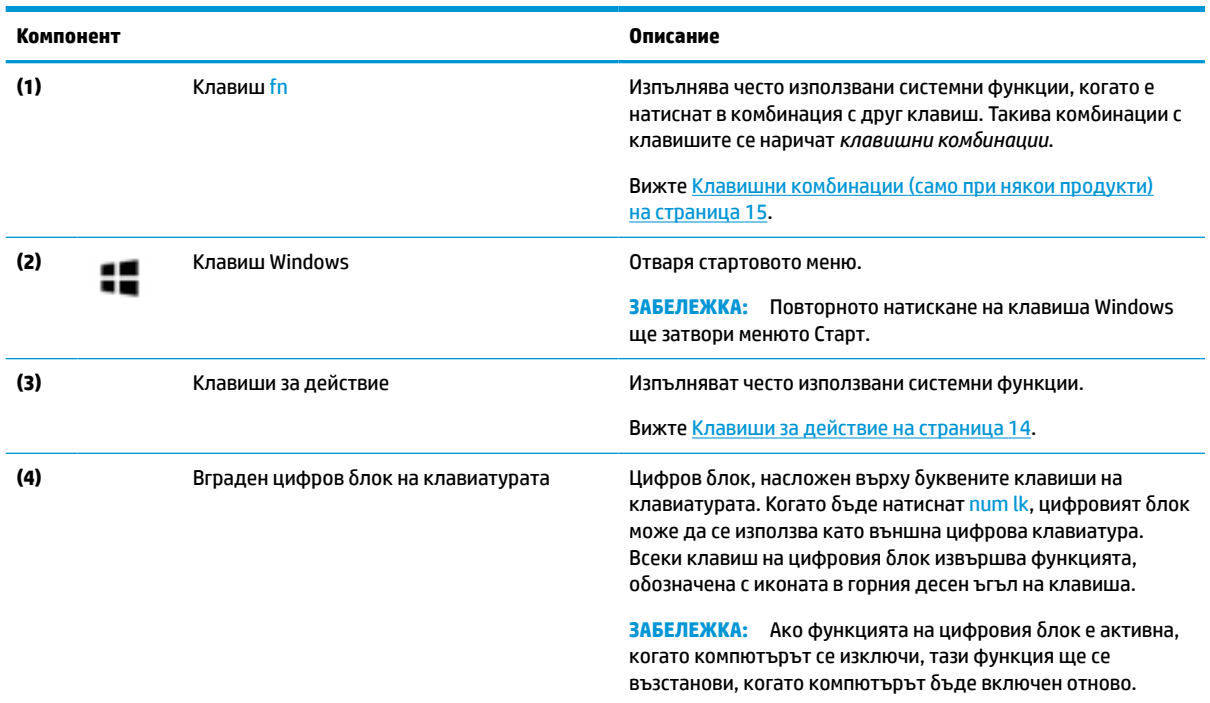

#### **Таблица 2-8 Специални клавиши и тяхното описание**

#### <span id="page-25-0"></span>**Таблица 2-8 Специални клавиши и тяхното описание (продължение)**

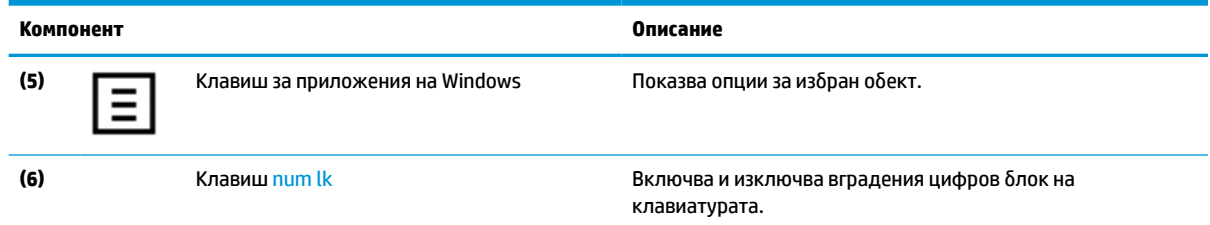

## **Клавиши за действие**

Клавишите за действие изпълняват функцията, обозначена с иконата на клавиша. За да определите кои клавиши са на вашия продукт, вижте [Специални клавиши на страница 13](#page-24-0).

**▲** За да използвате клавиш за действие, натиснете и задръжте клавиша.

| Икона | Описание                                                                                                    |  |  |  |
|-------|----------------------------------------------------------------------------------------------------|--|--|--|
|       | Помага за предотвратяване на гледане в екрана от странични зрители. Ако е необходимо, увеличете<br>или намалете яркостта за добре осветени или по-тъмни среди. Натиснете клавиша отново, за да<br>изключите поверителния екран (само при някои продукти).                                                                                                    |  |  |  |
|       | ЗАБЕЛЕЖКА: За да включите бързо настройката за най-висока поверителност, натиснете fn+p.                                                                                                    |  |  |  |
|       |                                                                                                    |  |  |  |
|       | Постепенно намалява яркостта на екрана, докато задържате натиснат клавиша.                                                                                                    |  |  |  |
|       | Постепенно увеличава нивото на яркост на екрана, докато задържате натиснат клавиша.                                                                                                    |  |  |  |
|       | Включва или изключва фоновото осветяване на клавиатурата. При някои продукти можете да<br>регулирате яркостта на фоновото осветяване на клавиатурата. Натиснете клавиша неколкократно, за<br>да регулирате яркостта от висока (при първото стартиране на компютъра) до ниска и изключена. След<br>като регулирате настройката на фоновото осветяване на клавиатурата, фоновото осветяване ще се<br>връща към предишната настройка всеки път, когато включвате компютъра. Фоновото осветяване на<br>клавиатурата се изключва след 15 секунди неактивност. За да включите отново фоновото осветяване<br>на клавиатурата, натиснете който и да е клавиш или тъчпада (само при някои продукти). За да<br>съхраните заряда на батерията, изключете тази функция. |  |  |  |
|       | Постепенно намалява силата на звука на високоговорителите, докато задържате натиснат клавиша.                                                                                                    |  |  |  |
|       | Постепенно увеличава силата на звука на високоговорителите, докато задържате натиснат клавиша.                                                                                                    |  |  |  |
|       | Изключва звука на микрофона.                                                                                                    |  |  |  |

**Таблица 2-9 Клавиши за действие и тяхното описание**

<span id="page-26-0"></span>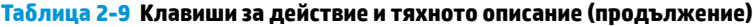

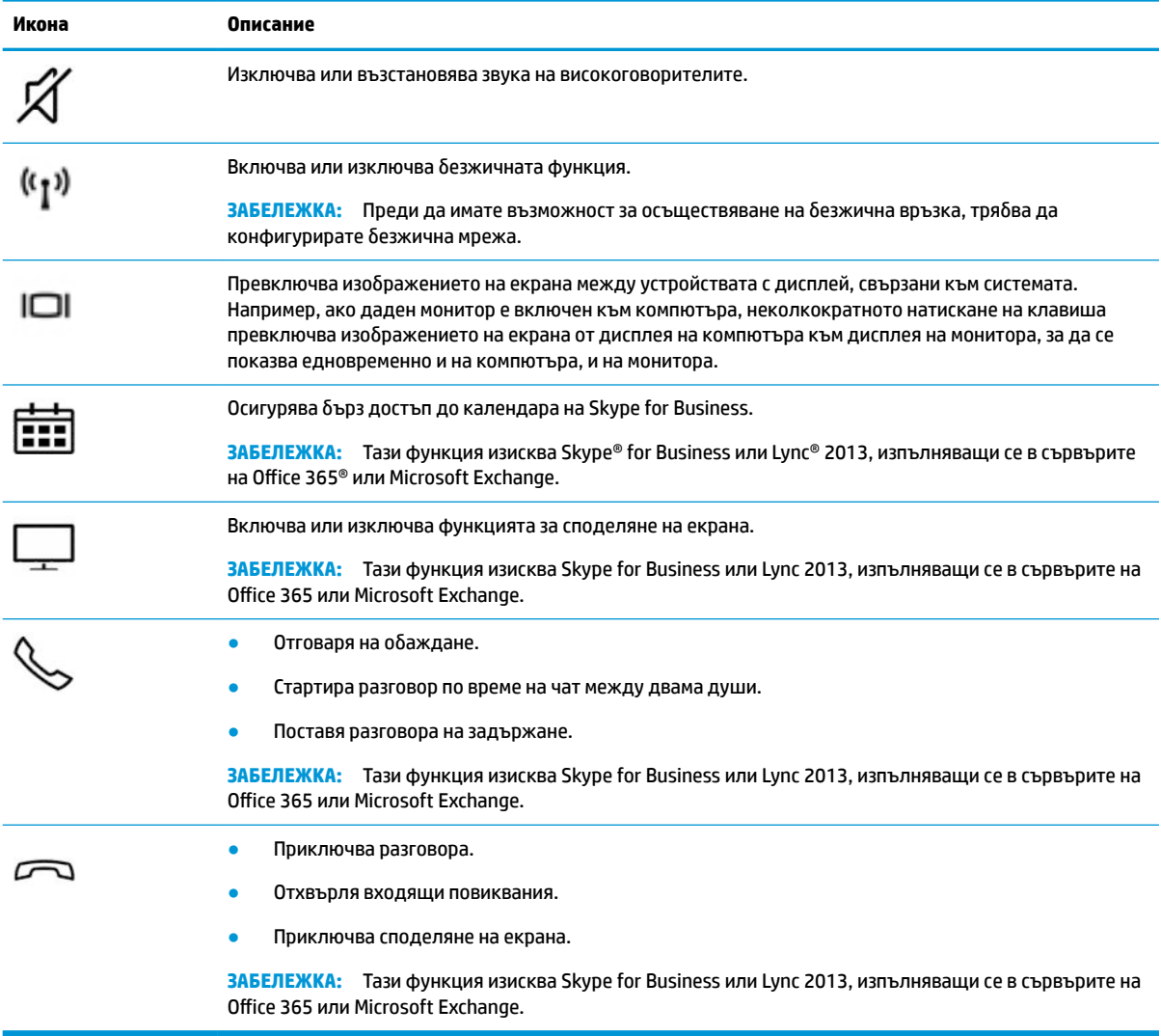

**ЗАБЕЛЕЖКА:** Функцията на клавиш за действие е фабрично разрешена. Можете да забраните тази функция, като натиснете и задържите клавиша fn и левия клавиш shift. Индикаторът за заключване на fn ще се включи. След като сте забранили функцията на клавиш за действие, все още можете да изпълнявате всяка функция чрез натискане на клавиша fn в комбинация със съответния клавиш за действие.

### **Клавишни комбинации (само при някои продукти)**

Клавишна комбинация е комбинацията от клавиша fn и друг клавиш.

За да използвате дадена клавишна комбинация:

**▲** Натиснете клавиша fn, след което натиснете някой от клавишите, изброени в таблицата по-долу.

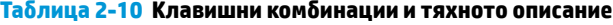

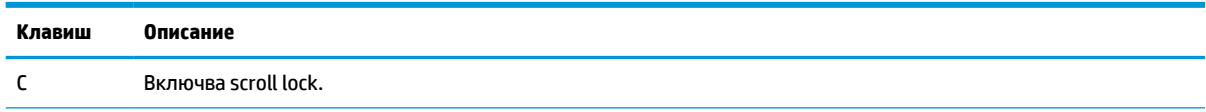

<span id="page-27-0"></span>**Таблица 2-10 Клавишни комбинации и тяхното описание (продължение)**

| Клавиш | Описание                  |  |  |
|--------|---------------------------|--|--|
| R      | Прекъсва операцията.      |  |  |
|        | Изпраща програмна заявка. |  |  |

## **Отдолу**

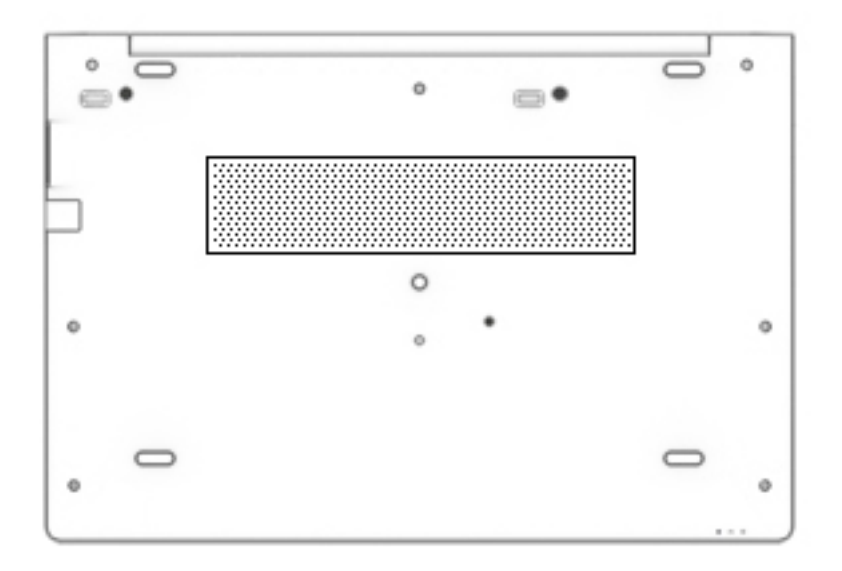

#### **Таблица 2-11 Компоненти от долната страна и тяхното описание**

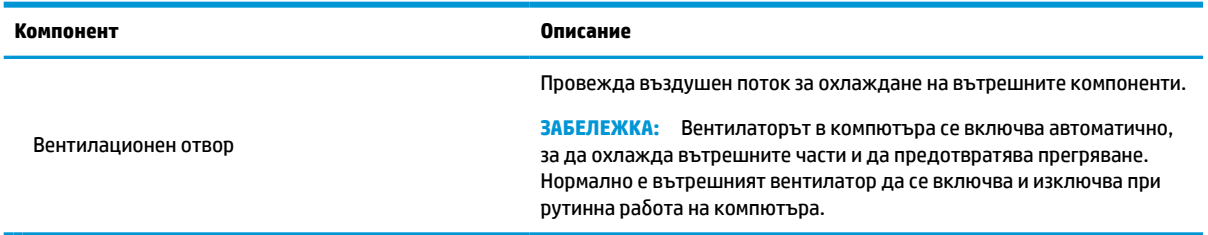

## **Отпред**

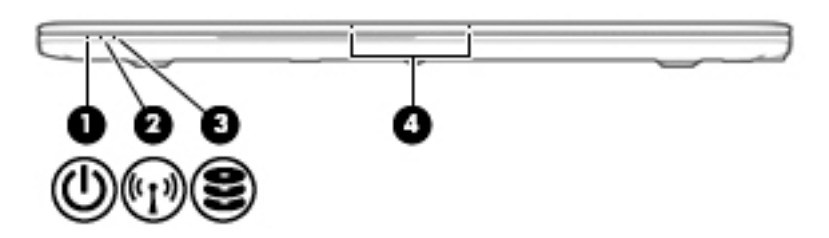

| Компонент |                                 | Описание                                                                                                    |
|-----------|---------------------------------|----------------------------------------------------------------------------------------------------|
| (1)       | Индикатор на захранването       | Вкл.: Компютърът е включен.<br>Примигва: Компютърът е в състояние на<br>۰<br>заспиване, което е енергоспестяващо състояние.<br>Компютърът изключва захранването на дисплея и<br>на други ненужни компоненти.<br>Изключено: Компютърът е изключен.                                      |
| (2)       | Индикатор на безжична връзка    | Включено: Вградено безжично устройство, като<br>например устройство за безжична локална мрежа<br>(WLAN) и/или Bluetooth® устройство, е включено.<br>ЗАБЕЛЕЖКА:<br>При някои модели индикаторът на<br>безжична връзка свети в жълто, когато всички<br>безжични устройства са изключени. |
| (3)       | Индикатор за дисково устройство | Мигащо бяло: Твърдият диск се използва.                                                                                                    |
| (4)       | Вътрешни микрофони (2)          | Записват звук.                                                                                                    |

<span id="page-28-0"></span>**Таблица 2-12 Компоненти от предната страна и тяхното описание**

## **Етикети**

Залепените за компютъра етикети предоставят информация, която може да ви бъде необходима при отстраняване на проблеми със системата или при пътуване в чужбина с компютъра. Етикетите може да бъдат на хартия или отпечатани върху продукта.

**∭≥ <mark>ВАЖНО:</mark> Проверете следните места за етикетите, описани в този раздел: отдолу на компютъра, вътре** в отделението за батерията, под сервизната вратичка, на гърба на дисплея или отдолу на стойката на таблета.

Сервизен етикет – Предоставя важна информация за идентифициране на компютъра. Когато се свържете с отдела за поддръжка, може да бъдете попитани за серийния номер, номера на продукта или номера на модела. Намерете тази информация, преди да се свържете с отдела за поддръжка.

Сервизният етикет ще прилича на един от примерите, показани по-долу. Вижте илюстрацията, която съвпада в най-голяма степен със сервизния етикет на вашия компютър.

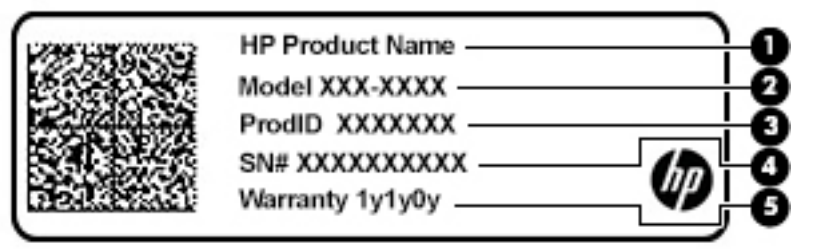

**Таблица 2-13 Компоненти на сервизния етикет**

#### **Компонент**

- **(1)** Име на продукта на HP
- **(2)** Номер на модел

#### <span id="page-29-0"></span>**Таблица 2-13 Компоненти на сервизния етикет (продължение)**

## **Компонент (3)** ИД на продукта **(4)** Сериен номер **(5)** Гаранционен срок

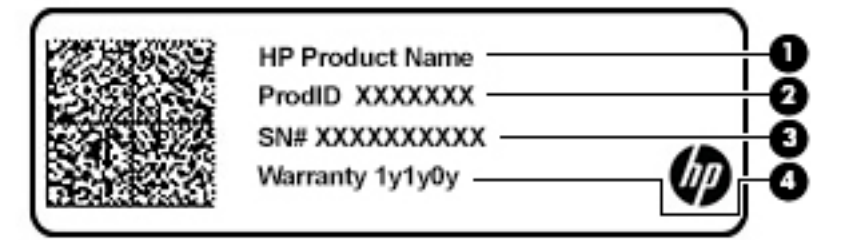

#### **Таблица 2-14 Компоненти на сервизния етикет**

#### **Компонент**

- **(1)** Име на продукта на HP
- **(2)** ИД на продукта
- **(3)** Сериен номер
- **(4)** Гаранционен срок
- Нормативен(ни) етикет(и) Предоставя(т) нормативна информация за компютъра.
- Етикет(и) със сертификация на безжично устройство Предоставя(т) информация за допълнителните безжични устройства и маркировките за одобрение за държавите или регионите, в които устройствата са одобрени за използване.

## **Поставяне на SIM карта (само при някои продукти)**

**ВНИМАНИЕ:** Поставянето на SIM карта с неправилен размер може да повреди SIM картата или да доведе до засядане на SIM картата в слота. Не се препоръчва използването на адаптери за SIM карти. За да избегнете повреда на SIM картата или изводите, прилагайте минимална сила при поставяне или изваждане на SIM картата.

**Э забележка:** Преди да закупите SIM карта, изпълнете тези инструкции за определяне на правилния размер на SIM карта за вашия компютър:

- **1.** Отидете на<http://www.hp.com/support>, след което потърсете своя компютър по име или номер на продукта.
- **2.** Изберете **Информация за продукта**.
- **3.** Вижте изброените опции, за да определите коя карта да закупите.

За да поставите SIM карта, извършете следните стъпки:

**1.** Изключете компютъра, като използвате командата за изключване.

- **2.** Поставете SIM картата в слота за SIM карта, след което натиснете SIM картата навътре, докато се фиксира здраво.
	- **ЗАБЕЛЕЖКА:** SIM картата на компютъра може да се различава малко от илюстрациите в този раздел.
	- **| ЗАБЕЛЕЖКА:** Вижте изображението от страната на слота за SIM картата, за да определите по какъв начин SIM картата трябва да бъде поставена в компютъра.

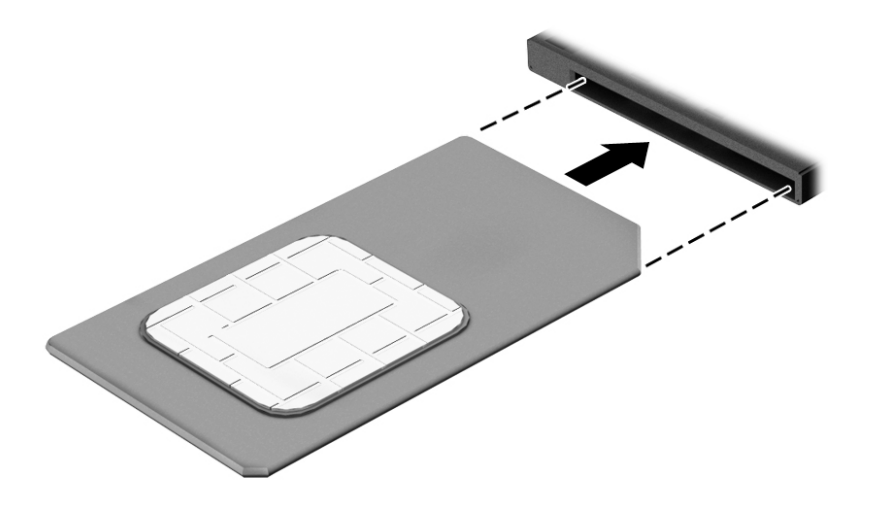

За да извадите SIM картата, я натиснете, след което я отстранете от слота.

# <span id="page-31-0"></span>**3 Мрежови връзки**

Можете да носите компютъра си навсякъде, където пътувате. Но дори у дома можете да разглеждате глобалната мрежа и да виждате информация от милиони уеб сайтове, като използвате компютъра си и кабелна или безжична мрежова връзка. Тази глава ще ви помогне да се свържете с този свят.

## **Свързване с безжична мрежа**

Компютърът ви може да е оборудван с едно или повече от следните безжични устройства:

- WLAN устройство свързва компютъра към безжични локални мрежи (често наричани Wi-Fi мрежи, безжични LAN или WLAN мрежи) в офиса, у дома, както и на публични места, като например летища, ресторанти, кафенета, хотели и университети. В една WLAN мрежа мобилното безжично устройство в компютъра ви се свързва с безжичен маршрутизатор или безжична точка за достъп.
- Модул за мобилна широколентова връзка на HP (само при някои продукти) устройство за безжична широкообхватна мрежа (WWAN), което предоставя безжична свързаност в много поголям диапазон. Операторите на мобилни мрежи инсталират базови станции (подобни на станциите за мобилните телефони) в големи географски райони, като по този начин осигуряват покритие в цели щати, райони и даже държави.
- Bluetooth® устройство създава персонална локална мрежа (PAN) за свързване с други съвместими с Bluetooth устройства, като компютри, телефони, принтери, слушалки, високоговорители и камери. В една PAN всяко устройство общува пряко с други устройства и устройствата трябва да бъдат сравнително близо едно до друго – обикновено до 10 метра (около 33 фута) едно от друго.

### **Използване на безжичното управление**

Можете да управлявате безжичните устройства в компютъра с помощта на един или повече от следните компоненти:

- Бутон за безжична връзка (също наричан "клавиш за самолетен режим" или "клавиш за безжична връзка") (наричани в тази глава "бутон за безжична връзка")
- Контроли на операционната система

#### **Бутон за безжична връзка**

Компютърът може да разполага с бутон за безжична връзка, едно или повече безжични устройства, както и с един или два индикатора на безжична връзка. Всички безжични устройства на компютъра са фабрично разрешени.

Индикаторът на безжична връзка указва цялостното състояние на захранването на безжичните устройства, а не състоянието на отделни устройства.

#### **Контроли на операционната система**

Центърът за мрежи и споделяне позволява да настроите връзка или мрежа, да се свържете към мрежа и да установявате и решавате проблеми с мрежата.

<span id="page-32-0"></span>За да използвате управлението на операционната система:

- **1.** Въведете контролен панел в полето за търсене на лентата на задачите, след което изберете **Контролен панел**.
- **2.** Изберете **Мрежа и интернет**, а след това изберете **Център за мрежи и споделяне**.

– или –

**▲** В лентата на задачите изберете иконата за състоянието на мрежата, след което изберете **Настройки за мрежа и интернет**.

### **Свързване към WLAN мрежа**

**ЗАБЕЛЕЖКА:** Когато настройвате интернет достъп в дома си, трябва да създадете акаунт при интернет доставчик. За да закупите интернет услуга и модем, се свържете с местния интернет доставчик. Доставчикът ще ви помогне да конфигурирате модема, да прекарате мрежов кабел, за да свържете безжичния си маршрутизатор към модема, и ще тества интернет услугата.

За да се свържете към WLAN мрежа, изпълнете следните стъпки:

- **1.** Уверете се, че WLAN устройството е включено.
- **2.** В лентата на задачите изберете иконата за състоянието на мрежата, след което се свържете към една от наличните мрежи.

Ако мрежата е защитена WLAN мрежа, ще се покаже съобщение да въведете код за защита. Въведете кода, след което изберете **Напред**, за да завършите връзката.

- **ЗАБЕЛЕЖКА:** Ако в списъка няма никакви WLAN мрежи, може да сте извън обхвата на безжичния маршрутизатор или точката за достъп.
- **ЭЛЬЕЛЕЖКА:** Ако не виждате WLAN мрежата, към която искате да се свържете:
	- **1.** В лентата на задачите щракнете с десния бутон върху иконата за състоянието на мрежата, след което изберете **Отваряне на "Настройки за мрежа и интернет"**.

– или –

В лентата на задачите изберете иконата за състоянието на мрежата, след което изберете **Настройки за мрежа и интернет**.

- **2.** От раздела **Промяна на настройките на мрежата** изберете **Център за мрежи и споделяне**.
- **3.** Изберете **Настройка на нова връзка или мрежа**.

Ще се покаже списък с опции, който ви позволява ръчно да потърсите и да се свържете към мрежа или да създадете нова мрежова връзка.

**3.** Следвайте инструкциите на екрана, за да завършите свързването.

След като връзката бъде осъществена, изберете иконата за състояние на мрежата най-вдясно на лентата на задачите, за да потвърдите името и състоянието на връзката.

**ЗАБЕЛЕЖКА:** Обхватът на работа (докъдето достигат безжичните сигнали) зависи от осъществяването на WLAN мрежата, производителя на маршрутизатора, както и от влиянието на други електронни устройства или структурни бариери, като например стени и настилки.

### <span id="page-33-0"></span>**Използване на мобилната широколентова връзка на HP (само при някои продукти)**

Компютърът с мобилна широколентова връзка на HP има вградена поддръжка за услуга за мобилна широколентова връзка. Вашият нов компютър, когато се използва в мрежата на мобилен оператор, ви дава възможността да се свързвате с интернет, да изпращате имейли или да се свързвате със своята корпоративна мрежа, без да е необходима връзка с Wi-Fi горещи точки.

Може да се нуждаете от IMEI и/или MEID номера на модула за мобилна широколентова връзка на HP, за да активирате мобилна широколентова услуга. Номерът може да е отпечатан на етикет, разположен от долната страна на компютъра, вътре в отделението за батерията, под сервизната вратичка или на гърба на дисплея.

– или –

- **1.** В лентата на задачите изберете иконата за състоянието на мрежата.
- **2.** Изберете **Настройки за мрежа и интернет**.
- **3.** От раздела **Мрежа и интернет** изберете **Клетъчни**, а след това изберете **Разширени опции**.

Някои оператори на мобилни мрежи изискват използване на SIM карта. SIM картата съдържа основна информация за вас, като например персонален идентификационен номер (ПИН), а също и информация за мрежата. Някои компютри включват SIM карта, която е предварително инсталирана. Ако SIM картата не е предварително поставена, тя може да се намира в информационните материали за мобилната широколентова връзка на HP към компютъра или мобилният оператор може да я доставя отделно от компютъра.

За информация относно мобилната широколентова връзка на HP и за активирането на услуга с предпочитан оператор на мобилна мрежа вж. информацията за мобилната широколентова връзка на HP, приложена към компютъра.

### **Използване на GPS (само при някои продукти)**

Компютърът може да е оборудван с устройство със система за глобално позициониране (GPS). GPS сателитите предоставят информация за местоположение, скорост и посока към оборудваните с GPS системи.

За да активирате GPS, се уверете, че местоположението е разрешено в настройката за поверителност на Windows.

- **1.** Въведете местоположение в полето за търсене на лентата на задачите, след което изберете **Настройки за поверителност на местоположението**.
- **2.** Следвайте инструкциите на екрана за използване на настройки за местоположение.

## **Използване на Bluetooth безжични устройства (само при някои продукти)**

Bluetooth устройствата предоставят безжични комуникации на късо разстояние, които заместват физическите кабелни връзки, обикновено свързващи електронни устройства като:

- Компютри (настолни, преносими)
- Телефони (клетъчни, безжични, смартфони)
- Устройства за работа с изображения (принтер, фотоапарат)
- Аудиоустройства (слушалки с микрофон, високоговорители)
- Мишка
- Външна клавиатура

### <span id="page-34-0"></span>**Свързване на Bluetooth устройства**

Преди да можете да използвате Bluetooth устройство, трябва да установите Bluetooth връзка.

- **1.** Въведете bluetooth в полето за търсене на лентата на задачите, след което изберете **Настройки на Bluetooth и други устройства**.
- **2.** Включете Bluetooth, ако вече не е включено.
- **3.** Изберете **Добавяне на Bluetooth или други устройства**, след което в диалоговия прозорец **Добавяне на устройство** изберете **Bluetooth**.
- **4.** Изберете своето устройство от списъка, след което изпълнете инструкциите на екрана.

 $\mathbb{R}^{\!\!*}$  ЗАБЕЛЕЖКА: Ако устройството изисква потвърждаване, се показва код за сдвояване. На устройството, което добавяте, следвайте инструкциите на екрана, за да потвърдите, че кодът на устройството ви съответства на кода за сдвояване. За повече информация направете справка с документацията, предоставена с устройството.

**ЭМИ ЗАБЕЛЕЖКА:** Ако вашето устройство не се показва в списъка, се уверете, че Bluetooth на това устройство е включено. Някои устройства може да имат допълнителни изисквания; направете справка с документацията, предоставена с устройството.

### **Използване на NFC за споделяне на информация (само при някои продукти)**

Вашият компютър поддържа комуникация от близки разстояния (NFC), което ви позволява да споделяте безжично информация между две устройства с активирана NFC. Информацията се прехвърля, като допрете областта за допир (антената) на компютъра до антената на вашия телефон или друго устройство. С NFC и поддържаните приложения можете да споделяте уеб сайтове, да прехвърляте информация за контакт, да прехвърляте плащания и да отпечатвате на поддържащи NFC принтери.

**ЗАБЕЛЕЖКА:** За да намерите областта за допир на компютъра, вижте [Компоненти на страница 3](#page-14-0).

### **Споделяне**

- **1.** Потвърдете, че NFC функцията е активирана.
	- **а.** Въведете безжична в полето за търсене на лентата на задачите, след което изберете **Включване или изключване на безжичните устройства**.
	- **б.** Потвърдете, че изборът за NFC е **Включено**.
- **2.** Докоснете областта за допир за NFC към поддържащо NFC устройство. Може да чуете звук, когато устройствата се свържат.
- **ЗАБЕЛЕЖКА:** За да намерите местоположението на антената на другото устройство с NFC, вижте инструкциите за устройството.
- **3.** Следвайте всички инструкциите на екрана, за да продължите.

## <span id="page-35-0"></span>**Свързване към кабелна мрежа**

Някои продукти може да позволяват кабелни връзки: локална мрежа (LAN) и връзка с модем. LAN връзката използва мрежов кабел и е много по-бърза от модем, който използва телефонен кабел. Двата кабела се продават отделно.

**ПРЕДУПРЕЖДЕНИЕ!** За да намалите риска от електрически удар, пожар или повреда на оборудването, не включвайте кабел на модем или телефонен кабел в RJ-45 (мрежов) куплунг.

## **Свързване към локална мрежа (LAN) (само при някои продукти)**

Използвайте LAN връзка, ако искате да свържете компютъра директно към маршрутизатор у дома (вместо да работите безжично) или ако искате да се свържете към съществуваща мрежа в офиса.

**ЗАБЕЛЕЖКА:** Функция, наречена HP LAN-Wireless Protection, може да бъде разрешена на компютъра. Тя затваря вашата безжична (Wi-Fi) или WWAN връзка, когато се свържете директно към LAN. За повече информация относно HP LAN-Wireless Protection вижте Използване на HP LAN-Wireless Protection (само при някои продукти) на страница 24.

Ако на компютъра няма RJ-45 порт, свързването към LAN изисква 8-щифтов, RJ-45 мрежов кабел или допълнително устройство за скачване или продукт за разширение.

За да свържете мрежовия кабел, извършете следните стъпки:

- **1.** Включете мрежовия кабел в мрежовия куплунг **(1)** на компютъра или в допълнително устройство за скачване или продукт за разширение.
- **2.** Включете другия край на кабела в мрежовата розетка **(2)** на стената или в маршрутизатор.

**ЗАБЕЛЕЖКА:** Ако мрежовият кабел съдържа модул за шумоподтискане **(3)**, който предотвратява смущения от телевизионни и радиосигнали, ориентирайте края на кабела с модула към компютъра.

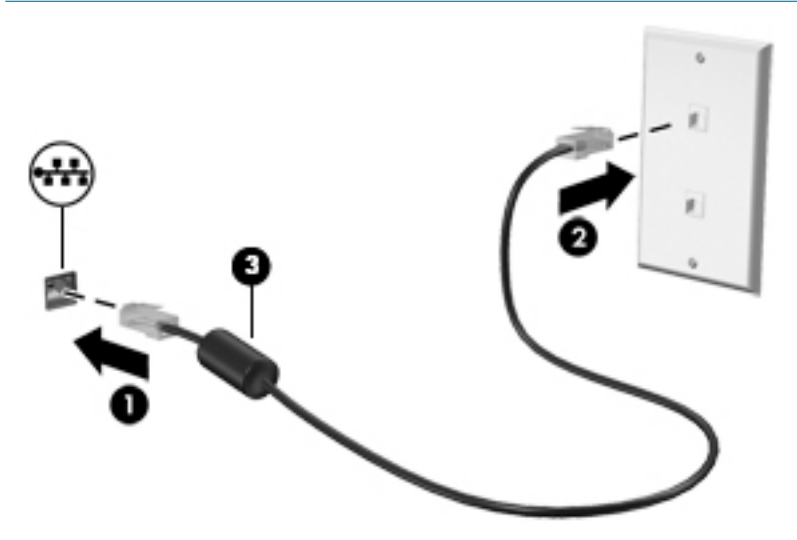

## **Използване на HP LAN-Wireless Protection (само при някои продукти)**

В среда с LAN можете да зададете HP LAN-Wireless Protection да предпазва вашата LAN мрежа от неоторизиран безжичен достъп. Когато HP LAN-Wireless Protection е активирано, WLAN (Wi-Fi) или WWAN връзката се изключва, когато компютърът се свърже директно към LAN.
#### **Включване и персонализиране на HP LAN-Wireless Protection**

- **1.** Свържете мрежов кабел към мрежовия куплунг на компютъра или на допълнително устройство за скачване или продукт за разширение.
- **2.** Стартирайте Computer Setup (BIOS).
	- Компютри или таблети с клавиатури:
		- **▲** Включете или рестартирайте компютъра и когато се появи емблемата на HP, натиснете f10, за да влезете в Computer Setup.
	- Таблети без клавиатури:
		- **▲** Включете или рестартирайте таблета, след което бързо задръжте натиснат бутона за намаляване на звука, докато се покаже стартовото меню. Натиснете **f10**, за да влезете в Computer Setup.
- **3.** Изберете **Advanced** (Разширени), след което изберете **Built-in Device Options** (Опции на вградени устройства).
- **4.** Поставете отметка в квадратчето **LAN/WLAN Auto Switching** (Авто превключване на LAN/WLAN) и/ или **LAN/WWAN Auto Switching** (Авто превключване на LAN/WWAN), за да изключите WLAN и/или WWAN връзките, когато сте свързани към LAN мрежа.
- **5.** За да запишете промените и да излезете от Computer Setup, изберете **Main** (Главни), изберете **Save Changes and Exit** (Записване на промените и изход), след което изберете **Yes** (Да).
- **ЗАБЕЛЕЖКА:** Ако използвате клавишите със стрелки, за да осветите избора си, трябва след това да натиснете enter.

Промените ще влязат в сила, когато рестартирате компютъра.

## **Използване на HP MAC Address Pass Through за идентифициране на компютъра в мрежа (само при някои продукти)**

MAC Address Pass Through предоставя персонализируем начин за идентифициране на компютъра и неговите комуникации в мрежата. Този системен MAC адрес предоставя уникална идентификация дори когато компютърът ви е свързан чрез Ethernet адаптер. Този адрес е активиран по подразбиране.

### **Персонализиране на MAC Address Pass Through**

- **1.** Стартирайте Computer Setup (BIOS).
	- Компютри или таблети с клавиатури:
		- **▲** Включете или рестартирайте компютъра и когато се появи емблемата на HP, натиснете f10, за да влезете в Computer Setup.
	- Таблети без клавиатури:
		- **▲** Включете или рестартирайте таблета, след което бързо задръжте натиснат бутона за намаляване на звука, докато се покаже стартовото меню. Натиснете **f10**, за да влезете в Computer Setup.
- **2.** Изберете **Advanced** (Разширени), след което изберете **MAC Address Pass Through**.
- **3.** В полето вдясно от **Host Based MAC Address** (Хост базиран MAC адрес) изберете **System Address**  (Системен адрес), за да разрешите MAC address Pass Through, или **Custom Address** (Персонализиран адрес), за да персонализирате адреса.
- **4.** Ако сте избрали опция за персонализиране, изберете **MAC ADDRESS** (MAC АДРЕС), въведете персонализирания системен MAC адрес, след което натиснете enter, за да запишете адреса.
- **5.** Ако компютърът има вграден LAN и искате да използвате вградения MAC адрес като системен MAC адрес, изберете **Reuse Embedded LAN Address** (Повторно използване на вграден LAN адрес).

– или –

Изберете **Main** (Главни), изберете **Save Changes and Exit** (Записване на промените и изход), след което изберете **Yes** (Да).

<u> <sup>2</sup> за**бележка:** Ако използвате клавишите със стрелки, за да осветите избора си, трябва след това</u> да натиснете enter.

Промените ще влязат в сила, когато рестартирате компютъра.

# **4 Придвижване на екрана**

В зависимост от модела на компютъра можете да се придвижвате в екрана на компютъра по един или няколко от следните начини:

- Използване на жестове с пръсти директно върху екрана на компютъра.
- Използвайте жестове с пръсти върху тъчпада.
- Използване на опционална мишка или клавиатура (закупуват се отделно).
- Използване на екранна клавиатура.
- Използване на посочващ джойстик.

### **Използване на жестове за сензорен екран и тъчпад**

Тъчпадът ви помага да се придвижвате на екрана на компютъра и да управлявате показалеца с прости жестове с пръсти. Можете също така да използвате и левия, и десния бутон на тъчпада, както бихте използвали съответните бутони на външна мишка. За да се придвижвате по сензорния екран (само при някои продукти), докоснете директно сензорния екран, като използвате жестовете, описани в тази глава.

За да персонализирате жестовете и да видите видеоклипове как се използват, въведете контролен панел в полето за търсене в лентата на задачите, изберете **Контролен панел**, след което изберете **Хардуер и звук**. Под **Устройства и принтери** изберете **Мишка**.

Някои продукти включват прецизен тъчпад, който предоставя подобрена функционалност за жестове. За да определите дали имате прецизен тъчпад и да намерите допълнителна информация, изберете **Старт**, изберете **Настройки**, изберете **Устройства**, след което изберете **тъчпад**.

■ **ЗАБЕЛЕЖКА:** Освен ако не е отбелязано друго, жестовете могат да се използват както на тъчпада, така и на сензорен екран.

#### **Натискане**

Посочете елемент на екрана, след което натиснете с пръст върху зоната на тъчпада или сензорния екран, за да изберете елемента. Натиснете два пъти даден елемент, за да го отворите.

### **Щипване с два пръста за мащабиране**

Използвайте щипването с два пръста за мащабиране, за да увеличавате или намалявате мащаба на изображения или текст.

- Можете да намалите мащаба, като поставите два пръста върху зоната на тъчпада или сензорния екран, разделени един от друг, след което ги приближите.
- Можете да увеличите мащаба, като поставите два пръста един до друг върху зоната на тъчпада или сензорния екран, след което ги разделите.

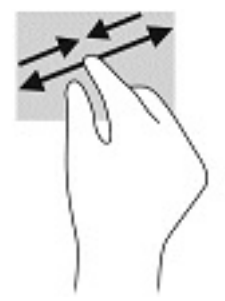

### **Плъзгане с два пръста (тъчпад и прецизен тъчпад)**

Поставете два пръста, леко отделени един от друг, върху зоната на тъчпада и ги плъзгайте нагоре, надолу, наляво или надясно, за да се придвижвате нагоре, надолу или настрани в дадена страница или изображение.

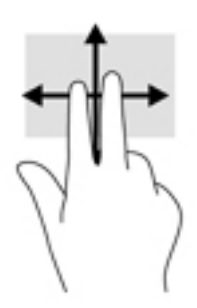

### **Натискане с два пръста (тъчпад и прецизен тъчпад)**

Натиснете с два пръста в зоната на тъчпада, за да се отвори менюто с опции за избрания обект.

**ЗАБЕЛЕЖКА:** Натискането с два пръста изпълнява същата функция като щракването с десния бутон на мишката.

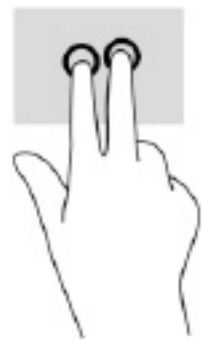

### **Натискане с три пръста (тъчпад и прецизен тъчпад)**

**Э забележка:** За да използвате натискане с три пръста, първо трябва да влезете в системата с администраторски профил.

По подразбиране натискането с три пръста отваря диалоговия прозорец Търсене. Натиснете с три пръста зоната на тъчпада, за да изпълните жеста.

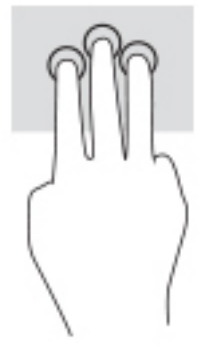

За да промените функцията на този жест на прецизен тъчпад, изберете **Старт**, изберете **Настройки**, изберете **Устройства**, след което изберете **Тъчпад**. От **Жестове с три пръста** в полето **Натискания**  изберете настройката на жеста.

#### **Натискане с четири пръста (тъчпад и прецизен тъчпад)**

**Э забележка:** За да използвате натискането с четири пръста, първо трябва да влезете в системата с администраторски профил.

По подразбиране натискането с четири пръста отваря работния център. Натиснете с четири пръста зоната на тъчпада, за да изпълните жеста.

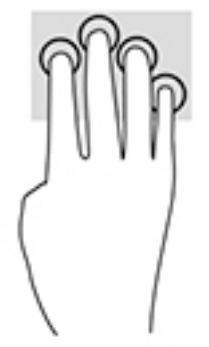

За да промените функцията на този жест на прецизен тъчпад, изберете **Старт**, изберете **Настройки**, изберете **Устройства**, след което изберете **Тъчпад**. От **Жестове с четири пръста** в полето **Натискания**  изберете настройката на жеста.

### **Плъзгане с три пръста (тъчпад и прецизен тъчпад)**

По подразбиране плъзгането с три пръста превключва между отворените приложения и работния плот.

- Плъзнете с 3 пръста навън от вас, за да видите всички отворени прозорци.
- Плъзнете с 3 пръста към вас, за да покажете работния плот.
- Плъзнете с 3 пръста наляво или надясно, за да превключвате между отворени прозорци.

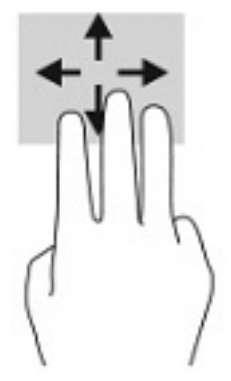

За да промените функцията на този жест на прецизен тъчпад, изберете **Старт**, изберете **Настройки**, изберете **Устройства**, след което изберете **Тъчпад**. От **Жестове с три пръста** в полето **Плъзгания**  изберете настройката на жеста.

#### **Плъзгане с четири пръста (прецизен тъчпад)**

По подразбиране плъзгането с четири пръста превключва между отворените работни плотове.

- Плъзнете с 4 пръста навън от вас, за да видите всички отворени прозорци.
- Плъзнете с 4 пръста към вас, за да покажете работния плот.
- Плъзнете с 4 пръста наляво или надясно, за да превключите между работните плотове.

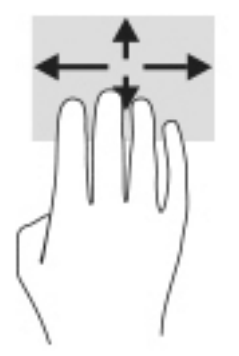

За да промените функцията на този жест, изберете **Старт**, изберете **Настройки**, изберете **Устройства**, след което изберете **Тъчпад**. От **Жестове с четири пръста** в полето **Плъзгания** изберете настройката на жеста.

### **Плъзгане с един пръст (сензорен екран)**

Използвайте плъзгането с един пръст за местене или превъртане през списъци и страници или за преместване на обект.

- За да превъртате по екрана, леко плъзнете пръст по екрана в посоката, в която искате да се придвижите.
- За да преместите обект, натиснете и задръжте пръста си върху обекта и след това плъзнете пръста си, за да преместите обекта.

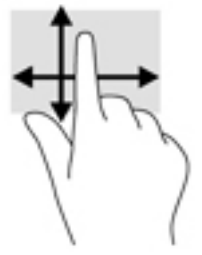

## **Използване на допълнителна клавиатура или мишка**

Опционалната клавиатура или мишката ви позволяват да пишете, да избирате елементи, да превъртате и да изпълнявате същите функции, както при използването на жестове с пръсти. Клавиатурата ви позволява също така и да използвате клавиши за действие и клавишни комбинации за извършване на конкретни функции.

## **Използване на екранна клавиатура (само при някои продукти)**

- **1.** За показване на екранна клавиатура натиснете иконата за клавиатура в областта за уведомяване най-вдясно в лентата на задачите.
- **2.** Започнете да пишете.
- **ЗАБЕЛЕЖКА:** Над екранната клавиатура може да се покажат предлагани думи. Натиснете дума, за да я изберете.
- **Э ЗАБЕЛЕЖКА:** Клавишите за действие и клавишните комбинации не се показват или функционират на екранната клавиатура.

# **5 Функции за развлечение**

Използвайте своя компютър на HP за работа или забавление, за да се срещате с други чрез камерата, да комбинирате аудио и видео или да свързвате външни устройства, като проектор, монитор, телевизор или високоговорители. Вижте [Компоненти на страница 3](#page-14-0), за да намерите функциите за аудио, видео и камера на вашия компютър.

## **Използване на камера (само при някои продукти)**

Вашият компютър може да има една или повече камери, които позволяват да се свързвате с други хора по работа или за забавление. Камерите може да са предни, задни или изскачащи.

Повечето камери ви позволяват видео чат, запис на видео и снимки. Някои също предлагат HD възможности, приложения за игри или софтуер за лицево разпознаване от рода на Windows Hello. Вижте [Windows Hello \(само при някои продукти\)](#page-58-0) на страница 47 за подробности относно използването на Windows Hello.

При някои продукти можете също да подобрите поверителността на камерата си, като изключите камерата. Камерата е включена по подразбиране. За да изключите камерата, плъзнете превключвателя за поверителност на камерата към иконата до превключвателя. За да включите камерата отново, плъзнете превключвателя навън от иконата.

### **Използване на аудио**

Можете да изтегляте и слушате музика, да предавате аудиосъдържание от уеб, да записвате аудио или да комбинирате аудио и видео, за да създавате мултимедия. Също така можете да възпроизвеждате музикални CD дискове на компютъра (при някои продукти) или да прикачвате външно оптично дисково устройство за възпроизвеждане на CD дискове. За да подобрите удоволствието от слушането, свържете слушалки или високоговорители.

#### **Свързване на високоговорители**

Можете да свържете кабелни високоговорители към компютъра, като ги включите в USB порт или към комбинирания куплунг за аудиоизход (за слушалки)/аудиовход (за микрофон) на компютъра или на докинг станция.

За да свържете безжични високоговорители към компютъра, следвайте указанията на производителя на устройството. За да свържете HD високоговорител към компютъра, вижте [Конфигуриране на HDMI](#page-46-0) [аудио на страница 35](#page-46-0). Преди да свържете високоговорители, намалете силата на звука.

#### **Свързване на слушалки**

**ПРЕДУПРЕЖДЕНИЕ!** За да намалите риска от нараняване, намалете силата на звука, преди да поставите слушалки, слушалки "тапи" или слушалки с микрофон. За допълнителна информация за безопасност вижте *Декларации за нормативните разпоредби, безопасността и околната среда*.

За достъп до това ръководство:

Въведете Документация на НР в полето за търсене на лентата на задачите, а след това изберете **Документация на HP**.

Можете да свържете кабелни слушалки към куплунга за слушалки или към комбинирания куплунг за аудиоизход (за слушалки)/аудиовход (за микрофон) на компютъра.

За да свържете безжични слушалки към компютъра, следвайте инструкциите на производителя на устройството.

### **Свързване на слушалки с микрофон**

**∕∆ пРЕДУПРЕЖДЕНИЕ!** 3а да намалите риска от нараняване, намалете силата на звука, преди да поставите слушалки, слушалки "тапи" или слушалки с микрофон. За допълнителна информация за безопасност вижте *Декларации за нормативните разпоредби, безопасността и околната среда*.

За достъп до това ръководство:

Въведете Документация на НР в полето за търсене на лентата на задачите, а след това изберете **Документация на HP**.

Слушалките, комбинирани с микрофон, се наричат слушалки с микрофон. Можете да свържете кабелни слушалки с микрофон към комбинирания куплунг за аудиоизход (за слушалки)/аудиовход (за микрофон) на компютъра.

За да свържете безжични слушалки с микрофон към компютъра, следвайте указанията на производителя на устройството.

#### **Използване на настройките на звука**

Използвайте настройките на звука, за да регулирате силата на звука на системата, промените звуците на системата или управлявате аудиоустройства.

За да видите или промените настройките на звука:

**▲** Въведете контролен панел в полето за търсене на лентата на задачите, изберете **Контролен панел**, изберете **Хардуер и звук**, след което изберете **Звук**.

Компютърът може да включва усъвършенствана звукова система от Bang & Olufsen, DTS, Beats audio или друг доставчик. В резултат на това вашият компютър може да включва усъвършенствани аудиофункции, които може да се управляват чрез контролен панел за аудио, специфичен за вашата аудиосистема.

Използвайте контролния панел за аудио, за да видите и управлявате настройките за аудио.

**▲** Въведете контролен панел в полето за търсене на лентата на задачите, изберете **Контролен панел**, изберете **Хардуер и звук**, след което изберете контролния панел за аудио, специфичен за вашата система.

### **Използване на видео**

Вашият компютър е мощно видеоустройство, което ви позволява да гледате предавано видео от любимите ви уеб сайтове и да изтегляте видеоклипове и филми, които да гледате на компютъра, когато не сте свързани към мрежа.

За да подобрите удоволствието от гледането, използвайте някой от видеопортовете на компютъра, за да свържете външен монитор, проектор или телевизор.

**ВАЖНО:** Уверете се, че външното устройство е свързано към правилния порт на компютъра чрез правилния кабел. Следвайте инструкциите на производителя на устройството.

### **Свързване на DisplayPort устройство с помощта на USB Type-C кабел (само при някои продукти)**

 $\tilde{\mathbb{B}}^*$  ЗАБЕЛЕЖКА: За да свържете USB Type-C DisplayPort устройство към компютъра, ви трябва USB Type-C кабел, който се закупува отделно.

За да видите изходен сигнал за видео или дисплей с висока разделителна способност на външно DisplayPort устройство, свържете DisplayPort устройството според следните инструкции:

**1.** Свържете единия край на USB Type-C кабела към USB SuperSpeed порта и DisplayPort конектора на компютъра.

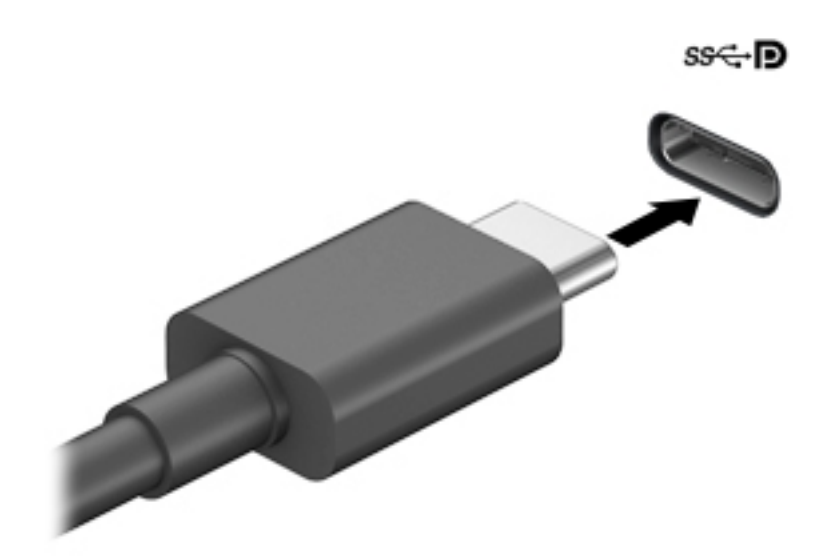

- **2.** Свържете другия край на кабела към външното DisplayPort устройство.
- **3.** Натиснете f1, за да превключите между четири състояния на дисплея:
	- **Само на екрана на компютъра:** Гледане на изображението само на екрана на компютъра.
	- **Дублиране:** Гледане на изображението на екрана едновременно на компютъра и на външното устройство.
	- Разширение: Гледане на изображението на екрана, разгърнато между компютъра и външното устройство.
	- **Само на втори екран:** Гледане на изображението само на екрана на външното устройство.

С всяко натискане на f1 състоянието на дисплея се променя.

 $\tilde{\mathbb{B}}$  забележка: За най-добри резултати, особено ако сте избрали опцията "Разширение", увеличете разделителната способност на екрана на външното устройство, както следва. Изберете бутона **Старт**, изберете **Настройки**, след което изберете **Система**. Под **Дисплей** изберете подходящата разделителна способност, след което изберете **Запазване на промените**.

### <span id="page-46-0"></span>**Свързване на видеоустройства с помощта на HDMI кабел (само при някои продукти)**

 $\tilde{\mathbb{F}}$  забележка: За да свържете HDMI устройство с компютъра, ви трябва HDMI кабел, който се купува отделно.

За да виждате изображението на компютърния екран на HD телевизор или монитор, свържете HD устройството според инструкциите по-долу:

**1.** Свържете единия край на HDMI кабела към HDMI порта на компютъра.

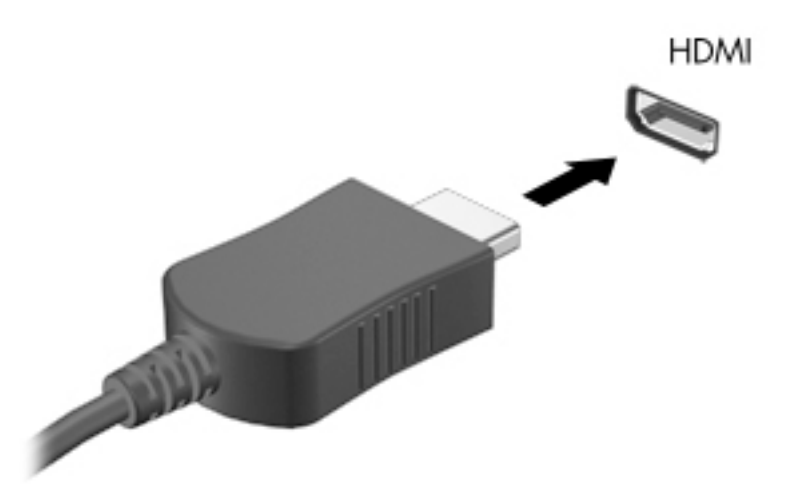

- **2.** Свържете другия край на кабела към HD телевизора или монитора.
- **3.** Натиснете f1, за да превключите между четири състояния на дисплея:
	- **Само на екрана на компютъра:** Гледане на изображението само на екрана на компютъра.
	- **Дублиране:** Гледане на изображението на екрана едновременно на компютъра и на външното устройство.
	- **Разширение:** Гледане на изображението на екрана, разгърнато между компютъра и външното устройство.
	- **Само на втори екран:** Гледане на изображението само на екрана на външното устройство.

С всяко натискане на f1 състоянието на дисплея се променя.

 $\mathbb{R}^3$  з**абележка:** За най-добри резултати, особено ако сте избрали опцията "Разширение", увеличете разделителната способност на екрана на външното устройство, както следва. Изберете бутона **Старт**, изберете **Настройки**, след което изберете **Система**. Под **Дисплей** изберете подходящата разделителна способност, след което изберете **Запазване на промените**.

#### **Конфигуриране на HDMI аудио**

HDMI е единственият видеоинтерфейс, който поддържа HD видео и аудио. След като свържете HDMI телевизор към компютъра, можете да включите HDMI аудио, като изпълните следните стъпки:

- **1.** Щракнете с десния бутон върху иконата **Високоговорители** в областта за уведомяване найвдясно на лентата на задачите, след което изберете **Устройства за възпроизвеждане**.
- **2.** Изберете името на цифровото изходно устройство в раздел **Възпроизвеждане**.
- **3.** Изберете **Направи по подразбиране**, след което изберете **OK**.

За да върнете аудиоизлъчването към високоговорителите на компютъра:

- **1.** Щракнете с десния бутон върху иконата **Високоговорители** в областта за уведомяване найвдясно на лентата на задачите, след което изберете **Устройства за възпроизвеждане**.
- **2.** На раздела "Възпроизвеждане" изберете **Високоговорители**.
- **3.** Изберете **Направи по подразбиране**, след което изберете **OK**.

### **Откриване и свързване на кабелни дисплеи чрез MultiStream Transport**

MultiStream Transport (MST) ви позволява да свързвате множество кабелни устройства с дисплей към компютъра чрез свързване към VGA порт или DisplayPort конектори на компютъра, както и към VGA порт или DisplayPort конектори на концентратор или външна докинг станция. Можете да ги свържете по няколко начина в зависимост от вида на графичния контролер, инсталиран на компютъра, и дали компютърът включва вграден концентратор, или не. Отидете в "Диспечер на устройствата", за да разберете какъв хардуер е инсталиран на компютъра.

Въведете диспечер на устройствата в полето за търсене на лентата на задачите, след което изберете приложението **Диспечер на устройствата**. В списък ще се покажат всички устройства, инсталирани на вашия компютър.

#### **Свърване на дисплеи към компютри с графични режими на AMD (с допълнителен концентратор)**

**ЗАБЕЛЕЖКА:** С графичен контролер на AMD™ и допълнителен концентратор можете да свържете до 4 външни устройства с дисплей.

За да конфигурирате няколко устройства с дисплей, изпълнете следните стъпки:

- **1.** Свържете външен концентратор (закупува се отделно) към DisplayPort™ (DP) конектора на компютъра чрез DP към DP кабел (закупува се отделно). Уверете се, че адаптерът за захранване на концентратора е свързан към променливотоково захранване.
- **2.** Свържете външните устройства с дисплей към VGA порта или DisplayPort конекторите на концентратора.
- **3.** За да видите всички свързани устройства с дисплей, въведете диспечер на устройствата в полето за търсене на лентата на задачите, след което изберете приложението **Диспечер на устройствата**. Ако не виждате всички свои свързани дисплеи, се уверете, че всеки е свързан към правилния порт на концентратора.
- **ЗАБЕЛЕЖКА:** Изборът на няколко дисплея включва **Дублиране**, което създава огледален образ на екрана на компютъра върху всички разрешени устройства с дисплей, или **Разширяване**, което разпростира екрана на компютъра върху всички разрешени устройства с дисплей.

### **Откриване и свързване към безжични дисплеи, съвместими с Miracast (само при някои продукти)**

**ЗАБЕЛЕЖКА:** За да разберете какъв тип дисплей имате (съвместим с Miracast® или Intel WiDi), вижте документацията, предоставена с телевизора или допълнителния дисплей.

За да откриете и да се свържете към безжични дисплеи, съвместими с Miracast, без да напускате настоящите приложения, следвайте стъпките по-долу.

За да отворите Miracast:

**▲** Въведете проектиране в полето за търсене на лентата на задачите, а след това изберете **Проектиране на втори екран**. Изберете **Свързване с безжичен дисплей** и следвайте указанията на екрана.

### **Използване на пренос на данни**

Вашият компютър е мощно устройство за забавление, което ви позволява да прехвърляте снимки, видеоклипове и филми от USB устройства, които да виждате на компютъра си.

За да подобрите удоволствието от гледането, използвайте един от USB Type-C портовете на компютъра, за да свържете USB устройство, като например мобилен телефон, камера, тракер на активност или интелигентен часовник, и прехвърлете файловете на компютъра си.

**ВАЖНО:** Уверете се, че външното устройство е свързано към правилния порт на компютъра чрез правилния кабел. Следвайте инструкциите на производителя на устройството.

### **Свързване на устройства към USB Type-C порт (само при някои продукти)**

<u> <sup>2</sup> за**бележка:** За да свържете USB Туре-С устройство към компютъра, ви трябва USB Туре-С кабел,</u> който се закупува отделно.

**1.** Свържете единия край на USB Type-C кабела към USB Type-C порта на компютъра.

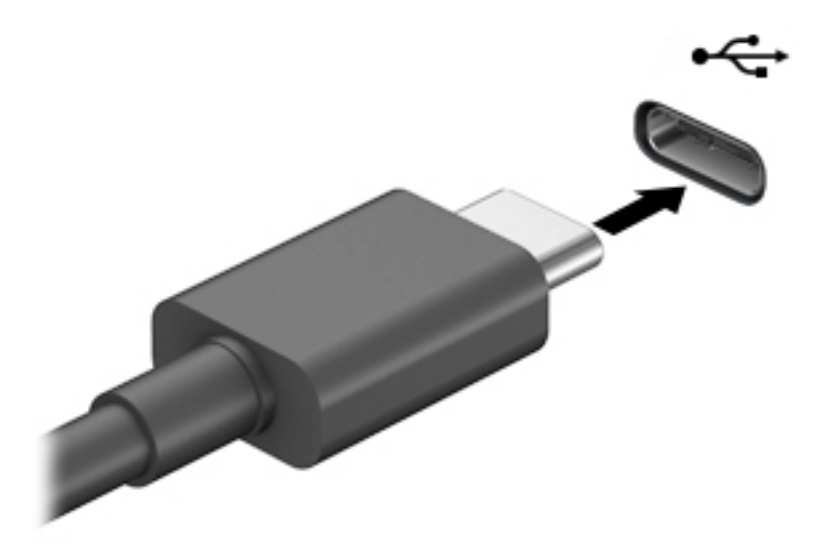

**2.** Свържете другия край на кабела към външното устройство.

# **6 Управление на захранването**

Компютърът може да работи на захранване от батерията или на външно захранване. Когато компютърът работи на захранване от батерията и няма наличен външен източник на захранване, за да заредите батерията, е важно да следите и пазите заряда на батерията.

Някои функции за управление на захранването, описани в тази глава, може да не са налични за вашия компютър.

### **Използване на режима на заспиване**

**ВНИМАНИЕ:** За да намалите риска от евентуално влошаване на качеството на звука или картината, загуба на функции при възпроизвеждане на аудио или видео, или загуба на информация, не стартирайте режим на заспиване, докато четете от или записвате върху диск или външна мултимедийна карта.

Заспиването е режими за икономия на енергия на Windows. Състоянието на заспиване се включва автоматично след определен период на неактивност. Работата ви се запазва в паметта, като можете да я възобновите много бързо. Можете и ръчно да влезете в режим на заспиване. За повече информация вижте Влизане и излизане от режим на заспиване на страница 38.

#### **Влизане и излизане от режим на заспиване**

Можете да влезете в състояние на заспиване по някой от следните начини:

- Изберете бутона **Старт**, изберете иконата **Захранване**, а след това изберете **Заспиване**.
- Затворете дисплея (само при някои продукти).
- Натиснете клавишната комбинация за заспиване (само при някои продукти); например fn+f1 или fn+f12.
- Натиснете за кратко бутона на захранването (само при някои продукти).

Можете да излезете от заспиване по някой от следните начини:

- Натиснете за кратко бутона на захранването.
- Ако компютърът е затворен, вдигнете дисплея (само при някои продукти).
- Натиснете клавиш на клавиатурата (само при някои продукти).
- Натиснете тъчпада (само при някои продукти).

Когато компютърът излезе от режим на заспиване, работата ви продължава от екрана.

**ЗАБЕЛЕЖКА:** Ако сте избрали да се иска парола при излизане от режим на заспиване, трябва да въведете своята парола за Windows, преди работата ви да се върне на екрана.

### **Изключване на компютъра**

**ВНИМАНИЕ:** Незаписаната информация се губи, когато компютърът се изключи. Запишете работните си файлове, преди да изключите компютъра.

<span id="page-50-0"></span>Командата за изключване затваря всички отворени програми заедно с операционната система, след което изключва дисплея и компютъра.

Изключете компютъра, когато няма да бъде използван и ще бъде изключен от външно захранване за дълго време.

Препоръчителната процедура е да използвате командата за изключване на Windows.

**В забележка:** Ако компютърът е в режим на заспиване, първо излезте от заспиване чрез натискане за кратко на бутона на захранването.

- **1.** Запишете работата си и затворете всички отворени програми.
- **2.** Изберете бутона **Старт**, изберете иконата **Захранване**, а след това изберете **Изключване**.

Ако компютърът е блокирал и не можете да използвате горните процедури за изключване, опитайте следните аварийни процедури в дадената последователност:

- Натиснете ctrl+alt+delete, изберете иконата **Захранване**, след което изберете **Изключване**.
- Натиснете и задръжте бутона на захранването поне за 10 секунди.

### **Използване на иконата на захранването и опциите на захранването**

Иконата на захранването **селовител на мира в лентата на задачите на Windows. Иконата на захранването** 

позволява бърз достъп до настройките на захранването и преглед на оставащия заряд на батерията.

- За да видите процента оставащ заряд на батерията, поставете показалеца на мишката върху иконата **Захранване** .
- За да използвате опциите на захранването, с десния бутон щракнете върху иконата **Захранване**

, след което изберете **Опции на захранването**.

Различните икони на захранването показват дали компютърът работи на батерия, или на външно захранване. Поставянето на показалеца на мишката над иконата показва съобщение, ако батерията е достигнала ниско ниво или критично ниво на заряд.

## **Работа със захранване от батерията**

**ПРЕДУПРЕЖДЕНИЕ!** За да избегнете потенциални опасности, използвайте само батерията към компютъра, резервна батерия, получена от HP, или съвместима батерия, закупена от HP.

Когато в компютъра има заредена батерия и той не е включен към външно захранване, компютърът работи на захранване от батерията. Когато компютърът е изключен и не е свързан с външно захранване, батерията в компютъра бавно се разрежда. Компютърът показва съобщение, когато батерията достигне ниско ниво или критично ниво на батерията.

Продължителността на работата на батерията на компютъра се различава в зависимост от настройките за управление на захранването, програмите, които се изпълняват на компютъра, яркостта на екрана, свързаните към компютъра външни устройства и други фактори.

 $\mathbb{R}^{\!\!*}$  ЗАБЕЛЕЖКА: Когато изключите външното захранване, яркостта на дисплея се намалява автоматично, за да се пести зарядът на батерията. Някои компютърни продукти може да превключват графичните контролери, за да се съхрани зарядът на батерията.

#### **Използване на HP Fast Charge (само при някои продукти)**

Функцията HP Fast Charge ви позволява бързо да заредите батерията на компютъра. Времето на зареждане може да се различава с +/-10%. В зависимост от модела на компютъра и предоставения с компютъра променливотоков адаптер на HP функцията за бързо зареждане HP Fast Charge работи по един или повече от следните начини:

- Когато оставащият заряд на батерията е между нула и 50%, батерията се зарежда до 50% от пълния капацитет за не повече от 30 до 45 минути в зависимост от модела на компютъра.
- Когато оставащият заряд на батерията е между нула и 90%, батерията се зарежда до 90% от пълния капацитет за не повече от 90 минути.

За да използвате HP Fast Charge, изключете компютъра и след това свържете променливотоковия адаптер към компютъра и към външно захранване.

#### **Показване на заряда на батерията**

За да видите процента оставащ заряд на батерията, поставете показалеца на мишката върху иконата

**Захранване** .

### **Съхраняване на заряда на батерията**

За да съхраните заряда на батерията и максимално да увеличите живота на батерията:

- Намалете яркостта на дисплея.
- Изключвайте безжичните устройства, когато не ги ползвате.
- Изключете неупотребяваните външни устройства, които не са включени към външен източник на захранване, като например външен твърд диск, свързан към USB порт.
- Спрете, забранете или извадете всички външни мултимедийни карти, които не използвате.
- Преди да напуснете работното място, влизайте в режим на заспиване или изключвайте компютъра.

#### **Идентифициране на ниските нива на батерията**

Когато батерия, която е единствен източник на захранване за компютъра, достигне ниско или критично ниво, се случва следното:

Индикаторът за състоянието на батерията (само при някои продукти) показва ниско или критично ниво на батерията.

– или –

- Иконата на захранването **показва съобщение за ниско или критично ниво** на батерията.
- <u>Э забележка:</u> За допълнителна информация относно иконата на захранването вижте <mark>[Използване](#page-50-0)</mark> [на иконата на захранването и опциите на захранването на страница 39.](#page-50-0)

Компютърът извършва следните действия при критично ниво на батерията:

Ако компютърът е включен или е в състояние на заспиване, той остава за кратко в състояние на заспиване, след това се изключва и губи цялата незаписана информация.

### **Решаване на проблем с ниско ниво на батерията**

#### **Решаване на проблем с ниско ниво на батерията, когато има външно захранване**

Свържете едно от следните към компютъра и към външно захранване:

- Променливотоков адаптер
- Допълнително устройство за скачване или продукт за разширение
- Допълнителен променливотоков адаптер, закупен като аксесоар от HP

#### **Решаване на проблем с ниско ниво на батерията, когато няма наличен захранващ източник**

Запишете работните файлове и изключете компютъра.

#### **Фабрично запечатана батерия**

Батерията (или батериите) в този продукт не може лесно да се сменя от самите потребители. Изваждането или смяната на батерията може да засегне вашето гаранционно покритие. Ако батерията вече не задържа заряд, свържете се с отдела за поддръжка.

Когато батерията е достигнала края на своя срок на експлоатация, не я изхвърляйте при общите домакински отпадъци. Съблюдавайте местните закони и разпоредби за изхвърляне на батерии.

## **Работа на външно захранване**

За информацията относно свързване към външно захранване вижте листовката *Инструкции за инсталиране*, предоставена в кутията на компютъра.

Компютърът не използва захранване от батерията, когато е свързан към външно захранване с одобрен променливотоков адаптер или допълнително устройство за скачване или продукт за разширение.

**ПРЕДУПРЕЖДЕНИЕ!** За да избегнете потенциални опасности, използвайте само променливотоковия адаптер към компютъра, резервен променливотоков адаптер от HP или съвместим променливотоков адаптер, закупен от HP.

**ПРЕДУПРЕЖДЕНИЕ!** Не зареждайте батерията на компютъра, когато сте в самолет.

Свържете компютъра към външно захранване при някое от следните обстоятелства:

- Когато зареждате или калибрирате батерия
- Когато инсталирате или актуализирате системен софтуер
- Когато актуализирате BIOS на системата
- Когато записвате информация на диск (само при някои продукти)
- Когато извършвате архивиране или възстановяване

Когато свързвате компютъра към външно захранване:

- Батерията ще започне да се зарежда.
- Яркостта на дисплея се увеличава.
- Иконата на захранването ще промени своя облик.

Когато изключвате външното захранване:

- Компютърът ще превключи на захранване от батерията.
- Яркостта на дисплея автоматично се намалява, за да се съхрани зарядът на батерията.
- Иконата на захранването ще промени своя облик.

# **7 Защита**

## **Защита на компютъра**

Стандартните функции за защита, предоставени от операционната система Windows и помощната програма Computer Setup на Windows (BIOS, която се изпълнява под всякаква операционна система), могат да защитят личните ви настройки и данни от редица рискове.

**ЗАБЕЛЕЖКА:** Решенията за защита са замислени да имат възпиращо действие. Възпиращото действие може да не предотврати злоупотреба или кражба на продукт.

**(אֲ ЗАБЕЛЕЖКА:** Преди да изпратите компютъра в сервизен център, архивирайте и изтрийте своите файлове с конфиденциална информация, след което премахнете всички настройки за пароли.

**ЭМИ ЗАБЕЛЕЖКА:** Някои функции, описани в тази глава, може да не са налични за вашия компютър.

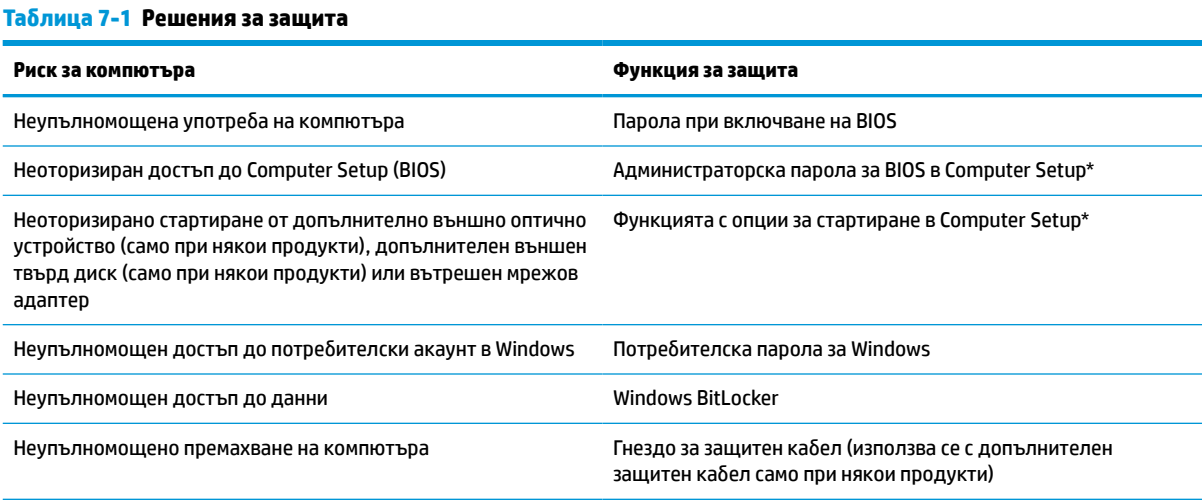

\*Computer Setup е фабрично вградена базирана на ROM помощна програма, която може да се използва дори когато операционната система не работи или не се зарежда. Можете да използвате посочващо устройство (тъчпад, посочващ джойстик или USB мишка) или клавиатурата, за да се придвижвате и работите в Computer Setup.

**ЗАБЕЛЕЖКА:** На таблети без клавиатури можете да използвате сензорния екран.

## **Използване на пароли**

Паролата представлява група от символи, които сте избрали за защита на информацията на компютъра. Могат да бъдат зададени няколко вида пароли в зависимост от това как искате да управлявате достъпа до информация. Паролите може да се задават в Windows или в Computer Setup, която е предварително инсталирана на компютъра.

- Пароли на администратор за BIOS и за включване се задават в Computer Setup и се управляват от системната BIOS.
- Паролите за Windows се задават само в операционната система Windows.

Можете да използвате една и съща парола за функция на Computer Setup и за функция за защита на Windows.

Използвайте следните съвети за създаване и записване на пароли:

- Когато създавате пароли, следвайте изискванията, зададени от програмата.
- Не използвайте една и съща парола за няколко приложения или уеб сайтове и не използвайте повторно вашата парола за Windows за никое друго приложение или уеб сайт.
- Не съхранявайте пароли във файл в компютъра.

Следващите таблици изброяват често използвани пароли в Windows и администраторски пароли за BIOS и описват техните функции.

#### **Задаване на пароли в Windows**

#### **Таблица 7-2 Типове пароли на Windows и техните функции**

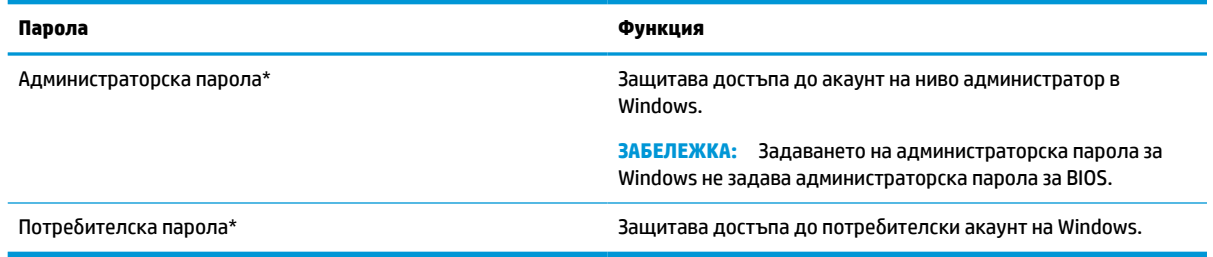

### **Задаване на пароли в Computer Setup**

#### **Таблица 7-3 Типове пароли на Computer Setup и техните функции**

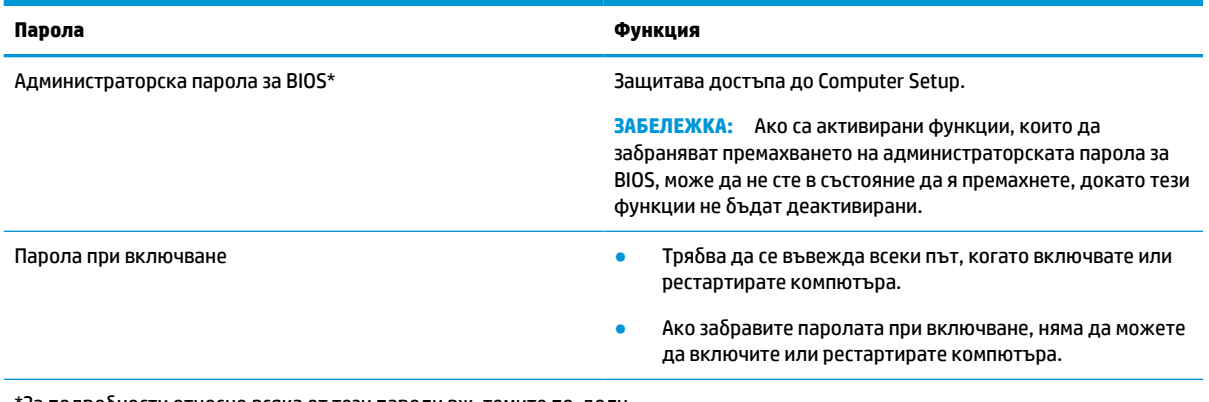

\*За подробности относно всяка от тези пароли вж. темите по-долу.

#### **Управление на администраторска парола за BIOS**

За да зададете, промените или изтриете тази парола, извършете следните стъпки:

#### **Задаване на нова администраторска парола за BIOS**

- **1.** Стартирайте Computer Setup.
	- Компютри или таблети с клавиатури:
		- **▲** Включете или рестартирайте компютъра и когато се появи емблемата на HP, натиснете f10, за да влезете в Computer Setup.
	- Таблети без клавиатури:
- **▲** Изключете таблета. Натиснете бутона на захранването в комбинация с бутона за намаляване на звука, докато се покаже стартовото меню, а след това натиснете **f10**, за да влезете в Computer Setup.
- **2.** Изберете **Security** (Защита), изберете **Create BIOS administrator password** (Създаване на администраторска парола за BIOS) или **Set Up BIOS administrator Password** (Задаване на администраторска парола за BIOS) (само при някои продукти), след което натиснете enter.
- **3.** Когато получите запитване, въведете парола.
- **4.** Когато получите запитване, въведете новата парола още веднъж за потвърждение.
- **5.** За да запишете промените и да излезете от Computer Setup, изберете **Main** (Главни), изберете **Save Changes and Exit** (Записване на промените и изход), след което изберете **Yes** (Да).
- **ЗАБЕЛЕЖКА:** Ако използвате клавишите със стрелки, за да осветите избора си, трябва след това да натиснете enter.

Промените ще влязат в сила, когато рестартирате компютъра.

#### **Промяна на администраторска парола за BIOS**

- **1.** Стартирайте Computer Setup.
	- Компютри или таблети с клавиатури:
		- **▲** Включете или рестартирайте компютъра и когато се появи емблемата на HP, натиснете f10, за да влезете в Computer Setup.
	- Таблети без клавиатури:
		- **▲** Изключете таблета. Натиснете бутона на захранването в комбинация с бутона за намаляване на звука, докато се покаже стартовото меню, а след това натиснете **f10**, за да влезете в Computer Setup.
- **2.** Въведете своята текуща администраторска парола за BIOS.
- **3.** Изберете **Security** (Защита), изберете **Change BIOS administrator password** (Промяна на администраторска парола за BIOS) или **Change Password** (Смяна на парола) (само при някои продукти), след което натиснете enter.
- **4.** Когато получите запитване, въведете текущата парола.
- **5.** Когато получите подкана, въведете новата си парола.
- **6.** Когато получите запитване, въведете новата парола още веднъж за потвърждение.
- **7.** За да запишете промените и да излезете от Computer Setup, изберете **Main** (Главни), изберете **Save Changes and Exit** (Записване на промените и изход), след което изберете **Yes** (Да).
- **ЗАБЕЛЕЖКА:** Ако използвате клавишите със стрелки, за да осветите избора си, трябва след това да натиснете enter.

Промените ще влязат в сила, когато рестартирате компютъра.

#### **Изтриване на администраторска парола за BIOS**

- **1.** Стартирайте Computer Setup.
	- Компютри или таблети с клавиатури:
		- **▲** Включете или рестартирайте компютъра и когато се появи емблемата на HP, натиснете f10, за да влезете в Computer Setup.
- Таблети без клавиатури:
	- **▲** Изключете таблета. Натиснете бутона на захранването в комбинация с бутона за намаляване на звука, докато се покаже стартовото меню, а след това натиснете **f10**, за да влезете в Computer Setup.
- **2.** Въведете своята текуща администраторска парола за BIOS.
- **3.** Изберете **Security** (Защита), изберете **Change BIOS administrator password** (Промяна на администраторска парола за BIOS) или **Change Password** (Смяна на парола) (само при някои продукти), след което натиснете enter.
- **4.** Когато получите запитване, въведете текущата парола.
- **5.** Когато получите запитване за новата парола, оставете полето празно и след това натиснете enter.
- **6.** Когато получите искане да въведете отново новата парола, оставете полето празно и след това натиснете enter.
- **7.** За да запишете промените и да излезете от Computer Setup, изберете **Main** (Главни), изберете **Save Changes and Exit** (Записване на промените и изход), след което изберете **Yes** (Да).
- **Э забележка:** Ако използвате клавишите със стрелки, за да осветите избора си, трябва след това да натиснете enter.

Промените ще влязат в сила, когато рестартирате компютъра.

#### <span id="page-58-0"></span>**Въвеждане на администраторска парола за BIOS**

При искането за въвеждане на **BIOS administrator password** (Администраторска парола на BIOS) въведете паролата (използвайте същите клавиши, с които сте задали паролата), след което натиснете enter. След два неуспешни опита за въвеждане на администраторската парола за BIOS трябва да рестартирате компютъра и да опитате отново.

## **Windows Hello (само при някои продукти)**

За продукти, оборудвани с четец на пръстови отпечатъци или инфрачервена камера, можете да използвате Windows Hello, за да влезете в системата, като плъзнете пръста си или погледнете в камерата.

За да настроите Windows Hello:

- **1.** Изберете бутона **Старт**, изберете **Настройки**, изберете **Акаунти**, след което изберете **Опции за влизане**.
- **2.** За да добавите парола, изберете **Добавяне**.
- **3.** Изберете **Начални стъпки**, след което изпълнете инструкциите на екрана, за да регистрирате своя пръстов отпечатък или лицев ИД и да настроите PIN код.
- **[***∐***≥ важно:** За да избегнете проблеми при влизане с пръстов отпечатък: когато регистрирате своя пръстов отпечатък, се уверете, че всички страни на пръста ви са регистрирани от четеца на пръстови отпечатъци.
- **(学) ЗАБЕЛЕЖКА:** Няма ограничение за дължината на PIN кода. Настройката по подразбиране е само за цифри. За да включите буквени или специални знаци, поставете отметка в квадратчето **включва букви и символи**.

### **Използване на антивирусен софтуер**

Когато използвате компютъра за достъп до електронна поща, мрежа или интернет, вие го излагате на потенциална опасност от компютърни вируси. Компютърните вируси могат да блокират операционната система, приложенията или помощните програми или да не им позволят да работят нормално.

Антивирусният софтуер може да открие повечето вируси, да ги унищожи, а в много от случаите и да поправи причинените от тях вреди. За да осигури постоянна защита срещу новооткрити вируси, антивирусният софтуер трябва да се поддържа актуализиран.

Windows Defender е предварително инсталиран на компютъра. Силно се препоръчва да продължите да използвате антивирусна програма, за да защитите напълно компютъра.

### **Използване на софтуер на защитна стена**

Защитните стени служат за предотвратяване на неразрешен достъп до система или мрежа. Защитната стена може да бъде софтуерна програма, която инсталирате на компютъра и/или в мрежата, или може да бъде решение, създадено от софтуерни и хардуерни компоненти.

Предлагат се два вида защитни стени:

- Базирани в хоста защитни стени софтуер, който защитава само компютъра, на който е инсталиран.
- Защитни стени за мрежа инсталират се между вашия DSL или кабелен модем и вашата домашна мрежа, за да защитават всички компютри в мрежата.

Когато на дадена система е инсталирана защитна стена, всички данни, изпращани към и от системата, се следят и сравняват с набор определени от потребителя критерии за защита. Всички данни, които не отговарят на тези критерии, се блокират.

Компютърът или оборудването за работа в мрежа вече може да разполага с инсталирана защитна стена. Ако това не е така, има налични решения за защитни стени.

**ЗАБЕЛЕЖКА:** При определени обстоятелства защитна стена може да блокира достъпа ви до игри в интернет, да попречи на споделянето на принтери или файлове в мрежа или да блокира оторизирани прикачени файлове към електронните съобщения. За да отстраните временно този проблем, забранете защитната стена, изпълнете желаната задача, след което отново разрешете защитната стена. За да отстраните проблема за постоянно, конфигурирайте защитната стена отново.

## **Използване на допълнителен защитен кабел (само при някои продукти)**

Защитният кабел (закупува се отделно) има възпиращо действие, но той може да не предпази компютъра от злоупотреба или кражба. За да свържете защитен кабел към компютъра, следвайте указанията на производителя на устройството.

## **Четец на пръстови отпечатъци (само при някои продукти)**

Някои продукти включват вградени четци за пръстови отпечатъци.

#### **Намиране на четеца за пръстови отпечатъци**

Четецът на пръстови отпечатъци е малък метален сензор, който се намира на някое от следните места на компютъра:

- Близо до долната част на тъчпада
- От дясната страна на клавиатурата
- В горния десен ъгъл на дисплея
- От лявата страна на дисплея
- Отзад на дисплея

В зависимост от продукта четецът може да бъде ориентиран хоризонтално или вертикално.

# **8 Поддръжка**

Много е важно да извършвате редовна поддръжка, за да поддържате компютъра си в оптимално състояние. Тази глава дава указания за актуализиране на програми и драйвери, стъпки за почистване на компютъра и съвети за пътуване с (или транспортиране) компютъра.

## **Актуализиране на програми и драйвери**

HP препоръчва редовно да актуализирате програмите и драйверите. Актуализациите могат да разрешат проблеми и да предоставят нови функции и опции за компютъра ви. Възможно е например по-старите графични компоненти да не работят добре с най-новия софтуер за игри. Без най-новия драйвер няма да получавате максимума от своето оборудване.

Посетете<http://www.hp.com/support>, за да изтеглите последните версии на програмите и драйверите на HP. Освен това можете да се регистрирате, за да получавате автоматични уведомления за налични актуализации.

### **Почистване на компютъра**

Използвайте продуктите по-долу за безопасно почистване на компютъра:

- Течност за почистване на стъкло без съдържание на алкохол
- Разтвор от вода и мек сапун
- Суха кърпа от микрофибър или шамоа (антистатична неомаслена кърпа)
- Антистатични кърпи

**ВНИМАНИЕ:** Избягвайте почистващи разтворители или бактерицидни кърпички, които могат да повредят трайно компютъра. Ако не сте сигурни, че даден почистващ продукт е безопасен за компютъра, проверете съдържанието на продукта, за да се уверите, че в него не са включени съставки като алкохол, ацетон, амониев хлорид, метиленхлорид, водороден пероксид, нафта и въглеводородни разтворители.

Материалите с фибри, като например кухненската хартия, могат да надраскат компютъра. След известно време в драскотините може да се натрупат частици прах или почистващи вещества.

#### **Процедури за почистване**

Следвайте процедурите в тази глава за безопасно почистване на компютъра.

**ПРЕДУПРЕЖДЕНИЕ!** За да предотвратите евентуален електрически удар или повреда на компонентите, не опитвайте да почиствате компютъра, когато е включен.

- **1.** Изключете компютъра.
- **2.** Изключете променливотоковото захранване.
- **3.** Изключете всички захранвани външни устройства.

**ВНИМАНИЕ:** За предотвратяване на повреда на вътрешни компоненти не пръскайте почистващи агенти или течности директно върху повърхността на компютъра. Покапалите течности могат да повредят за постоянно вътрешните компоненти.

#### **Почистване на дисплея**

Внимателно избършете дисплея с помощта на мека, невлакнеста и леко овлажнена кърпа с препарат за почистване на стъкло без алкохол. Уверете се, че дисплеят е сух, преди да затворите компютъра.

#### **Почистване на страните или капака**

За да почистите страните или капака, използвайте мека кърпа от микрофибър или шамоа, навлажнена с един от описаните по-горе почистващи разтвори, или използвайте подходяща кърпичка за еднократна употреба.

 $\mathbb{R}^{\!\!*}$  ЗАБЕЛЕЖКА: Когато почиствате капака на компютъра, използвайте кръгообразни движения, което ще улесни премахването на прах и други замърсявания.

#### **Почистване на тъчпада, клавиатурата или мишката (само при някои продукти)**

**ПРЕДУПРЕЖДЕНИЕ!** За да намалите опасността от електрически удар или повреда на вътрешните компоненти, не използвайте приставка на прахосмукачка за почистване на клавиатурата. Прахосмукачката може да хвърля прах и други частици по клавиатурата.

**ВНИМАНИЕ:** За да предотвратите повреда на вътрешни компоненти, не позволявайте течности да капят между клавишите.

- За да почистите тъчпада, клавиатурата или мишката, използвайте мека кърпа от микрофибър или шамоа, навлажнена с един от описаните по-горе почистващи разтвори.
- За да предотвратите залепването на клавишите и за да премахнете прах, влакна и други частици от клавиатурата, използвайте флакон със сгъстен въздух с накрайник, подобен на сламка.

### **Пътуване с компютъра или транспортиране**

Ако се налага да пътувате със или да транспортирате компютъра си, следвайте тези съвети, за да пазите оборудването си.

- Подгответе компютъра за пътуване и транспортиране:
	- Архивирайте информацията си на външно устройство.
	- Извадете всички дискове и външни мултимедийни карти, например карти с памет.
	- Изключете всички външни устройства и след това откачете връзките към тях.
	- Изключете компютъра.
- Носете със себе си резервно копие на информацията. Дръжте резервното копие отделно от компютъра.
- Когато пътувате по въздух, носете компютъра като ръчен багаж; не го чекирайте заедно с останалия си багаж.

**ВНИМАНИЕ:** Избягвайте да излагате компютъра на магнитни полета. Някои от охранителните устройства, които създават магнитни полета, включват проходните детектори на летищата и ръчните металотърсачи. Конвейерните ленти на летищата и подобни устройства за защита, които проверяват багажа, използват рентгенови лъчи, а не магнитни, и не водят до повреда на устройства.

Ако имате намерение да ползвате компютъра по време на полет, се съобразявайте с инструкциите на екипажа, който ще ви съобщи кога е позволено да използвате компютъра. Използването на

компютри по време на полет може да бъде разрешено или забранено по усмотрение на авиокомпанията.

- Ако транспортирате компютъра или дадено устройство, използвайте подходяща защитна опаковка и обозначете пакета като "FRAGILE" (ЧУПЛИВО).
- Използването на безжични устройства може да бъде ограничено на някои места. Подобни ограничения може да са приложими в самолети, болници, близо до експлозиви и на опасни места. Ако не сте сигурни за приложимите правила по отношение на употребата на безжично устройство в компютъра, поискайте разрешение да използвате компютъра, преди да го включите.
- Ако пътувате в чужбина, следвайте тези инструкции:
	- Проверете митническите разпоредби по отношение на компютърната техника за всяка отделна държава от вашия маршрут.
	- Проверете изискванията за захранващия кабел и адаптера за всяко място, на което възнамерявате да използвате компютъра. Напрежението, честотата и формата на щепселите се различават.
		- **ПРЕДУПРЕЖДЕНИЕ!** За да намалите риска от електрически удар, пожар или повреда на оборудването, не се опитвайте да захраните компютъра с комплект за преобразуване на напрежението, предназначен за домакински уреди.

# **9 Информация за архивиране и възстановяване**

Тази глава предоставя информация за софтуера, който се използва за архивиране и възстановяване. Предоставената в тази глава информация е стандартна процедура за повечето тънки клиенти.

Софтуерът HP ThinUpdate е инсталиран на компютри тип "тънък клиент" (само при някои продукти), за да предостави възможност за архивиране и възстановяване. Ако не е инсталиран на компютъра, можете да го изтеглите от <http://www.hp.com/support> (потърсете модела на тънкия клиент и щракнете върху раздела **Драйвери и софтуер** на страница за поддръжка за съответния модел. За информация относно използването на този софтуер вижте раздела Ръководства).

**Э забележка:** НР препоръчва периодично посещаване на уебсайта за проверка за актуализации на приложенията.

## **Използване на HP ThinUpdate**

Използвайте софтуера HP ThinUpdate за следните цели:

- Създаване на носители за възстановяване и архивиране
- Възстановяване на системата
- Инсталиране и актуализиране на софтуера

# <span id="page-64-0"></span>**10 Computer Setup (BIOS), TPM и HP Sure Start**

## **Използване на Computer Setup**

Computer Setup, или Basic Input/Output System (BIOS), управлява комуникацията между всички входни и изходни устройства на системата (като например твърди дискове, дисплеи, клавиатура, мишка и принтер). Computer Setup включва настройки за типовете инсталирани устройства, последователността на стартиране на компютъра, както и за количеството на системна и разширена памет.

**ЗАБЕЛЕЖКА:** Бъдете изключително внимателни, когато правите промени в Computer Setup. Дадена грешка може да попречи на нормалната работа на компютъра.

### **Стартиране на Computer Setup**

**▲** Включете или рестартирайте компютъра и когато се появи емблемата на HP, натиснете f10, за да влезете в Computer Setup.

#### **Придвижване и избор в Computer Setup**

- За да изберете меню или елемент от меню, използвайте клавиша tab и клавишите със стрелки на клавиатурата, след което натиснете клавиша enter, или използвайте посочващо устройство, за да изберете елемента.
- За да превъртате нагоре и надолу, изберете стрелката за нагоре или стрелката за надолу в горния десен ъгъл на екрана или използвайте клавишите със стрелките за нагоре или надолу на клавиатурата.
- За да затворите отворените диалогови прозорци и да се върнете в екрана на Computer Setup, натиснете esc, след което изпълнете инструкциите на екрана.

За да излезете от Computer Setup, изберете един от следните начини:

- За да излезете от менютата на Computer Setup, без да записвате промените, изберете **Main**  (Главни), изберете **Ignore Changes and Exit** (Игнориране на промените и изход), след което изберете **Yes** (Да).
- **ЗАБЕЛЕЖКА:** Ако използвате клавишите със стрелки, за да осветите избора си, трябва след това да натиснете enter.
- За да запишете промените и да излезете от менютата на Computer Setup, изберете **Main** (Главни), изберете **Save Changes and Exit** (Записване на промените и изход), след което изберете **Yes** (Да).

**ЗАБЕЛЕЖКА:** Ако използвате клавишите със стрелки, за да осветите избора си, трябва след това да натиснете enter.

Промените ще влязат в сила, когато рестартирате компютъра.

### **Възстановяване на фабричните настройки в Computer Setup**

<u>В забележка:</u> Възстановяването на настройките по подразбиране няма да промени режима на твърдия диск.

За да върнете всички настройки в Computer Setup към фабричните настройки, изпълнете тези стъпки:

- **1.** Стартирайте Computer Setup. Вижте [Стартиране на Computer Setup](#page-64-0) на страница 53.
- **2.** Изберете **Main** (Главни), изберете **Apply Factory Defaults and Exit** (Прилагане на фабричните настройки и изход), след което изберете **Yes** (Да).
- **ЗАБЕЛЕЖКА:** Ако използвате клавишите със стрелки, за да осветите избора си, трябва след това да натиснете enter.
- **ЭЛЕ ЛЕЖКА:** При някои продукти вариантите за избор може да показват Restore Defaults (Възстановяване на настройките по подразбиране) вместо **Apply Factory Defaults and Exit**  (Прилагане на фабричните настройки и изход).

Промените ще влязат в сила, когато рестартирате компютъра.

**ЗАБЕЛЕЖКА:** Настройките за парола и защита няма да се променят, когато възстановите фабричните настройки.

#### **Актуализиране на BIOS**

На уеб сайта на HP може да има актуализирани версии на BIOS.

Повечето актуализации на BIOS на уеб сайта на HP са пакетирани в компресирани файлове, наречени *SoftPaq*.

Някои пакети за изтегляне съдържат файл, наречен "Readme.txt", който съдържа информация за инсталирането на файла и отстраняването на неизправности, свързани с него.

#### **Определяне на версията на BIOS**

За да решите дали е необходимо да актуализирате Computer Setup (BIOS), първо определете версията на BIOS на компютъра.

Информацията за версията на BIOS (BIOS се нарича също и *дата на ROM* и *системен BIOS*) може да се достигне чрез натискане на клавишите fn+esc (ако сте в Windows) или чрез използване на Computer Setup.

- **1.** Стартирайте Computer Setup. Вижте [Стартиране на Computer Setup](#page-64-0) на страница 53.
- **2.** Изберете **Main** (Главни), а след това изберете **System Information** (Системна информация).
- **3.** За да излезете от менютата на Computer Setup, без да записвате промените, изберете **Main**  (Главни), изберете **Ignore Changes and Exit** (Игнориране на промените и изход), след което изберете **Yes** (Да).
- $\mathbb{F}$  забележка: Ако използвате клавишите със стрелки, за да осветите избора си, трябва след това да натиснете enter.

За да проверите за по-нови версии на BIOS, вижте [Изтегляне на актуализация на BIOS](#page-66-0) на страница 55.

#### <span id="page-66-0"></span>**Изтегляне на актуализация на BIOS**

**ВНИМАНИЕ:** За да намалите риска от повреда на компютъра или неуспешно инсталиране, изтеглете и инсталирайте актуализация на BIOS само когато компютърът е свързан към надеждно външно захранване с променливотоков адаптер. Не изтегляйте и не инсталирайте актуализация на BIOS, докато компютърът работи на захранване от батерията, включен е в устройства за скачване или е свързан към допълнителен захранващ източник. По време на изтеглянето и инсталирането следвайте тези инструкции:

Не изключвайте захранването на компютъра, като изваждате захранващия кабел от контакта на електрозахранването.

Не изключвайте компютъра и не стартирайте режим на заспиване.

Не поставяйте, не премахвайте, не свързвайте и не изключвайте устройства или кабели.

**1.** За достъп до поддръжката на HP отидете на<http://www.hp.com/support> и изберете своята държава. Изберете **Драйвери и файлове за изтегляне** и следвайте указанията на екрана, за да отворите файловете за изтегляне за BIOS.

– или –

Изберете иконата с въпросителен знак в лентата на задачите.

- **2.** В областта за изтегляне за BIOS следвайте тези стъпки:
	- **а.** Открийте най-новата актуализация за BIOS и я сравнете с версията на BIOS, която е инсталирана в момента на компютъра. Отбележете си датата, името или друг идентификатор. Възможно е тази информация да ви трябва, за да намерите актуализацията по-късно, след като я изтеглите на твърдия диск.
	- **б.** Следвайте инструкциите на екрана, за да изтеглите избрания от вас файл на твърдия диск.

Отбележете пътя към местоположението на твърдия диск, на което ще бъде изтеглен файлът с актуализацията на BIOS. Ще трябва да се придвижите до това местоположение, когато сте готови да инсталирате актуализацията.

 $\mathbb{F}$  **забЕЛЕЖКА:** Ако свържете компютъра в мрежа, се консултирайте с мрежовия администратор, преди да инсталирате каквито и да е софтуерни актуализации, особено актуализации на BIOS.

Процедурите за инсталиране на BIOS са различни. Следвайте инструкциите, показвани на екрана, след като изтеглянето завърши. Ако не се покажат инструкции, следвайте посочените стъпки:

- **1.** Въведете файл в полето за търсене на лентата на задачите, след което изберете **Файлов мениджър**.
- **2.** Изберете името на твърдия диск. Обикновено името на твърдия диск е "Локален диск (С:)".
- **3.** Като използвате записания по-рано път на твърдия диск, отворете папката, където се намира актуализацията.
- **4.** Щракнете двукратно върху файла, който има разширение .exe (например *име\_на\_файл*.exe). Инсталирането на BIOS започва.
- **5.** Завършете инсталирането, като следвате инструкциите на екрана.
- $\mathcal{F}$  **<mark>забележка:</mark> С**лед като се появи съобщение на екрана за успешно инсталиране, можете да изтриете изтегления файл от твърдия диск.

#### **Промяна на реда на зареждане чрез подканата f9**

За да изберете по динамичен начин устройството за зареждане за текущата последователност на стартиране, следвайте тези стъпки:

- **1.** Осъществете достъп до менюто с опции на устройството за зареждане:
	- Включете или рестартирайте компютъра и когато се появи емблемата на HP, натиснете f9, за да влезете в менюто с опции на устройството за зареждане.
- **2.** Изберете устройство за зареждане, натиснете enter, след което изпълнете инструкциите на екрана.

## **Настройки на BIOS на TPM (само при някои продукти)**

**ВАЖНО:** Преди да разрешите TPM (Модул за надеждна платформа) функционалността на тази система, трябва да гарантирате, че целевото използване на TPM от ваша страна е в съответствие със съответните местни закони, разпоредби и политики, а одобрения или лицензи трябва да се получат, ако е приложимо. За проблеми със съответствието, произтичащи от работата/използването от вашата страна на TPM, което използване нарушава гореспоменатото изискване, вие ще носите цялата отговорност – единствено и изцяло. HP не носи отговорност за всякакви свързани с отговорности.

TPM осигурява допълнителна защита за вашия компютър. Можете да променяте настройките на TPM в Computer Setup (BIOS).

 $\tilde{\mathbb{B}}^{\!\!*}$  ЗАБЕЛЕЖКА: Ако можете да промените настройката на ТРМ на Hidden (Скрито), ТРМ не се вижда в операционната система.

За достъп до настройките на TPM в Computer Setup:

- **1.** Стартирайте Computer Setup. Вижте [Стартиране на Computer Setup](#page-64-0) на страница 53.
- **2.** Изберете **Security** (Защита), изберете **TPM Embedded Security** (TPM вградена защита), след което изпълнете инструкциите на екрана.

## **Използване на HP Sure Start (само при някои модели)**

Някои модели компютри са конфигурирани с HP Sure Start – технология, която следи BIOS на вашия компютър за атаки или повреди. Ако BIOS се повреди или бъде атакуван, HP Sure Start автоматично възстановява BIOS до предишното му безопасно състояние без намеса от страна на потребителя.

HP Sure Start е конфигуриран и вече разрешен, така че повечето потребители могат да използват конфигурацията по подразбиране на HP Sure Start. Конфигурацията по подразбиране може да бъде персонализирана от напреднали потребители.

За достъп до най-новата документация за HP Sure Start посетете [http://www.hp.com/support.](http://www.hp.com/support) Изберете **Find your product** (Намерете своя продукт), след което изпълнете инструкциите на екрана.

# **11 Използване на HP PC Hardware Diagnostics**

## **Използване на HP PC Hardware Diagnostics Windows (само при някои продукти)**

HP PC Hardware Diagnostics Windows е базирана на Windows помощна програма, която позволява да се изпълняват тестове за диагностика, за да се определи дали хардуерът на компютъра функционира правилно. Инструментът се изпълнява в рамките на операционната система Windows, за да се диагностицират неизправности в хардуера.

Ако HP PC Hardware Diagnostics Windows не е инсталиран на вашия компютър, първо трябва да го изтеглите и инсталирате. За да изтеглите HP PC Hardware Diagnostics Windows, вижте Изтегляне на HP PC Hardware Diagnostics Windows на страница 57.

След като HP PC Hardware Diagnostics Windows бъде инсталиран, извършете следните стъпки за достъп до него от "Помощ и поддръжка на НР".

- 1. За достъп до HP PC Hardware Diagnostics Windows от "Помощ и поддръжка на НР":
	- **а.** Изберете бутона **Старт**, след което изберете **Помощ и поддръжка на HP**.
	- **б.** Изберете **HP PC Hardware Diagnostics Windows**, изберете **Още**, след което изберете **Изпълни като администратор**.
- **2.** Когато инструментът се отвори, изберете типа тест за диагностика, който желаете да изпълните, след което изпълнете инструкциите на екрана.
	- **ЗАБЕЛЕЖКА:** Ако е необходимо да спрете тест за диагностика, изберете **Cancel** (Отказ).
- **3.** Когато HP PC Hardware Diagnostics Windows открие неизправност, която изисква подмяна на хардуера, се генерира 24-цифров ИД код за повреда. На екрана се показва една от следните опции:
	- Показва се връзка към ИД на повреда. Изберете връзката и следвайте указанията на екрана.
	- Показва се код за бърза реакция (QR код). Сканирайте кода с мобилно устройство и следвайте указанията на екрана.
	- Показват се указания как да се свържете с отдела за поддръжка. Следвайте тези указания.

#### **Изтегляне на HP PC Hardware Diagnostics Windows**

- Инструкциите за изтегляне на HP PC Hardware Diagnostics Windows са предоставени само на английски език.
- Трябва да използвате компютър с Windows, за да изтеглите този инструмент, защото са предоставени само .exe файлове.

#### **Изтегляне на най-новата версия на HP PC Hardware Diagnostics Windows**

За да изтеглите HP PC Hardware Diagnostics Windows, изпълнете следните стъпки:

- **1.** Отидете на<http://www.hp.com/go/techcenter/pcdiags>. Показва се началната страница на HP PC Diagnostics.
- **2.** Изберете **Изтегляне на HP Diagnostics Windows** и след това изберете място на вашия компютър или на USB флаш устройство.

Инструментът се изтегля в избраното местоположение.

#### **Изтегляне на HP Hardware Diagnostics Windows чрез име или номер на продукта (само при някои продукти)**

**ЗАБЕЛЕЖКА:** За някои продукти може да е необходимо да изтеглите софтуера на USB флаш устройство, като използвате името или номера на продукта.

За да изтеглите HP PC Hardware Diagnostics Windows чрез име или номер на продукта, изпълнете следните стъпки:

- **1.** Отидете на<http://www.hp.com/support>.
- **2.** Изберете **Get software and drivers** (Получаване на софтуер и драйвери), изберете типа продукт, след което въведете името или номера на продукта в показалото се поле за търсене.
- **3.** В раздел **Diagnostics** (Диагностика) изберете **Download** (Изтегляне), след което изпълнете инструкциите на екрана, за да изберете конкретната версия на диагностиката за Windows, която да се изтегли на вашия компютър или на USB флаш устройство.

Инструментът се изтегля в избраното местоположение.

#### **Инсталиране на HP PC Hardware Diagnostics Windows**

За да инсталирате HP PC Hardware Diagnostics Windows, изпълнете следните стъпки:

**▲** Навигирайте до папката на компютъра или USB флаш устройството, където е изтеглен .exe файлът, щракнете два пъти върху .exe файла, след което изпълнете инструкциите на екрана.

## **Използване на HP PC Hardware Diagnostics UEFI**

HP PC Hardware Diagnostics UEFI (Unified Extensible Firmware Interface – унифициран интерфейс за разширяем фърмуер) позволява да се изпълняват тестове за диагностика, за да се определи дали хардуерът на компютъра функционира правилно. Инструментът се изпълнява извън операционната система, така че да изолира хардуерните неизправности от проблеми, възникнали от грешки в операционната система или други софтуерни компоненти.

Ако компютърът не зареди в Windows, можете да използвате HP PC Hardware Diagnostics UEFI за диагностициране на проблеми с хардуера.

Когато HP PC Hardware Diagnostics Windows открие неизправност, която изисква подмяна на хардуера, се генерира 24-цифров ИД код за повреда. За съдействие при решаване на проблема:

**▲** Изберете **Get Support** (Получаване на поддръжка), след което използвайте мобилно устройство, за да сканирате QR кода, който се показва на следващия екран. Показва се страницата на Поддръжката на клиенти на HP – Сервизен център, като вашите ИД на повреда и номер на продукт са попълнени автоматично. Изпълнете инструкциите на екрана.

– или –

Свържете се с отдела за поддръжка и предоставете ИД кода за повреда.

- $\mathbb{R}^*$  забележка: За да стартирате диагностика на трансформируем компютър, компютърът трябва да е в режим на преносим компютър и трябва да използвате прикачената клавиатура.
- **ЭМБЕЛЕЖКА:** Ако е необходимо да спрете тест за диагностика, натиснете esc.

### **Стартиране на HP PC Hardware Diagnostics UEFI**

За да стартирате HP PC Hardware Diagnostics UEFI, изпълнете следните стъпки:

- **1.** Включете или рестартирайте компютъра, след което бързо натиснете esc.
- **2.** Натиснете f2.

Системата BIOS търси три места за инструменти за диагностика в следния ред:

- **а.** Свързано USB флаш устройство
- **<sup>3</sup> ЗАБЕЛЕЖКА:** За да изтеглите инструмента HP PC Hardware Diagnostics UEFI на USB флаш устройство, вижте Изтегляне на най-новата версия на HP PC Hardware Diagnostics UEFI на страница 59.
- **б.** Твърд диск
- **в.** BIOS
- **3.** Когато се отвори инструментът за диагностика, изберете език, изберете типа тест за диагностика, който желаете да изпълните, след което изпълнете инструкциите на екрана.

### **Изтегляне на HP PC Hardware Diagnostics UEFI на USB флаш устройство**

Изтеглянето на HP PC Hardware Diagnostics UEFI на USB флаш устройство може да бъде полезно в следните ситуации:

- HP PC Hardware Diagnostics UEFI не е включен в предварително инсталирания образ.
- HP PC Hardware Diagnostics UEFI не е включен в дела на HP Tool.
- Твърдият диск е повреден.
- **37 ЗАБЕЛЕЖКА:** Инструкциите за изтегляне на HP PC Hardware Diagnostics UEFI са предоставени само на английски език и трябва да използвате компютър с Windows, за да изтеглите и да създадете средата за поддръжка на UEFI на HP, защото се предлагат само .exe файлове.

#### **Изтегляне на най-новата версия на HP PC Hardware Diagnostics UEFI**

За да изтеглите най-новата версия на HP PC Hardware Diagnostics UEFI на USB флаш устройство:

- **1.** Отидете на<http://www.hp.com/go/techcenter/pcdiags>. Показва се началната страница на HP PC Diagnostics.
- **2.** Изберете **Изтеглете HP Diagnostics UEFI**, след което изберете **Run** (Изпълнение).

#### **Изтегляне на HP PC Hardware Diagnostics UEFI чрез име и номер на продукта (само при някои продукти)**

**ЗАБЕЛЕЖКА:** За някои продукти може да е необходимо да изтеглите софтуера на USB флаш устройство, като използвате името или номера на продукта.

За да изтеглите HP PC Hardware Diagnostics UEFI чрез име и номер на продукта (само при някои продукти) на USB флаш устройство:

- **1.** Отидете на<http://www.hp.com/support>.
- **2.** Въведете името или номера на продукта, изберете своя компютър, след което изберете операционната система.
- **3.** В раздел **Diagnostics** (Диагностика) изпълнете инструкциите на екрана, за да изберете и изтеглите конкретната версия на UEFI диагностика за вашия компютър.

## **Използване на настройките на Remote HP PC Hardware Diagnostics UEFI (само при някои продукти)**

Remote HP PC Hardware Diagnostics UEFI е функция на фърмуера (BIOS), която изтегля HP PC Hardware Diagnostics UEFI на вашия компютър. Тя може след това да изпълни диагностика на компютъра и да качи резултатите на предварително конфигуриран сървър. За повече информация относно Remote HP PC Hardware Diagnostics UEFI отидете на [http://www.hp.com/go/techcenter/pcdiags,](http://www.hp.com/go/techcenter/pcdiags) след което изберете **Find out more** (Научете повече).

### **Изтегляне на Remote HP PC Hardware Diagnostics UEFI**

 $\tilde{\mathbb{F}}$  **ЗАБЕЛЕЖКА:** Remote HP PC Hardware Diagnostics UEFI е наличен също така като Softpaq, който може да бъде изтеглен на сървър.

#### **Изтегляне на най-новата версия на Remote HP PC Hardware Diagnostics UEFI**

За да изтеглите най-новата версия на Remote HP PC Hardware Diagnostics UEFI, изпълнете следните стъпки:

- **1.** Отидете на<http://www.hp.com/go/techcenter/pcdiags>. Показва се началната страница на HP PC Diagnostics.
- **2.** Изберете **Изтеглете Remote Diagnostics**, след което изберете **Run** (Изпълнение).

#### **Изтегляне на Remote HP PC Hardware Diagnostics UEFI чрез име и номер на продукта**

 $\mathbb{F}$  забележка: За някои продукти може да е необходимо да изтеглите софтуера, като използвате името или номера на продукта.

За да изтеглите Remote HP PC Hardware Diagnostics UEFI чрез име и номер на продукта, изпълнете следните стъпки:

- **1.** Отидете на<http://www.hp.com/support>.
- **2.** Изберете **Get software and drivers** (Получаване на софтуер и драйвери), изберете типа продукт, въведете името или номера на продукта в показалото се поле за търсене, изберете своя компютър и след това изберете своята операционна система.
- **3.** В раздел **Diagnostics** (Диагностика) изпълнете инструкциите на екрана, за да изберете и изтеглите версията на **Remote UEFI** (Дистанционен UEFI) за продукта.
# <span id="page-72-0"></span>**Персонализиране на настройките на Remote HP PC Hardware Diagnostics UEFI**

Като използвате настройката Remote HP PC Hardware Diagnostics в Computer Setup (BIOS), можете да извършвате следните персонализации:

- Задавате график за стартиране на диагностика без надзор. Можете също така да стартирате диагностиката незабавно в интерактивен режим, като изберете **Execute Remote HP PC Hardware Diagnostics** (Изпълнение на Remote HP PC Hardware Diagnostics).
- Задавате местоположението за изтегляне на диагностичните инструменти. Тази функция осигурява достъп до инструменти от уеб сайта на HP или от сървър, който е бил предварително конфигуриран за използване. Вашият компютър не изисква традиционно локално място за съхранение (например дисково устройство или USB флаш устройство) за стартиране на отдалечена диагностика.
- Задавате местоположение за съхранение на резултатите от теста. Можете също да зададете настройките за потребителско име и парола, използвани за качване.
- Показвате информация за състоянието от стартирана преди това диагностика.

За да персонализирате настройките на Remote HP PC Hardware Diagnostics UEFI, изпълнете следните стъпки:

- **1.** Включете или рестартирайте компютъра и когато се появи емблемата на HP, натиснете f10, за да влезете в Computer Setup.
- **2.** Изберете **Advanced** (Разширени), след което изберете **Settings** (Настройки).
- **3.** Изберете какво искате да персонализирате.
- **4.** Изберете **Main** (Главни), след това **Save Changes and Exit** (Запис на промените и изход), за да запазите настройките си.

Промените ще влязат в сила, когато компютърът се рестартира.

# <span id="page-73-0"></span>**12 Спецификации**

# **Входящо захранване**

Информацията за захранването в този раздел може да бъде полезна, ако планирате да пътувате в чужбина с този компютър.

Компютърът работи с правотоково захранване, което може да бъде доставено от променливотоков или правотоков източник на захранване. Променливотоковият захранващ източник трябва да е с параметри 100 – 240 V, 50 – 60 Hz. Въпреки че компютърът може да се захранва от самостоятелен правотоков източник на захранване, това трябва да става само чрез променливотоков адаптер или правотоков източник на захранване, доставян и одобрен от HP за употреба с този компютър.

Компютърът може да работи с правотоково захранване при спецификациите по-долу. Напрежението и силата на тока на компютъра са посочени върху нормативния етикет.

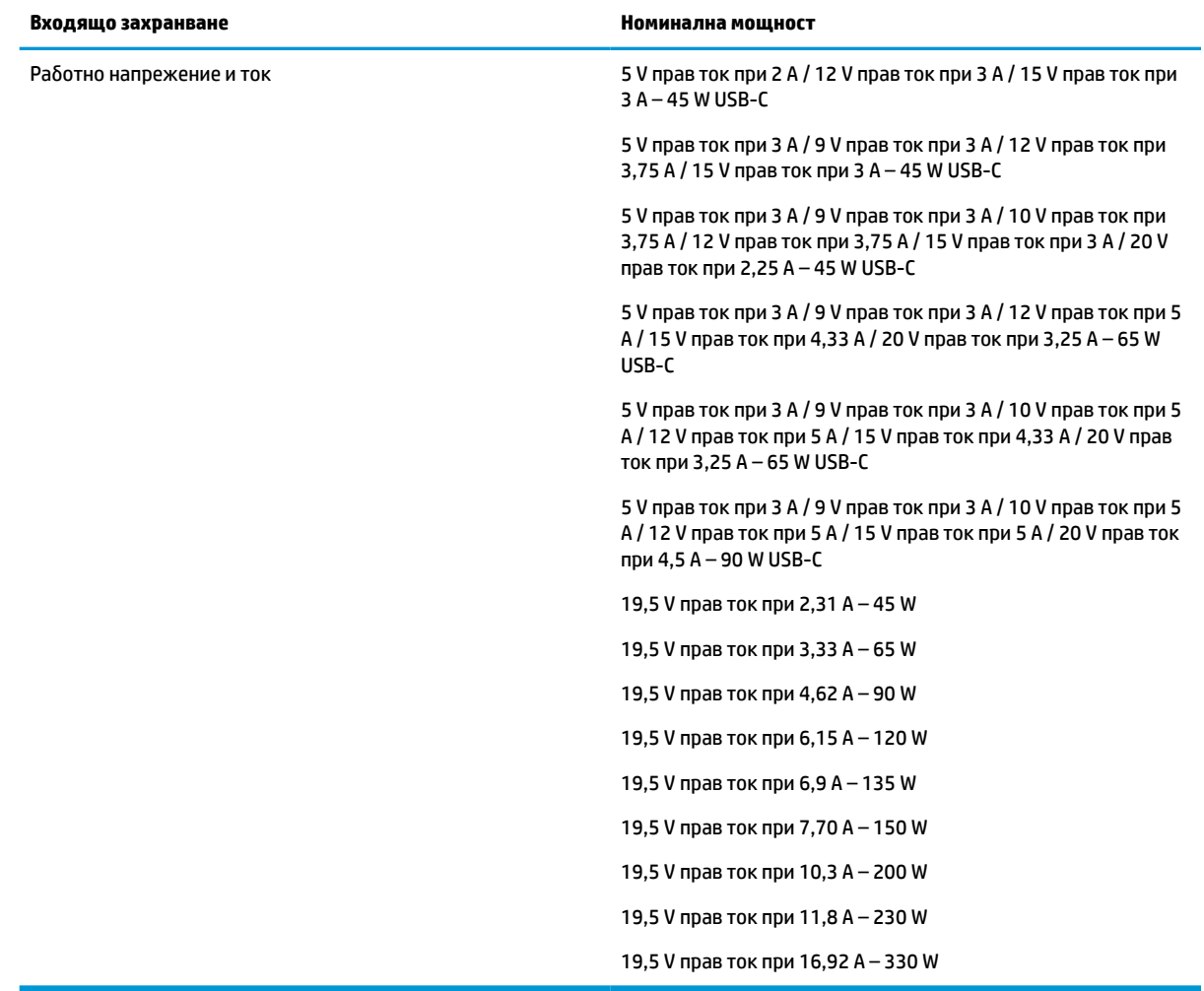

#### **Таблица 12-1 Спецификации на правотоковото захранване**

<span id="page-74-0"></span>**Эле Гленския:** Този продукт е предназначен за захранващи системи за компютърни устройства в Норвегия с напрежение фаза-фаза, не по-високо от 240 V rms.

# **Работна среда**

#### **Таблица 12-2 Спецификации на работната среда**

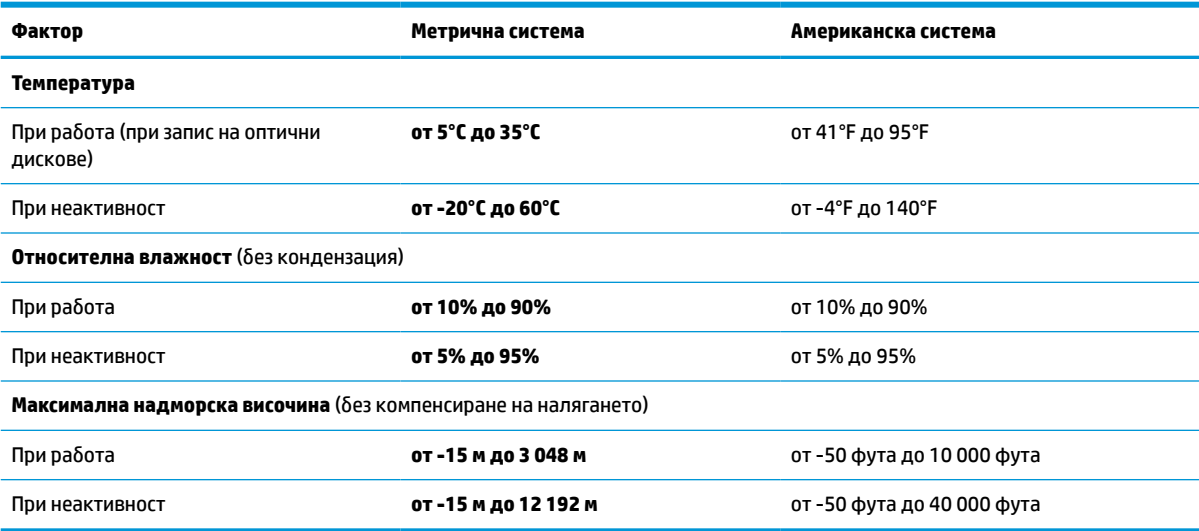

# <span id="page-75-0"></span>**13 Електростатично разреждане**

Разреждането на статично електричество е освобождаване на статично електричество, когато два обекта влязат в контакт – например, ударът, който получавате, когато вървите по килим и докоснете метална брава на врата.

Разреждането на статично електричество от пръстите или други електростатични проводници може да повреди електронните компоненти.

<u>∭</u>2° ВАЖНО: За да не допуснете повреда на компютъра и твърдия диск или загуба на информация, съблюдавайте следните предпазни мерки:

- Ако според инструкциите за изваждане или монтиране трябва да изключите компютъра от захранването, първо се уверете, че е заземен правилно.
- Дръжте компонентите в предпазните антистатични опаковки, преди да ги монтирате.
- Избягвайте да пипате съединители, крачета и платки. Пипайте електронните компоненти колкото е възможно по-малко.
- Използвайте немагнитни инструменти.
- Преди да боравите с компоненти, разредете статичното електричество с докосване на небоядисаната метална повърхност.
- Ако извадите даден компонент, го поставете в антистатична опаковка.

# <span id="page-76-0"></span>**14 Достъпност**

# **HP и осигуряването на достъпност**

Тъй като HP се стреми да вплете многообразието, включването и баланса между работата и свободното време в тъканта на компанията, това се отразява върху всичко, с което HP се занимава. HP се стреми да създаде включваща среда с фокус върху свързването на хората по целия свят със силата на технологиите.

#### **Намиране на технологичните инструменти, които са ви нужни**

Технологиите могат да освободят човешкия потенциал. Помощните технологии премахват бариерите и помагат за изграждане на независимост у дома, на работното място и в общността. Помощните технологии помагат за увеличаването, поддръжката и подобряването на функционалните възможности на електронните и информационните технологии. За повече информация вижте [Намиране на най-добрите помощни технологии на страница 66](#page-77-0).

# **Ангажиментът на HP**

HP се ангажира да осигурява продукти и услуги, които са достъпни за хора с увреждания. Този ангажимент поддържа целите на нашата компания за постигане на многообразие и помага да гарантираме, че ползите от технологиите са достъпни за всички.

HP се стреми към осигуряване на достъпност, като проектира, произвежда и предлага за продажба продукти и услуги, които могат да се използват ефективно от всички, включително от хора с увреждания, както под формата на самостоятелни продукти, така и със съответни устройства за хора с увреждания.

За да се реализира това, настоящата Политика за достъпност установява седем ключови цели, които да ръководят дейността на HP. От всички мениджъри и служители на HP се очаква да подкрепят тези цели и тяхното прилагане в съответствие с възложените им роли и отговорности:

- Повишаване на нивото на информираност по отношение на проблемите с достъпността в рамките на HP и осигуряване на необходимото обучение на служителите, за да проектират, произвеждат, предлагат за продажба и доставят достъпни продукти и услуги.
- Разработване на насоки за достъпност за продукти и услуги и изискване на отговорност от групите за разработка на продукти за прилагане на тези указания, когато това е конкурентно, технически и икономически постижимо.
- Включване на хора с увреждания в разработката на насоки за достъпност и в проектирането и тестването на продукти и услуги.
- Документиране на функциите за достъпност и предоставяне на информация за продукти и услуги на HP на широката публика в достъпна форма.
- Установяване на взаимоотношения с водещи доставчици на помощни технологии и решения.
- Поддръжка на вътрешни и външни проучвания и разработки, които подобряват помощните технологии, подходящи за продуктите и услугите на HP.
- Поддръжка и принос към стандартите в бранша и насоките за достъпност.

# <span id="page-77-0"></span>**Международна асоциация на специалистите по достъпност (IAAP)**

IAAP е асоциация с нестопанска цел, фокусирана върху развитието на професиите, свързани с осигуряване на достъпност, чрез създаване на мрежа от контакти, обучение и сертификация. Целта е да се помогне на специалистите по достъпност да се развиват професионално и да напредват в кариерата си, както и да се улеснят организациите в интегрирането на достъпност в своите продукти и инфраструктура.

HP е един от основателите на асоциацията, в която обединява усилията си с други организации за развитие на сферата за осигуряване на достъпност. Този ангажимент поддържа целта на HP за осигуряване на достъпност чрез проектиране, производство и продажба на продукти и услуги, които могат да се използват ефективно от хора с увреждания.

IAAP ще утвърди професията, като свързва в глобален мащаб отделни лица, студенти и организации, за да споделят знания помежду си и да се учат взаимно. Ако желаете да научите повече, посетете <http://www.accessibilityassociation.org>, за да се присъедините към онлайн общността, да се абонирате за бюлетини и да получите информация за опциите за членство.

## **Намиране на най-добрите помощни технологии**

Всички, включително хора с увреждания или възрастови затруднения, трябва да имат възможности за комуникация, себеизразяване и свързване със света с помощта на технологиите. HP се ангажира да повишава информираността относно достъпността както в рамките на самата компания, така и по отношение на своите клиенти и партньори. Разнообразни помощни технологии правят продуктите на HP лесни за употреба – това може да бъдат големи шрифтове, които не натоварват очите, разпознаване на глас, за да почиват ръцете, или всякакви други помощни технологии, за да ви улеснят във вашата конкретна ситуация. Как ще изберете?

#### **Оценка на потребностите**

Технологиите могат да освободят вашия потенциал. Помощните технологии премахват бариерите и помагат за изграждане на независимост у дома, на работното място и в общността. Помощните технологии (ПТ) помагат за увеличаването, поддръжката и подобряването на функционалните възможности на електронните и информационните технологии.

Можете да избирате от много продукти с ПТ. Оценката на вашите потребности от ПТ трябва да ви позволи да оцените няколко продукта, да отговори на въпросите ви и да ви улесни да изберете найдоброто решение за своята ситуация. Ще откриете, че специалистите, квалифицирани да извършват оценки на потребностите от ПТ, идват от различни сфери, като има лицензирани или сертифицирани физиотерапевти, ерготерапевти, логопеди, както и експерти в други области. Други, макар и да не са сертифицирани или лицензирани, също могат да предоставят информация за оценка. Ще можете да попитате за повече информация относно опита на лицето, експертизата му и цената, за да прецените дали са подходящи за вашите потребности.

#### **Достъпност за продукти на HP**

Връзките по-долу предоставят информация за функциите за достъпност и помощните технологии, ако това е приложимо, включени в различни продукти на HP. Тези източници на информация ще ви помогнат да изберете конкретни функции на помощните технологии, както и най-подходящите за вашата ситуация продукти.

- **[HP Elite x3 Опции за достъпност \(Windows 10 Mobile\)](http://support.hp.com/us-en/document/c05227029)**
- [Персонални компютри HP Опции за достъпност на Windows 7](http://support.hp.com/us-en/document/c03543992)
- [Персонални компютри HP Опции за достъпност на Windows 8](http://support.hp.com/us-en/document/c03672465)
- [Персонални компютри HP Опции за достъпност на Windows 10](http://support.hp.com/us-en/document/c04763942)
- <span id="page-78-0"></span>● [Таблети HP Slate 7 – Активиране на функциите за достъпност на вашия HP таблет \(Android 4.1/Jelly](http://support.hp.com/us-en/document/c03678316) [Bean\)](http://support.hp.com/us-en/document/c03678316)
- [Персонални компютри HP SlateBook Активиране на функциите за достъпност \(Android 4.3, 4.2/](http://support.hp.com/us-en/document/c03790408) [Jelly Bean\)](http://support.hp.com/us-en/document/c03790408)
- [Персонални компютри HP Chromebook Активиране на функциите за достъпност на вашия HP](https://support.google.com/chromebook/answer/177893?hl=en&ref_topic=9016892)  [Chromebook или Chromebox \(ОС Chrome\)](https://support.google.com/chromebook/answer/177893?hl=en&ref_topic=9016892)
- [Магазин на HP периферни устройства за продукти на HP](http://store.hp.com/us/en/ContentView?eSpotName=Accessories&storeId=10151&langId=-1&catalogId=10051)

Ако ви е необходима допълнителна поддръжка по отношение на функциите за достъпност на вашия продукт на HP, вижте [Връзка с отдела за поддръжка на страница 69.](#page-80-0)

Допълнителни връзки към външни партньори и доставчици, които могат да предоставят допълнително съдействие:

- [Информация за достъпност на Microsoft \(Windows 7, Windows 8, Windows 10, Microsoft Office\)](http://www.microsoft.com/enable)
- [Информация за достъпност за продукти на Google \(Android, Chrome, приложения на Google\)](https://www.google.com/accessibility/)
- [Помощни технологии, сортирани по тип увреждане](http://www8.hp.com/us/en/hp-information/accessibility-aging/at-product-impairment.html)
- [Помощни технологии, сортирани по тип продукт](http://www8.hp.com/us/en/hp-information/accessibility-aging/at-product-type.html)
- [Доставчици на помощни технологии с описания на продуктите](http://www8.hp.com/us/en/hp-information/accessibility-aging/at-product-descriptions.html)
- [Асоциация на производителите, търговците и доставчиците на помощни технологии \(ATIA\)](http://www.atia.org/)

# **Стандарти и закони**

# **Стандарти**

Раздел 508 на стандартите на Федералния закон за придобиването на САЩ (FAR) е създаден от Агенцията за осигуряване на достъпност на САЩ, за да се адресира достъпът до информационни и комуникационни технологии (ИКТ) за хора с физически, сетивни или когнитивни увреждания. Стандартите съдържат специфични технически критерии за различни типове технологии, както и изисквания на база работни показатели, които поставят фокус върху функционалните възможности на разгледаните продукти. Специфични критерии покриват софтуерни приложения и операционни системи, уеб базирана информация и приложения, компютри, телекомуникационни продукти, видео и мултимедия, както и автономни затворени продукти.

#### **Мандат 376 – EN 301 549**

Стандартът EN 301 549 е създаден от Европейския съюз в рамките на Мандат 376 като основа за онлайн набор инструменти за обществени поръчки на ИКТ продукти. Стандартът определя изискванията за функционална достъпност, приложими за ИКТ продукти и услуги, заедно с описание на тестовите процедури и методологията за оценка за всяко изискване за достъпност.

#### **Насоки за достъпност на уеб съдържанието (WCAG)**

Насоките за достъпност на уеб съдържанието (WCAG) от Инициативата за уеб достъпност (WAI) на W3C са в помощ на уеб дизайнери и разработчици при създаване на сайтове, които по-добре удовлетворяват потребностите на хора с увреждания или възрастови затруднения. WCAG разширяват достъпността в целия обхват на уеб съдържанието (текст, изображение, аудио и видео) и уеб приложенията. WCAG могат да бъдат тествани прецизно, лесни са за разбиране и използване и позволяват на уеб разработчиците гъвкавост за иновации. WCAG 2.0 също така са одобрени като [ISO/IEC 40500:2012](http://www.iso.org/iso/iso_catalogue/catalogue_tc/catalogue_detail.htm?csnumber=58625/).

<span id="page-79-0"></span>WCAG адресират конкретно бариерите в достъпа до уеб, с които се сблъскват хората със зрителни, слухови, физически, когнитивни и неврологични увреждания, както и по-възрастните уеб потребители с потребности от достъпност. WCAG 2.0 предоставят характеристики за достъпно съдържание:

- **Възприемаемо** (например чрез адресиране на алтернативи на текст за изображения, надписи за аудио, приспособимост на презентации и цветен контраст)
- **Работещо** (чрез адресиране на достъп до клавиатура, цветен контраст, синхронизиране на въвеждането, избягване на припадъци и управляемост)
- Разбираемо (чрез адресиране на четимостта, предсказуемостта и съдействието при въвеждане)
- **Надеждно** (например чрез адресиране на съвместимостта с помощни технологии)

### **Закони и нормативни разпоредби**

Достъпността на ИТ и информацията се превърна в област с увеличаваща се законодателна значимост. Посочените по-долу връзки предоставят информация за ключови закони, нормативни разпоредби и стандарти.

- **[САЩ](http://www8.hp.com/us/en/hp-information/accessibility-aging/legislation-regulation.html#united-states)**
- **[Канада](http://www8.hp.com/us/en/hp-information/accessibility-aging/legislation-regulation.html#canada)**
- **[Европа](http://www8.hp.com/us/en/hp-information/accessibility-aging/legislation-regulation.html#europe)**
- [Обединеното кралство](http://www8.hp.com/us/en/hp-information/accessibility-aging/legislation-regulation.html#united-kingdom)
- **[Австралия](http://www8.hp.com/us/en/hp-information/accessibility-aging/legislation-regulation.html#australia)**
- [По света](http://www8.hp.com/us/en/hp-information/accessibility-aging/legislation-regulation.html#worldwide)

# **Полезни връзки и източници на информация за достъпност**

Посочените по-долу организации са добър източник на информация по отношение на уврежданията и възрастовите затруднения.

**ЗАБЕЛЕЖКА:** Това не е изчерпателен списък. Тези организации са посочени само с информационна цел. HP не носи отговорност за информация или контакти, които може да намерите в интернет. Посочването на тази страница не е равносилно на препоръка от HP.

### **Организации**

- Американска асоциация на хората с увреждания (AAPD)
- Асоциация на програмите по закона за помощните технологии (АТАР)
- Американска асоциация на хората с увреден слух (HLAA)
- Център за обучение и техническа помощ за информационни технологии (ITTATC)
- Lighthouse International
- Национална асоциация на хората с увреден слух
- Национална федерация на хората с увредено зрение
- Дружество за рехабилитационен инженеринг и помощни технологии на Северна Америка (RESNA)
- Телекомуникации за хора с увреден слух (TDI)
- Инициатива за уеб достъпност на W3C (WAI)

# <span id="page-80-0"></span>**Образователни институции**

- Калифорнийски държавен университет, Нортридж, Център за хора с увреждания (CSUN)
- Университет на Уисконсин Мадисън, Trace Center
- Компютърни програми за настаняване на Университета на Минесота

#### **Други източници на информация за уврежданията**

- Програма за техническа помощ на ADA (Закон за американските граждани с увреждания)
- Глобална мрежа за свързване на бизнеса и хората с увреждания ILO
- **EnableMart**
- Европейски форум за хората с увреждания
- Мрежа за намиране на работа
- **Enable на Microsoft**

## **Връзки на HP**

[Нашият уеб формуляр за контакт](https://h41268.www4.hp.com/live/index.aspx?qid=11387)

[Ръководството за безопасна и удобна](http://www8.hp.com/us/en/hp-information/ergo/index.html) работа на HP

[Продажби на HP в публичния сектор](https://government.hp.com/)

# **Връзка с отдела за поддръжка**

 $\mathbb{R}$  **ЗАБЕЛЕЖКА:** Поддръжката е само на английски език.

- За клиенти с увреден слух, които имат въпроси относно техническата поддръжка или достъпността на продуктите на HP:
	- Използвайте TRS/VRS/WebCapTel, за да се обадите на (877) 656-7058 от понеделник до петък между 6:00 и 21:00 ч. (планинска часова зона).
- За клиенти с други увреждания или възрастови затруднения, които имат въпроси относно техническата поддръжка или достъпността на продуктите на HP, изберете една от следните опции:
	- Обадете се на (888) 259-5707 от понеделник до петък между 6:00 и 21:00 ч. (планинска часова зона).
	- Попълнете [Формуляра за контакт за хора с увреждания или възрастови затруднения](https://h41268.www4.hp.com/live/index.aspx?qid=11387).

# **Азбучен указател**

#### **А**

администраторска парола [44](#page-55-0) актуализиране на програми и драйвери [49](#page-60-0) антени за безжична връзка, идентифициране [6](#page-17-0), [8](#page-19-0) антивирусен софтуер [47](#page-58-0) архиви [52](#page-63-0) аудио [32](#page-43-0) HDMI [35](#page-46-0) високоговорители [32](#page-43-0) звук, настройки [33](#page-44-0) регулиране на силата на звука [14](#page-25-0) слушалки [32](#page-43-0) слушалки с микрофон [33](#page-44-0)

#### **Б**

батерия ниски нива на батерията [40](#page-51-0) разреждане [40](#page-51-0) решаване на проблем с ниско ниво на батерията [41](#page-52-0) съхраняване на заряда [40](#page-51-0) фабрично запечатана [41](#page-52-0) батерия, индикатор за състоянието [5](#page-16-0) безжична връзка, клавиш за действие [15](#page-26-0) безжична локална мрежа (WLAN) корпоративна WLAN връзка [21](#page-32-0) обхват на работа [21](#page-32-0) обществена WLAN връзка [21](#page-32-0) свързване [21](#page-32-0) безжично управление бутон [20](#page-31-0) операционна система [20](#page-31-0) безжично устройство, етикет със сертификация [18](#page-29-0) блокиране на системата [38](#page-49-0) бутон за безжична връзка [20](#page-31-0) бутони десен, тъчпад [9](#page-20-0) захранване [11](#page-22-0) ляв, тъчпад [9](#page-20-0)

бутон на захранването, идентифициране [11](#page-22-0)

#### **В**

вграден цифров блок на клавиатурата, идентифициране [13](#page-24-0) вентилационни отвори, идентифициране [5](#page-16-0), [12](#page-23-0), [16](#page-27-0) видео [33](#page-44-0) DisplayPort устройство [34](#page-45-0) HDMI порт [35](#page-46-0) USB Type-C [34](#page-45-0) безжични дисплеи [36](#page-47-0) високоговорител, сила на звука, клавиши за действие [14](#page-25-0) високоговорители свързване [32](#page-43-0) високоговорители, идентифициране [12](#page-23-0) влизане в режим на заспиване [38](#page-49-0) входящо захранване [62](#page-73-0) външно захранване, използване [41](#page-52-0) вътрешни микрофони, идентифициране [6](#page-17-0), [8,](#page-19-0) [17](#page-28-0)

# **Г**

гнезда защитен кабел [5](#page-16-0) гнездо за защитен кабел, идентифициране [5](#page-16-0) грижа за компютъра [49](#page-60-0)

#### **Д**

данни, пренос [37](#page-48-0) действие, клавиши [14](#page-25-0) безжична връзка [15](#page-26-0) високоговорител, сила на звука [14](#page-25-0) идентифициране [14](#page-25-0) изключен звук [15](#page-26-0) използване [14](#page-25-0) поверителен екран [14](#page-25-0)

превключване на изображението на екрана [15](#page-26-0) фоново осветяване на клавиатурата [14](#page-25-0) яркост на екрана [14](#page-25-0) дисково устройство, индикатор, идентифициране [17](#page-28-0) дисплей, компоненти [6](#page-17-0) долна страна [18](#page-29-0) достъпност [65](#page-76-0)

## **Е**

електростатично разреждане [64](#page-75-0) етикети Bluetooth [18](#page-29-0) WLAN [18](#page-29-0) нормативен [18](#page-29-0) сервизен [17](#page-28-0) сериен номер [17](#page-28-0) сертификация на безжично устройство [18](#page-29-0)

#### **Ж**

жестове за сензорен екран плъзгане с един пръст [31](#page-42-0) жестове с прецизен тъчпад натискане с два пръста [28](#page-39-0) натискане с три пръста [29](#page-40-0) натискане с четири пръста [29](#page-40-0) плъзгане с два пръста [28](#page-39-0) плъзгане с три пръста [30](#page-41-0) жестове с тъчпада натискане с два пръста [28](#page-39-0) натискане с три пръста [29](#page-40-0) натискане с четири пръста [29](#page-40-0) плъзгане с два пръста [28](#page-39-0) плъзгане с три пръста [30](#page-41-0)

### **З**

заряд на батерията [40](#page-51-0) заспиване влизане [38](#page-49-0) излизане [38](#page-49-0) Заспиване, влизане [38](#page-49-0) захранване батерия [39](#page-50-0) външно [41](#page-52-0) захранване, извод идентифициране [5](#page-16-0) захранване, икона, използване [39](#page-50-0) захранване, настройки, използване [39](#page-50-0) захранване от батерията [39](#page-50-0) защитен капак на камерата, идентифициране [7,](#page-18-0) [8](#page-19-0) защитна стена, софтуер [47](#page-58-0) звук. *вижте* аудио Зона на тъчпада идентифициране [9](#page-20-0)

#### **И**

извод, захранване [5](#page-16-0) изводи скачване [4](#page-15-0) изключване [38](#page-49-0) изключване на компютъра [38](#page-49-0) изключване силата на звука, клавиш за действие [15](#page-26-0) използване на клавиатурата и допълнителна мишка [31](#page-42-0) използване на тъчпада [27](#page-38-0) източници на информация, достъпност [68](#page-79-0) име и номер на продукт, компютър [17](#page-28-0) индикатор caps lock, идентифициране [10](#page-21-0) индикатор Num Lock [10](#page-21-0) индикатор за изключен звук на микрофона, идентифициране [10](#page-21-0) индикатор за презентация или споделяне, идентифициране [11](#page-22-0) индикатори caps lock [10](#page-21-0) fn заключване [11](#page-22-0) num lock [10](#page-21-0) RJ-45 (мрежа) [4](#page-15-0) батерия [5](#page-16-0) безжична връзка [10,](#page-21-0) [17](#page-28-0) дисково устройство [17](#page-28-0) захранване [10](#page-21-0), [17](#page-28-0) изключване на звука на микрофона [10](#page-21-0)

обаждане, отговор [11](#page-22-0) разговор, край [11](#page-22-0) споделяне или презентация [11](#page-22-0) индикатори за RJ-45 (мрежа), идентифициране [4](#page-15-0) индикатори на захранването [10,](#page-21-0) [17](#page-28-0) индикатор на безжична връзка [20](#page-31-0) индикатор на безжична връзка, идентифициране [10](#page-21-0), [17](#page-28-0) инсталиран софтуер, откриване [3](#page-14-0) Инфрачервени светодиоди, идентифициране [8](#page-19-0) инфрачервени светодиоди и светодиод уеб камерата, идентифициране [6](#page-17-0)

# **К**

камера [6](#page-17-0) идентифициране [6](#page-17-0) използване [32](#page-43-0) камера(и) [8](#page-19-0) идентифициране [8](#page-19-0) капак на камерата, защитен [7,](#page-18-0) [8](#page-19-0) клавиатура и допълнителна мишка използване [31](#page-42-0) клавиш fn, идентифициране [13](#page-24-0) клавиш за безжична връзка [20](#page-31-0) клавиш за изключване на звука на микрофона, идентифициране [14](#page-25-0) клавиши fn [13](#page-24-0) num lock [14](#page-25-0) Windows [13](#page-24-0) действие [14](#page-25-0) приложение на Windows [14](#page-25-0) клавишни комбинации scroll lock [15](#page-26-0) изключване на звука на микрофона [14](#page-25-0) използване [15](#page-26-0) прекъсване [16](#page-27-0) програмна заявка [16](#page-27-0) комбиниран куплунг за аудиоизход (за слушалки)/аудиовход (за микрофон), идентифициране [4](#page-15-0) компоненти дисплеи [6](#page-17-0)

долна страна [16](#page-27-0) дясна страна [4](#page-15-0) клавиатура, област [9](#page-20-0) лява страна [5](#page-16-0) предна страна [16](#page-27-0) компоненти от дясната страна [4](#page-15-0) компоненти от лявата страна [5](#page-16-0) корпоративна WLAN връзка [21](#page-32-0) критично ниво на батерията [41](#page-52-0) куплунги RJ-45 (мрежа) [4](#page-15-0)

аудиоизход (за слушалки)/ аудиовход (за микрофон), комбиниран [4](#page-15-0) мрежа [4](#page-15-0)

#### **М**

Международна асоциация на специалистите по достъпност [66](#page-77-0) мрежов куплунг, идентифициране [4](#page-15-0)

#### **Н**

Настройки на Remote HP PC Hardware Diagnostics UEFI използване [60](#page-71-0) персонализиране [61](#page-72-0) настройки на TPM [56](#page-67-0) настройки на звука, използване [33](#page-44-0) натискане, жест за сензорен екран и тъчпад [27](#page-38-0) натискане с два пръста, жест с тъчпада [28](#page-39-0) натискане с три пръста, жест с тъчпада [29](#page-40-0) натискане с четири пръста, жест с тъчпада [29](#page-40-0) ниско ниво на батерията [40](#page-51-0) нормативна информация безжично устройство, етикети със сертификация [18](#page-29-0) нормативен етикет [18](#page-29-0)

### **О**

обаждане, индикатор за отговор [11](#page-22-0) обществена WLAN връзка [21](#page-32-0) оценка на потребностите от достъпност [66](#page-77-0)

# **П**

пароли администратор [44](#page-55-0) администраторска за BIOS [44](#page-55-0) потребител [44](#page-55-0) плъзгане с два пръста, жест с тъчпада [28](#page-39-0) плъзгане с един пръст, жест за сензорен екран [31](#page-42-0) плъзгане с три пръста, жест с тъчпада [30](#page-41-0) поверителен екран, клавиш за действие, идентифициране [14](#page-25-0) поддръжка актуализиране на програми и драйвери [49](#page-60-0) поддръжка за клиенти, достъпност [69](#page-80-0) Политика за хора с увреждания на HP [65](#page-76-0) помощна технология (ПТ) намиране [66](#page-77-0) предназначение [65](#page-76-0) портове HDMI [4,](#page-15-0) [35](#page-46-0) USB SuperSpeed [4](#page-15-0) USB SuperSpeed с HP Sleep and Charge [6](#page-17-0) USB Type-C [37](#page-48-0) USB Type-C SuperSpeed [4](#page-15-0) USB Type-C SuperSpeed порт и порт DisplayPort [34](#page-45-0) посочващ джойстик, идентифициране [9](#page-20-0) потребителска парола [44](#page-55-0) почистване на компютъра [49](#page-60-0) превключване на изображението на екрана, клавиш за действие [15](#page-26-0) пренос на данни [37](#page-48-0) прецизен тъчпад използване [27](#page-38-0) пръстови отпечатъци, регистриране [47](#page-58-0) ПТ (помощна технология) намиране [66](#page-77-0) предназначение [65](#page-76-0) пътуване с компютъра [18,](#page-29-0) [50](#page-61-0)

# **Р**

работна среда [63](#page-74-0) разговор, индикатор за край [11](#page-22-0) раздел 508, стандарти за достъпност [67](#page-78-0) ред на зареждане промяна чрез подканата f9 [56](#page-67-0)

### **С**

самолетен режим, клавиш [20](#page-31-0) свързване към WLAN мрежа [21](#page-32-0) сензор за околна светлина, идентифициране [8](#page-19-0) сензори околна светлина [8](#page-19-0) сервизни етикети, местоположение [17](#page-28-0) сериен номер, компютър [17](#page-28-0) сила на звука изключен звук [15](#page-26-0) регулиране [14](#page-25-0) скачване, конектор, идентифициране [4](#page-15-0) слот за SIM карта, идентифициране [4](#page-15-0) слотове SIM карта [4](#page-15-0) смарт карта [6](#page-17-0) слотове, SIM карта [4](#page-15-0) слушалки, свързване [32](#page-43-0) слушалки с микрофон, свързване [33](#page-44-0) смарт карти, слот, идентифициране [6](#page-17-0) софтуер антивирусен [47](#page-58-0) защитна стена [47](#page-58-0) специални клавиши, използване [13](#page-24-0) стандарти и закони, достъпност [67](#page-78-0)

### **Т**

транспортиране на компютъра [50](#page-61-0) тъчпад използване [27](#page-38-0) тъчпад, бутони идентифициране [9](#page-20-0)

тъчпад и сензорен екран, жестове натискане [27](#page-38-0) щипване с два пръста за мащабиране [28](#page-39-0)

#### **У**

управление на захранването [38](#page-49-0)

### **Ф**

фабрично запечатана батерия [41](#page-52-0) фоново осветяване на клавиатурата действие, клавиш [14](#page-25-0)

## **Х**

хардуер, откриване [3](#page-14-0)

# **Ц**

цифров блок вграден, цифров [13](#page-24-0)

# **Ч**

четец на пръстови отпечатъци [48](#page-59-0) четец на пръстови отпечатъци, идентифициране [12](#page-23-0)

# **Щ**

щипване с два пръста за мащабиране, жест за сензорен екран и тъчпад [28](#page-39-0)

# **Я**

яркост на екрана, клавиши за действие [14](#page-25-0)

#### **B** BIOS

актуализиране [54](#page-65-0) изтегляне на актуализация [55](#page-66-0) определяне на версия [54](#page-65-0) Bluetooth, етикет [18](#page-29-0) Bluetooth устройство [20](#page-31-0), [22](#page-33-0)

# **C**

computer setup [53](#page-64-0) Computer Setup администраторска парола за BIOS [44](#page-55-0) възстановяване на фабричните настройки [53](#page-64-0)

придвижване и избор [53](#page-64-0) стартиране [53](#page-64-0)

#### **D**

DisplayPort, идентифициране на USB Type-C [4](#page-15-0)

#### **F**

fn, индикатор за заключване, идентифициране [11](#page-22-0)

#### **G**

GPS [22](#page-33-0)

#### **H**

HDMI аудио, конфигуриране [35](#page-46-0) HDMI порт свързване [35](#page-46-0) HDMI порт, идентифициране [4](#page-15-0) HD устройства, свързване [35](#page-46-0), [36](#page-47-0) HP, източници на информация [1](#page-12-0) HP Fast Charge [40](#page-51-0) HP LAN-Wireless Protection [24](#page-35-0) HP MAC Address Pass Through [25](#page-36-0) HP PC Hardware Diagnostics UEFI използване [58](#page-69-0) изтегляне [59](#page-70-0) стартиране [59](#page-70-0) HP PC Hardware Diagnostics Windows използване [57](#page-68-0) изтегляне [57](#page-68-0) поставяне [58](#page-69-0) HP ThinUpdate, използване [52](#page-63-0)

#### **M**

Miracast [36](#page-47-0)

#### **N**

NFC [23](#page-34-0) NFC, област за допир, идентифициране [9](#page-20-0)

#### **R**

RJ-45, куплунг (мрежа), идентифициране [4](#page-15-0)

#### **S**

setup utility възстановяване на фабричните настройки [53](#page-64-0) придвижване и избор [53](#page-64-0)

SIM карта, поставяне [18](#page-29-0) SIM карта, слот, идентифициране [4](#page-15-0) SuperSpeed порт и DisplayPort конектор, свързване с USB Type-C [34](#page-45-0) Sure Start използване [56](#page-67-0)

#### **U**

USB SuperSpeed порт, идентифициране [4](#page-15-0) USB SuperSpeed порт с HP Sleep and Charge, идентифициране [6](#page-17-0) USB Type-C SuperSpeed порт, идентифициране [4](#page-15-0) USB Type-C порт, свързване [34](#page-45-0), [37](#page-48-0)

#### **W**

Windows, клавиш, идентифициране [13](#page-24-0) Windows, клавиш за приложение, идентифициране [14](#page-25-0) Windows Hello [32](#page-43-0) използване [47](#page-58-0) WLAN, етикет [18](#page-29-0) WLAN антени, идентифициране [7,](#page-18-0) [8](#page-19-0) WLAN устройство [18](#page-29-0) WWAN антени, идентифициране [6](#page-17-0), [8](#page-19-0) WWAN устройство [20](#page-31-0), [22](#page-33-0)